# HP Operations Smart Plug-in for JBoss Application Server

for HP Operations Manager for Linux

Software Version: 7.01

## Installation and Configuration Guide

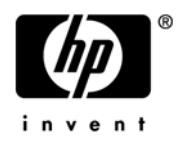

## Legal Notices

### **Warranty**

The only warranties for HP products and services are set forth in the express warranty statements accompanying such products and services. Nothing herein should be construed as constituting an additional warranty. HP shall not be liable for technical or editorial errors or omissions contained herein.

The information contained herein is subject to change without notice.

### Restricted Rights Legend

Confidential computer software. Valid license from HP required for possession, use or copying. Consistent with FAR 12.211 and 12.212, Commercial Computer Software, Computer Software Documentation, and Technical Data for Commercial Items are licensed to the U.S. Government under vendor's standard commercial license.

### Copyright Notices

© Copyright 2009-2010 Hewlett-Packard Development Company, L.P.

### Trademark Notices

UNIX® is a registered trademark of The Open Group.

Windows® is a US registered trademarks of Microsoft Corporation.

Java™ is a US trademark of Sun Microsystems, Inc.

## Documentation Updates

The title page of this document contains the following identifying information:

- Software Version number, which indicates the software version.
- Document Release Date, which changes each time the document is updated.
- Software Release Date, which indicates the release date of this version of the software.

To check for recent updates or to verify that you are using the most recent edition of a document, go to:

#### **http://h20230.www2.hp.com/selfsolve/manuals**

This site requires that you register for an HP Passport and sign in. To register for an HP Passport ID, go to:

#### **http://h20229.www2.hp.com/passport-registration.html**

Or click the **New users - please register** link on the HP Passport login page.

You will also receive updated or new editions if you subscribe to the appropriate product support service. Contact your HP sales representative for details.

This guide contains JBoss SPI information for HP Operations Manager for UNIX version 9.00 and HP Operations Manager for Linux version 9.01.

## Support

Visit the HP Software Support web site at:

### **www.hp.com/go/hpsoftwaresupport**

This web site provides contact information and details about the products, services, and support that HP Software offers.

HP Software online support provides customer self-solve capabilities. It provides a fast and efficient way to access interactive technical support tools needed to manage your business. As a valued support customer, you can benefit by using the support web site to:

- Search for knowledge documents of interest
- Submit and track support cases and enhancement requests
- Download software patches
- Manage support contracts
- Look up HP support contacts
- Review information about available services
- Enter into discussions with other software customers
- Research and register for software training

Most of the support areas require that you register as an HP Passport user and sign in. Many also require a support contract. To register for an HP Passport ID, go to:

#### **http://h20229.www2.hp.com/passport-registration.html**

To find more information about access levels, go to:

#### **http://h20230.www2.hp.com/new\_access\_levels.jsp**

# **Contents**

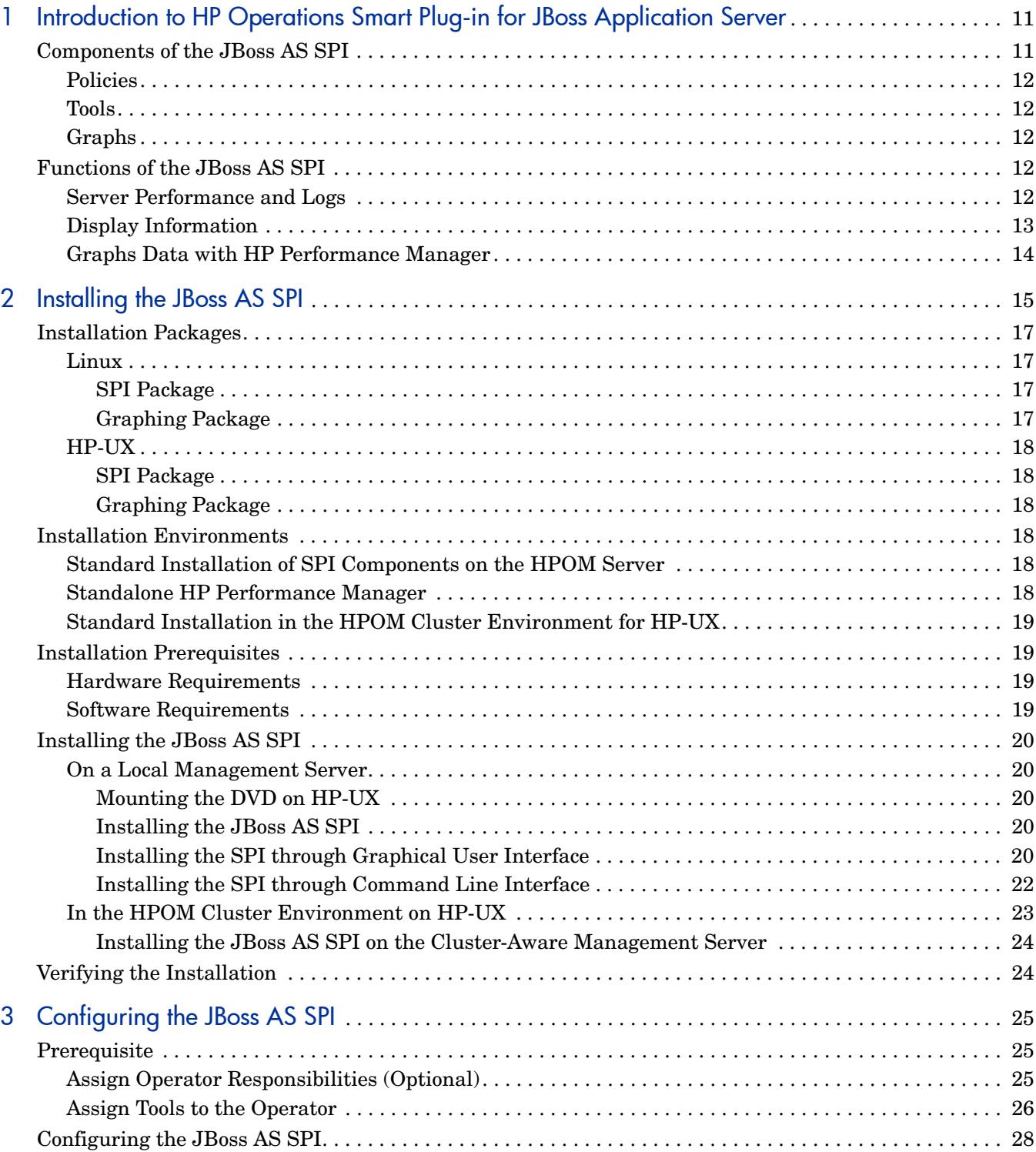

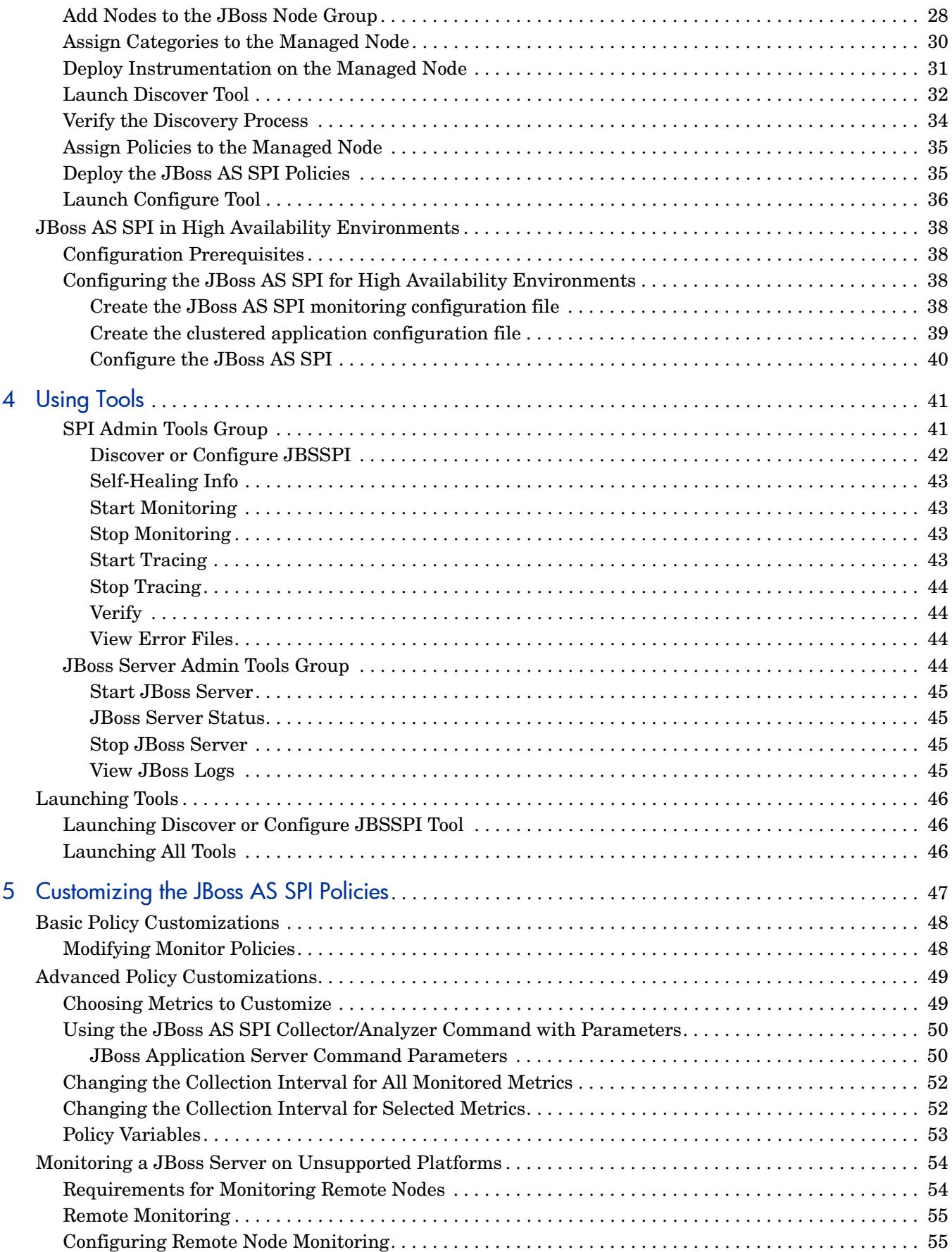

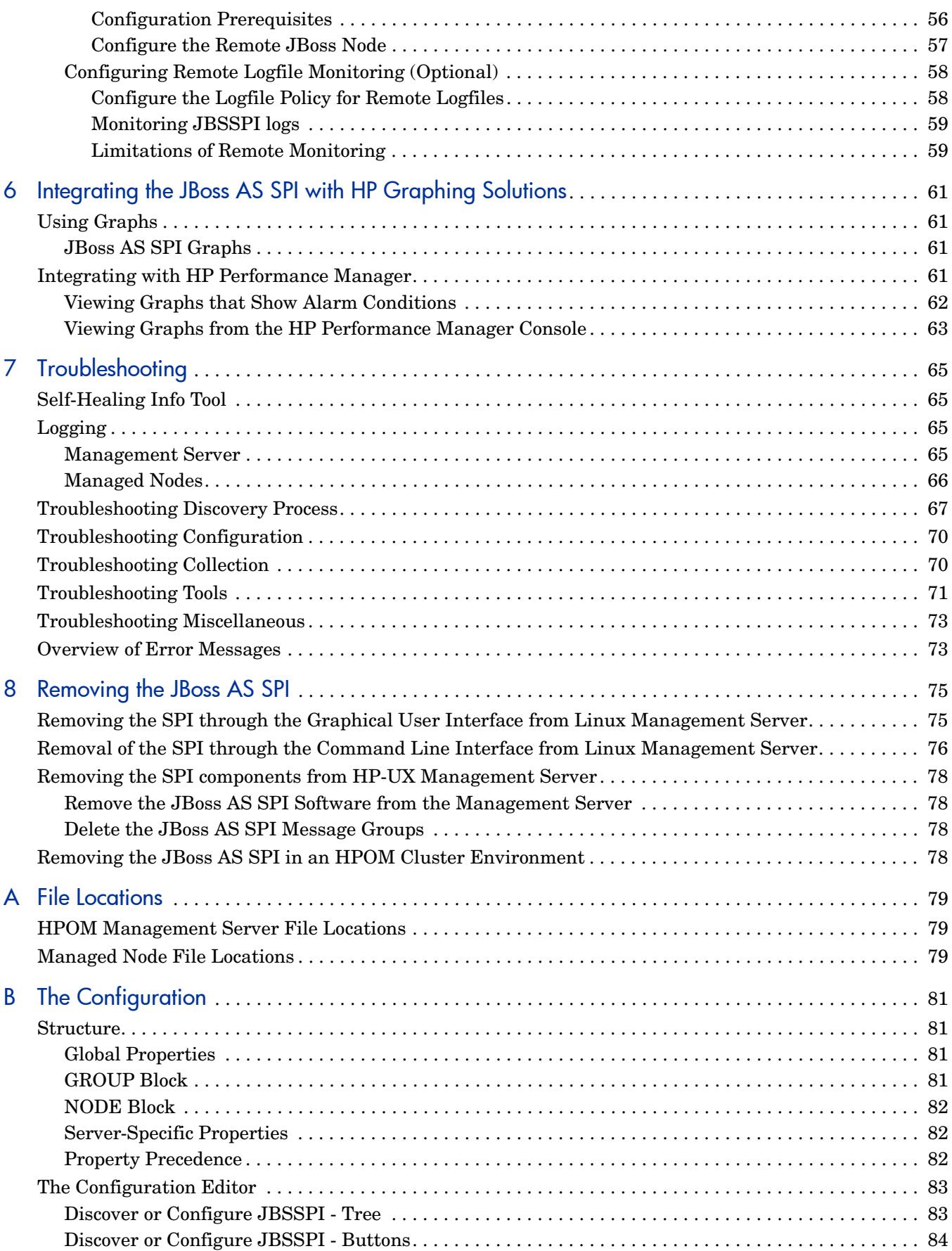

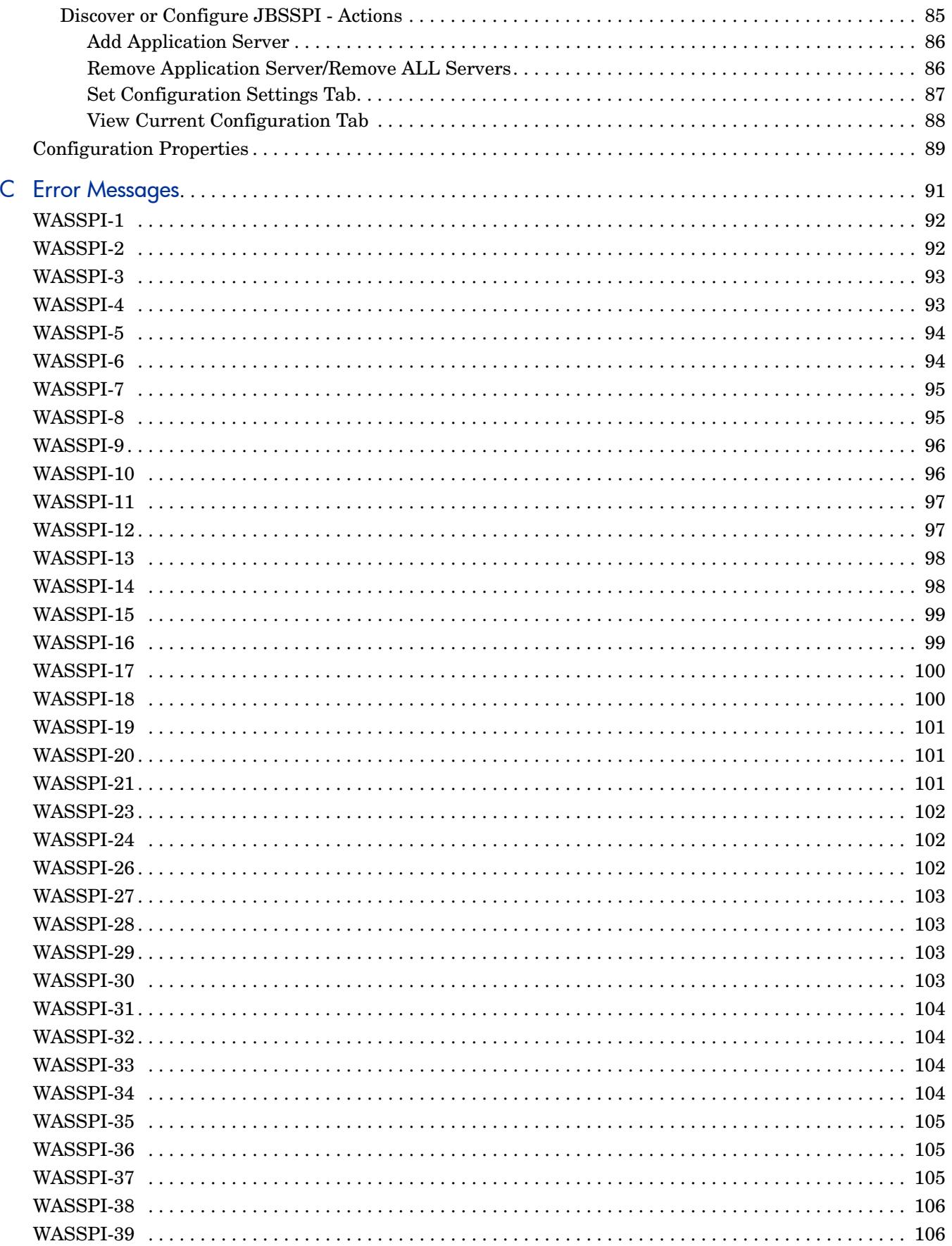

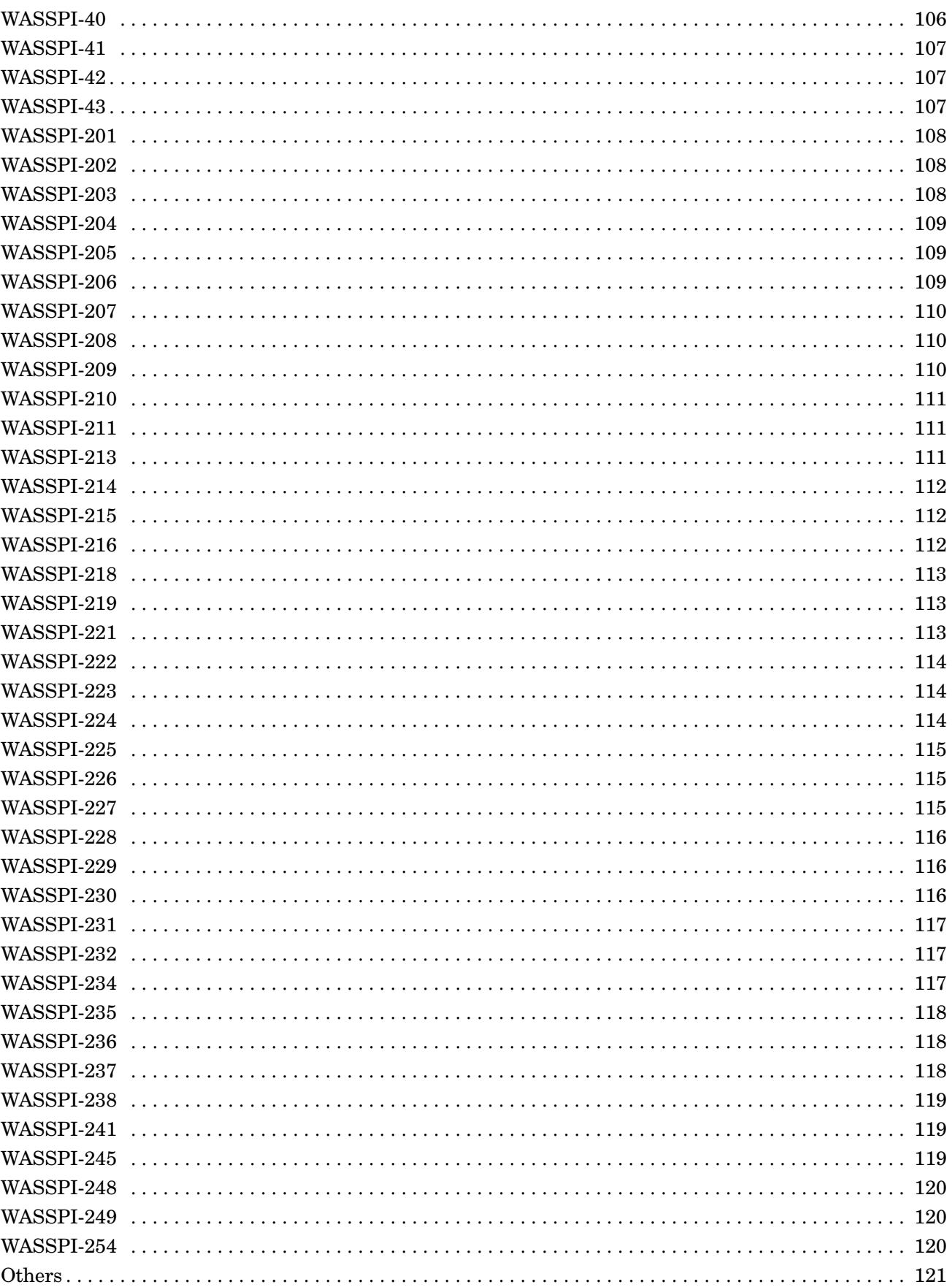

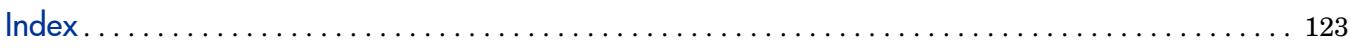

# <span id="page-10-0"></span>1 Introduction to HP Operations Smart Plug-in for **JBoss Application Server**

This guide contains JBoss SPI information for HP Operations Manager for UNIX version 9.00 and HP Operations Manager for Linux version 9.01.

This chapter provides an overview of the basic concepts necessary to understand the HP Operations Smart Plug-in for JBoss Application Server SPI (JBoss AS SPI). The JBoss AS SPI enables you to manage the JBoss Application Servers from an HP Operations Manager (HPOM) for UNIX console. From the HPOM for UNIX console, you can monitor the availability, use, and performance of the JBoss Application Servers running on HPOM managed nodes. You can integrate the JBoss AS SPI with other HP Software products like HP Performance Manager (the product must be purchased separately) to get consolidated graphs. The graphs help you analyze trends in server usage, availability, and performance. For details on integrating the JBoss AS SPI with other HP products, see [Chapter 6, Integrating the JBoss](#page-60-4)  [AS SPI with HP Graphing Solutions.](#page-60-4) The JBoss AS SPI extends the capabilities of HPOM by adding the following monitoring capabilities to HPOM:

- Availability Monitoring
- Resource Monitoring
- Process Monitoring

For more information on HPOM, see *HP Operations Manager for UNIX Concepts Guide*.

## <span id="page-10-1"></span>Components of the JBoss AS SPI

The JBoss AS SPI consists of the following components.

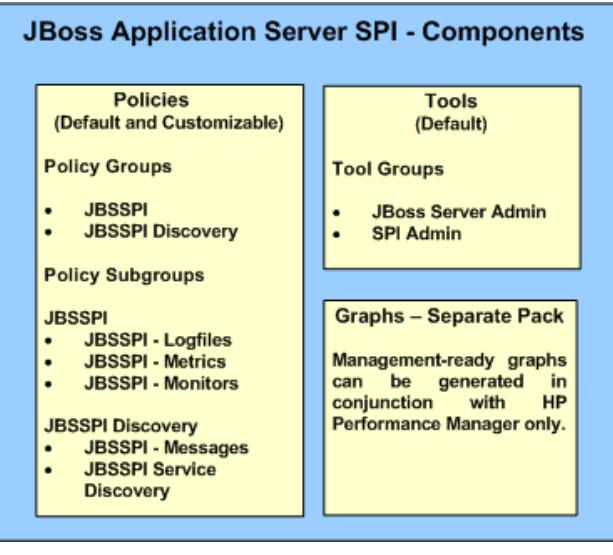

### <span id="page-11-0"></span>Policies

The JBoss AS SPI consists of policies that monitor the JBoss Application Server. The policies contain settings that enable incoming data to be measured against predefined rules. These rules generate useful information in the form of messages. The messages have color-coding to indicate the severity level. You can review these messages to analyze and resolve the problem. There are several pre-defined corrective actions for specific events or threshold violations. These corrective actions can be triggered automatically or operator-initiated. When you double-click a message text, corrective actions appear within the **Instructions** tab and automatically generated metric reports appear within the **Annotations** tab in the Message Properties window. Monitoring consists of generating alarms related to critical events of the tool, and logging important performance metrics of the application server. You can create graphs using the metrics that are logged. For more information on policies, see [Customizing](#page-46-1)  [the JBoss AS SPI Policies on page 47.](#page-46-1)

### <span id="page-11-1"></span>Tools

In conjunction with HPOM, the JBoss AS SPI offers centralized tools that help you monitor and manage systems using the JBoss Application Server (AS). The JBoss AS SPI tools enable you to configure the management server's connection to selected server instances on specific managed nodes. The JBoss AS SPI tools include the tools for administrating and operating the JBoss AS and the JBoss AS SPI. The JBoss AS SPI tools consists of two tool groups:

- JBoss Server Admin
- SPI Admin

For more information on tools, see [Chapter 4, Using Tools.](#page-40-2)

### <span id="page-11-2"></span>Graphs

The SPI package contains the default graphing policies provided by the SPI. Graphs are drawn from metrics that are logged in the datasources created by the SPI. The graphs help you analyze trends in server usage, availability, and performance. For details on integrating the JBoss AS SPI with HP Performance Manager to get consolidated graphs, see [Chapter 6,](#page-60-4)  [Integrating the JBoss AS SPI with HP Graphing Solutions](#page-60-4).

## <span id="page-11-3"></span>Functions of the JBoss AS SPI

The JBoss AS SPI messaging and action-executing capabilities are based on the HPOM concept of policies. The settings within these policies define various conditions that might occur within the JBoss AS, and enable information to be sent back to the HPOM management server. As a result, you can address potential or existing problems proactively and avoid serious disruptions to web transaction processing.

## <span id="page-11-4"></span>Server Performance and Logs

The JBoss AS SPI has several server-related metrics that collect and interpret data about the following:

• Server performance

- JVM
- Thread Pools
- Transactions (JTA)
- EJBs
- Servlets
- JCA/JDBC Connections
- JMS
- JBoss AS logs

## <span id="page-12-0"></span>Display Information

The JBoss AS SPI policies generate messages when a threshold is exceeded. These messages can appear as:

**Messages in the Message Browser –** HP Operations Agent software compares the values gathered for the JBoss Application Server performance and availability against the settings in the monitor policy related to those specific areas. The agent software then forwards appropriate messages to the HPOM console. These messages appear with color-coded severity levels in the HPOM message browser. To access the message browser, select **Integrations**  $\rightarrow$ **HPOM for Unix Operational UI.**

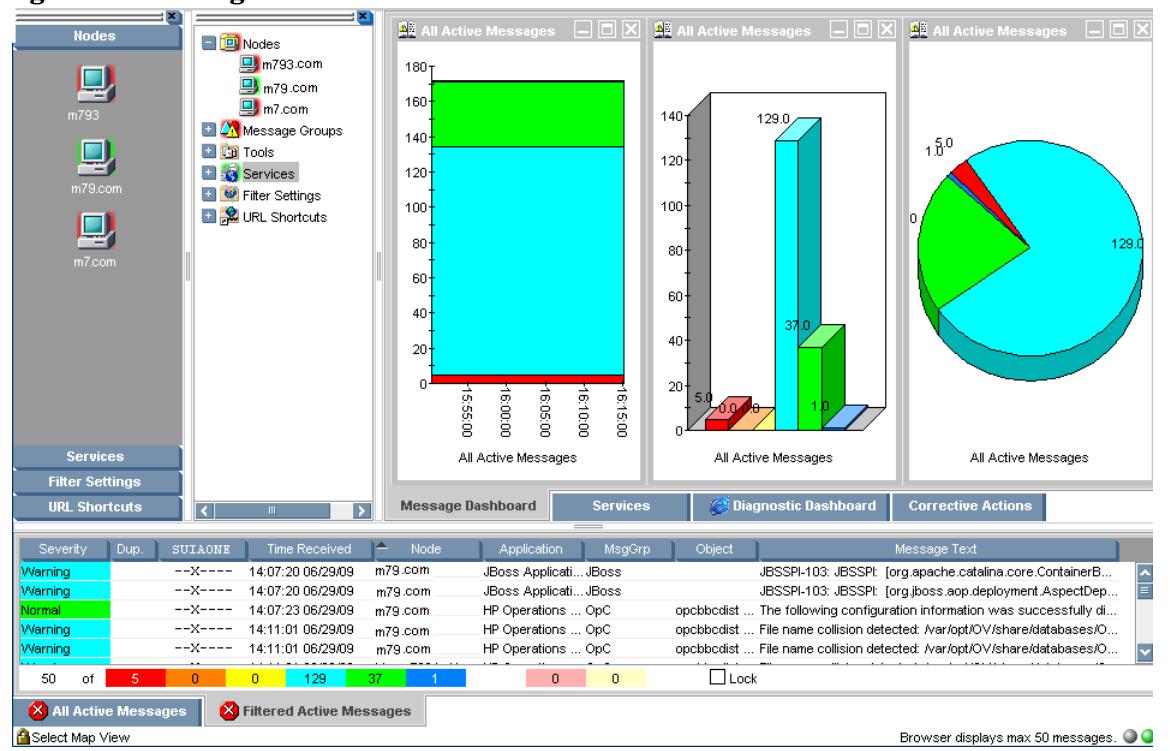

**Figure 1 Message Browser**

**Instruction Text –** Messages generated by the JBoss AS SPI programs contain instruction text to help analyze and solve problems. You can perform corrective actions preassigned to the events manually or trigger the actions automatically.

Instruction text usually appears in the Message Properties window under the **Instructions** tab. Double-click the message text in the Message Browser to view the Message Properties window. Click the **Instructions** tab. Instruction text is also available in the *HP Operations Smart Plug-in for JBoss Application Server Reference Guide*.

**Figure 2 Instruction Text**

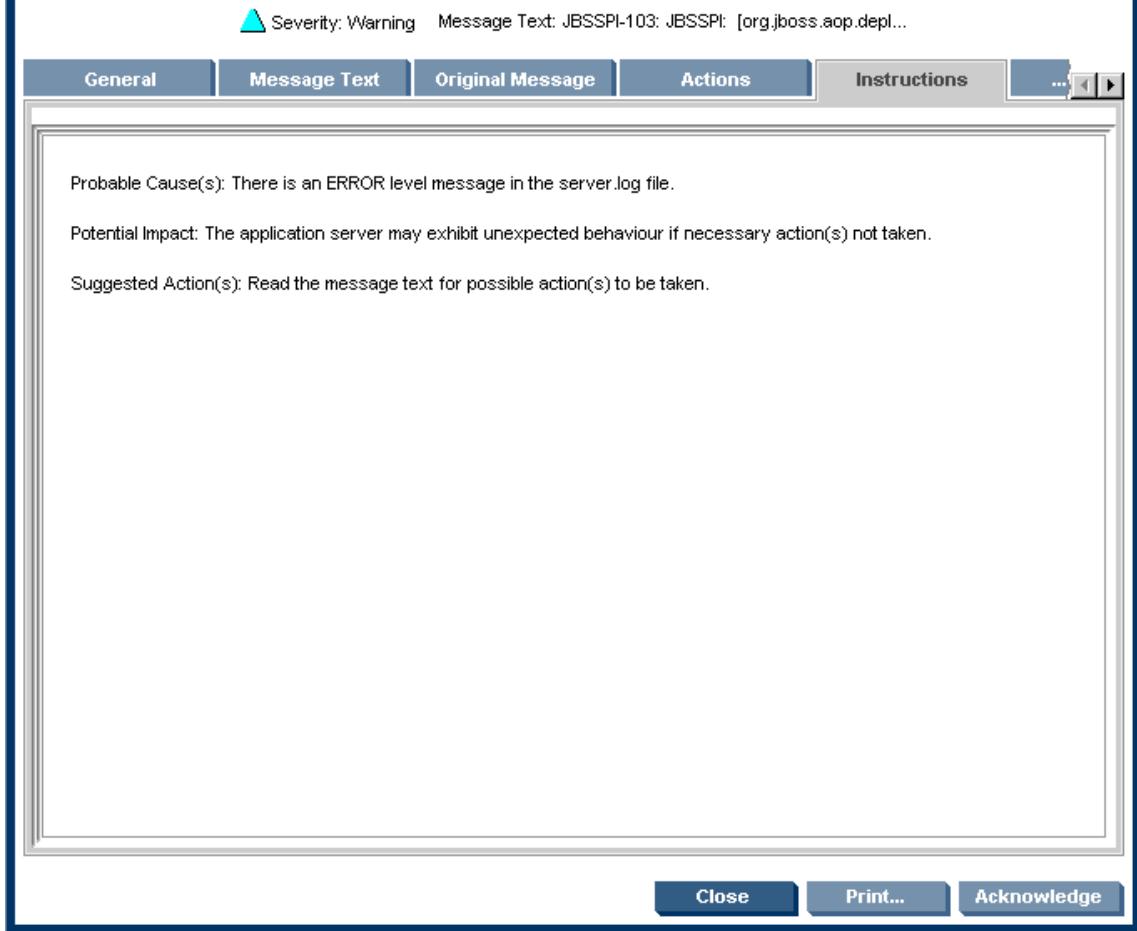

## <span id="page-13-0"></span>Graphs Data with HP Performance Manager

You can create graphs using the metrics collected by the JBoss AS SPI. The values can then be viewed for analyzing the trend. You can integrate the JBoss AS SPI with HP Performance Manager to generate and view graphs. These graphs show the values of the metrics collected by the JBoss AS SPI.

# <span id="page-14-0"></span>2 Installing the JBoss AS SPI

The chapter discusses all the required prerequisites and steps for installing the JBoss AS SPI. The following flowchart summarizes the steps for installing and configuring the JBoss AS SPI.

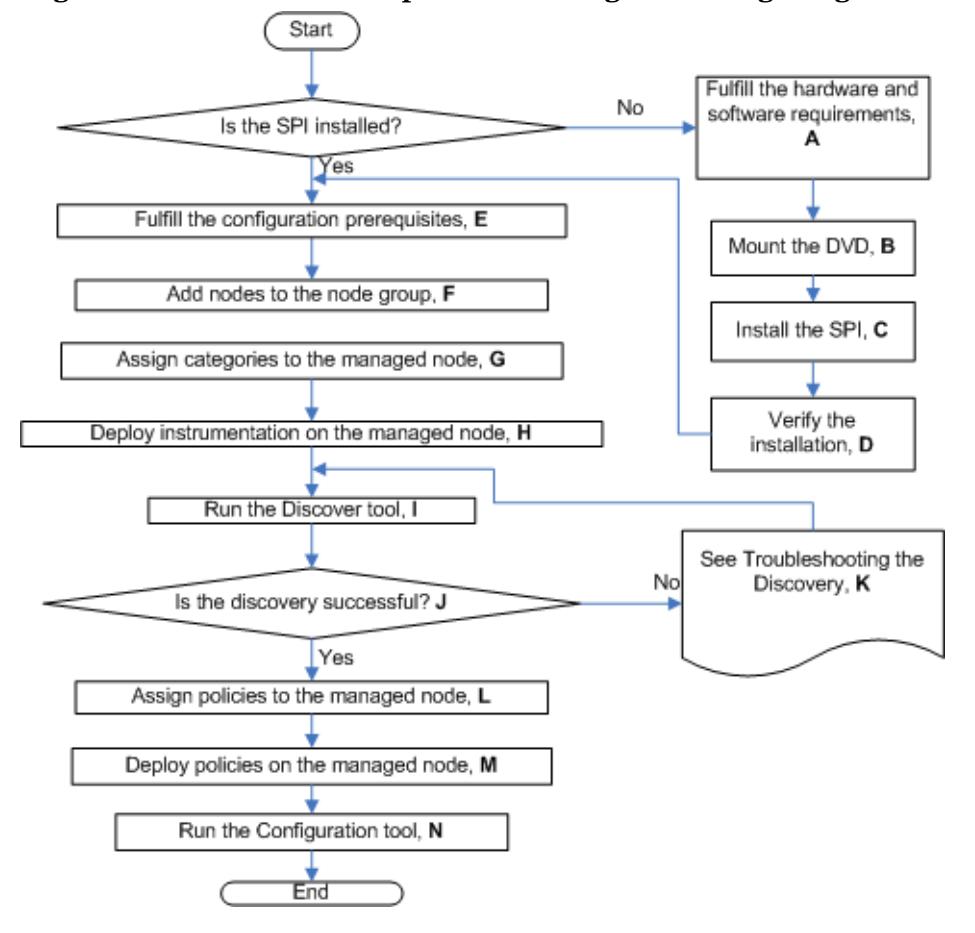

**Figure 3 Flowchart on steps for installing and configuring the SPI for HP-UX**

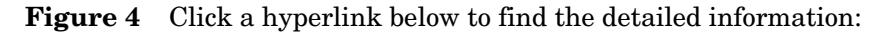

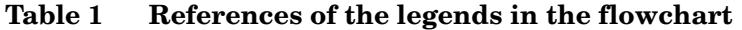

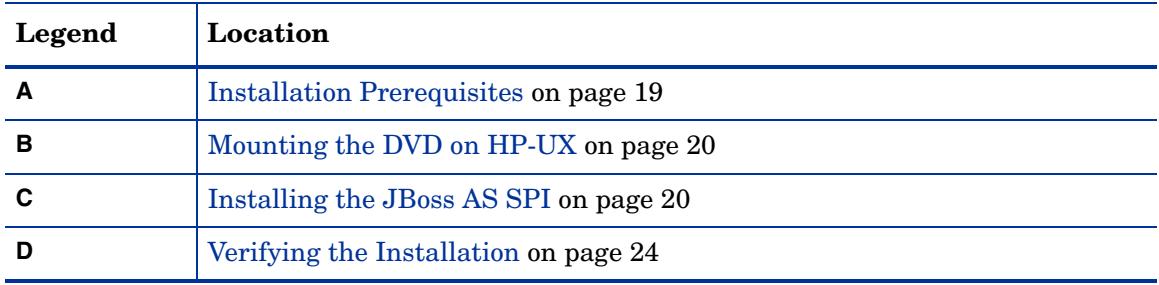

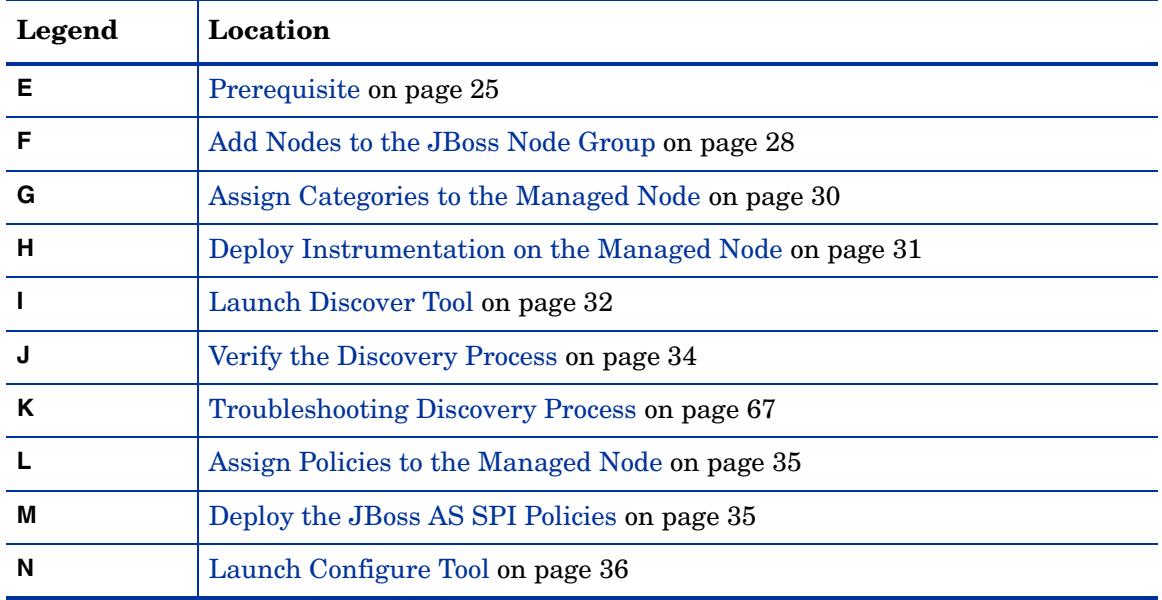

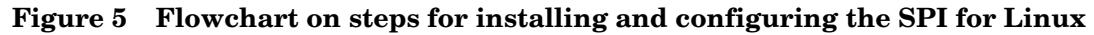

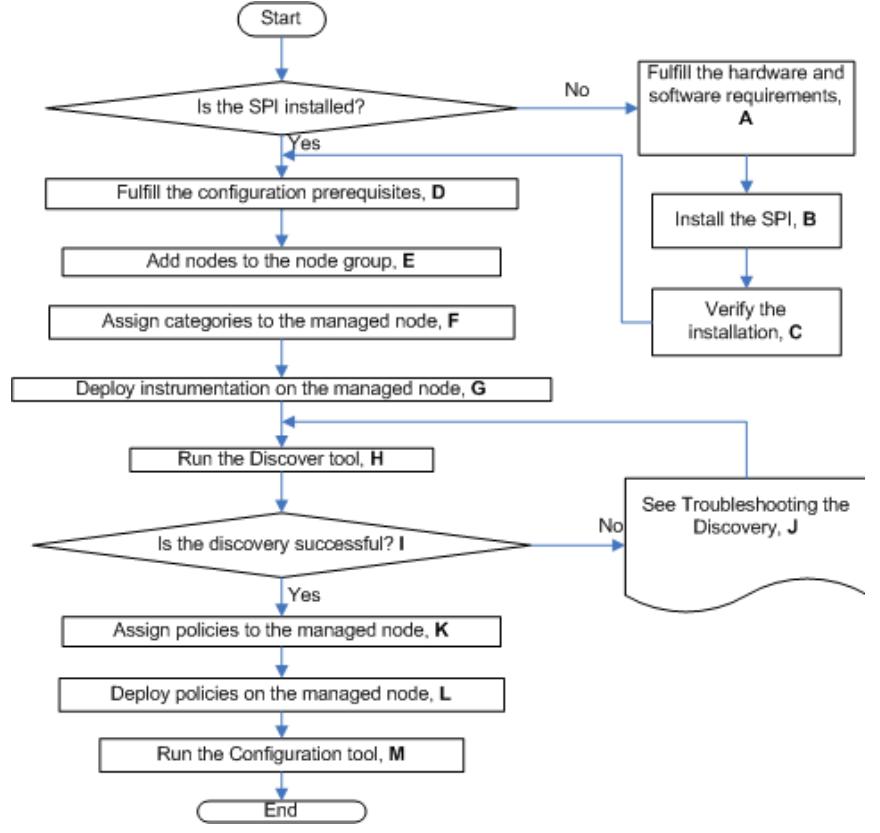

Click a hyperlink below to find the detailed information.

| Legend       | Location                                              |
|--------------|-------------------------------------------------------|
| $\mathbf{A}$ | <b>Installation Prerequisites on page 19</b>          |
| в            | Installing the JBoss AS SPI on page 20                |
| C            | Verifying the Installation on page 24                 |
| D            | Prerequisite on page 25                               |
| Е            | Add Nodes to the JBoss Node Group on page 28          |
| F            | Assign Categories to the Managed Node on page 30      |
| G            | Deploy Instrumentation on the Managed Node on page 31 |
| H            | Launch Discover Tool on page 32                       |
| $\mathbf{I}$ | Verify the Discovery Process on page 34               |
| J            | Troubleshooting Discovery Process on page 67          |
| K            | Assign Policies to the Managed Node on page 35        |
| L            | Deploy the JBoss AS SPI Policies on page 35           |
| м            | Launch Configure Tool on page 36                      |

**Table 2 References of the legends in the flowchart**

## <span id="page-16-0"></span>Installation Packages

### <span id="page-16-2"></span><span id="page-16-1"></span>**Linux**

#### SPI Package

The core package is the HP\_Operations\_Smart\_Plug-ins\_Linux\_setup.bin, which contains all the SPI functionality. The package must be installed on a server managed by HPOM. The SPIs consists of policies and instrumentation (binaries or scripts) that monitor the application server. Monitoring consists of alarms related to critical events of the application, and the logging of important performance metrics of the application server. The metrics that are logged can be used to create graphs.

Location of the main package:

<SPI DVD>\HP\_Operations\_Smart\_Plug-ins\_Linux\_setup.bin

### <span id="page-16-3"></span>Graphing Package

This package contains the default graphing templates provided by the SPI. Graphs are drawn from metrics that are collected in the datasources created by the SPI. The name and location of the graphing package are:

- For HP-UX: /HPUX/HP\_PM/JBOSS\_SPI/HPOvSpiJbsG.depot
- For Windows: \WINDOWS\HP\_PM\JBOSS\_SPI\HPOvSpiJbsG.msi
- For Solaris: /SOLARIS/HP\_PM/JBOSS\_SPI/HPOvSpiJbsG.sparc
- For Linux: The core and graph templates packages for JBS SPI are contained in the main packages for Linux mentioned earlier.

## <span id="page-17-1"></span><span id="page-17-0"></span>HP-UX

### SPI Package

The core package is the HP Operations Smart Plug-ins HPUX.depot, which contains all the SPI functionality. The package must be installed on a server managed by HPOM. The SPIs consists of policies and instrumentation (binaries or scripts) that monitor the application server. Monitoring consists of alarms related to critical events of the application, and the logging of important performance metrics of the application server. The metrics that are logged can be used to create graphs.

Location of the main package:

<SPI DVD>\HP\_Operations\_Smart\_Plug-ins\_HPUX.depot

### <span id="page-17-2"></span>Graphing Package

This package contains the default graphing templates provided by the SPI. Graphs are drawn from metrics that are collected in the datasources created by the SPI. The name and location of the graphing package are:

- For HP-UX: The core and graph templates packages for JBS SPI are contained in the main packages for HP-UX mentioned earlier.
- For Windows: \WINDOWS\OV\_PM\JBOSS\_SPI\HPOvSpiJbsGc.msi

## <span id="page-17-3"></span>Installation Environments

## <span id="page-17-4"></span>Standard Installation of SPI Components on the HPOM Server

You can install the full version of HP Performance Manager on the HPOM server. You can select to install only the SPI packages and not the graphing packages through the HP Operations Smart Plug-Ins DVD. However, if the full version of Performance Manager is installed on the same machine, the corresponding packages can be installed or uninstalled on the HPOM server.

### <span id="page-17-5"></span>Standalone HP Performance Manager

For a standalone machine, only the corresponding package of the JBoss AS SPI is enabled and available for selection from the HP Operations Smart Plug-Ins DVD. For example, if a system has only HP Performance Manager installed, the graphing package of the JBoss AS SPI can be installed on the system.

### <span id="page-18-0"></span>Standard Installation in the HPOM Cluster Environment for HP-UX

In an HPOM cluster environment, you must have installed the HPOM server on each of the systems in the cluster. You can install the SPI on each of the nodes in the cluster environment.

## <span id="page-18-1"></span>Installation Prerequisites

Fulfill the hardware and software requirements before installing the SPI. Install the HPOM server and discovery package before installing the JBoss AS SPI. It is not necessary to stop HPOM sessions before beginning the JBoss AS SPI installation.

### <span id="page-18-2"></span>Hardware Requirements

See the *HP Operations Manager for UNIX* [documents for information on hardware](for information on hardware requirements for the management server and managed nodes.)  [requirements for the management server and managed nodes. See the Support Matrix](for information on hardware requirements for the management server and managed nodes.)  [\(SUMA\) link](for information on hardware requirements for the management server and managed nodes.) **http://support.openview.hp.com/selfsolve/document/KM323488** for information on hardware requirements for the managed nodes.

### <span id="page-18-3"></span>Software Requirements

Make sure that the following software requirements are completed prior to the installation of the JBoss AS SPI:

#### **On the Management Server**:

#### **HP-UX**

- HP Operations Manager for UNIX:  $9.0x$
- HP Performance Manager: 8.20 (required if you want to generate graphs)
- HP Reporter: 3.80 (required if you want to generate web-based reports)
- HP Operations SPI Data Collector (DSI2DDF): 2.40
- HP SPI Self-Healing Services (SPI-SHS-OVO): 3.00
- JMX Component (JMXSPI): 7.00
- HP Operations SPI Upgrade Toolkit (SpiSutk): 2.00

#### **Linux**

- HP Operations Manager for Linux: 9.0x
- HP Performance Manager (Linux): 8.21 (required if you want to generate graphs)
- HP Reporter: 3.80 (required if you want to generate web-based reports)
- HP Operations SPI Data Collector (DSI2DDF): 2.41
- HP SPI Self-Healing Services (SPI-SHS-OVO): 3.01
- JMX Component (JMXSPI): 7.01
- HP Operations SPI Upgrade Toolkit (SpiSutk): 2.01

#### **On the Managed Nodes (for both HP-UX and Linux)**:

- HP Performance Agent: 5.00 (required if you want to use HP Performance Agent for data logging)
- HP Operations Agent (version 8.60 must be installed and configured)

## <span id="page-19-0"></span>Installing the JBoss AS SPI

Follow the instructions provided in the sections given below to install the JBoss AS SPI on a local management server.

### <span id="page-19-2"></span><span id="page-19-1"></span>On a Local Management Server

### Mounting the DVD on HP-UX

- 1 Log on as user root.
- 2 Set the user root's umask by entering: **umask 027**
- 3 Create a directory to mount the DVD: **mkdir /<mount\_point>**

For example: **mkdir /dvdrom**

4 Insert the DVD into the disk drive and mount the DVD as user root by entering: **mount /dev/<dvdrom\_drive\_name> /<mount\_point>**

For example, for a local DVD, you might enter: **mount /dev/dsk/c0t2d0 /dvdrom**

You can also run SAM and mount the DVD to a specific path in the Disks and File Systems window.

### <span id="page-19-3"></span>Installing the JBoss AS SPI

The instructions that follow show the command line usage of swinstall. On HP-UX systems, you can also use the graphical user interface (GUI).

To install the JBoss AS SPI on the HP-UX management server, run the following command:

**swinstall -s /dvdrom/UNIX/HP\_Operations\_Smart\_Plug-ins\_HPUX.depot JBSSPI**

To install the SPI on the Linux management server, perform any of the following procedures:

- Installing the SPI through Graphical User Interface
- Installing the SPI through Command Line Interface

### <span id="page-19-4"></span>Installing the SPI through Graphical User Interface

To install the JBoss AS SPI using X-Windows client software, perform the following steps:

1 Log on as a **root** user.

- 2 Insert the HP Operations Smart Plug-ins DVD into the DVD drive of the Linux management server. Mount the DVD if necessary.
- 3 Start the X-windows client software and export the DISPLAY variable by typing the following command:

**export DISPLAY=***<ip address>***:0.0**

4 To start the installation, type the following command:

*.***/HP\_Operations\_Smart\_Plug-ins\_Linux\_setup.bin**

The introductory window opens.

5 Select the language from the drop-down list and click **OK**.

The Introduction(Install) window opens.

6 Click **Next**.

The License Agreement window opens.

7 Select **I accept the terms of the License Agreement** radio button and click **Next**.

The Select Features window opens.

8 Select the **HP Operations SPI for JBoss Application Server** check box and click **Next**.

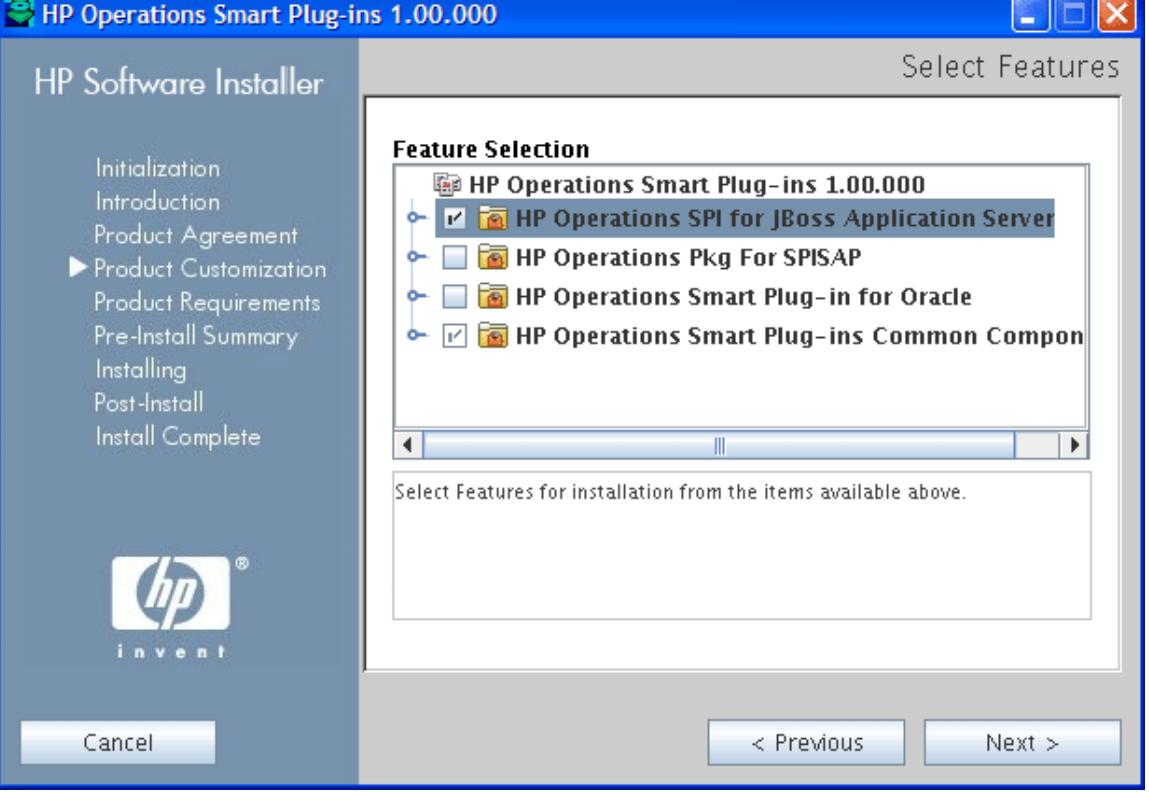

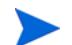

By default, the HP Operations Smart Plug-in Common Components is selected.

The Install Check window opens.

- 9 Click **Next**. The Pre-Install Summary window opens.
- 10 Click **Install**.

While installing, you might see the Force reinstallation of already installed component packages check box. You can use either of the following options:

- Select the Force reinstallation of already installed component packages check box to reinstall the selected components, as applicable.
- Clear the Force reinstallation of already installed component packages check box to prevent reinstallation of the selected HP Software components, as applicable. Clearing the check box does not change the currently installed software components.

If the installation fails, you can quit installation. Clicking **Quit** stops the installation, but does not uninstall the components installed till then.

The Installing window opens. The Install Complete window opens once the SPI is uninstalled.

11 Click **Done** to complete the installation.

### <span id="page-21-0"></span>Installing the SPI through Command Line Interface

To install the JBoss AS SPI through command line interface, perform the following steps:

- 1 Log on as a **root** user.
- 2 Insert the HP Operations Smart Plug-ins DVD into the DVD drive of the Linux management server. Mount the DVD if necessary.
- 3 To start the installation, type the following command:

```
./HP_Operations_Smart_Plug-ins_Linux_setup.bin -i console
```
- 4 When the prompt, 'Choose Locale...' appears, press the number corresponding to the language you want to choose.
- 5 Press **Enter** to continue.

The Introduction screen appears.

- 6 Press **Enter** to continue. The License agreement content appears.
- 7 When the prompt, 'I accept the terms of the License Agreement' for the License information appears, press **Y** to accept the terms and continue installation.

8 When the prompt, 'Please select Features' for the selection of the feature appears, press the number corresponding to the feature you want to install.

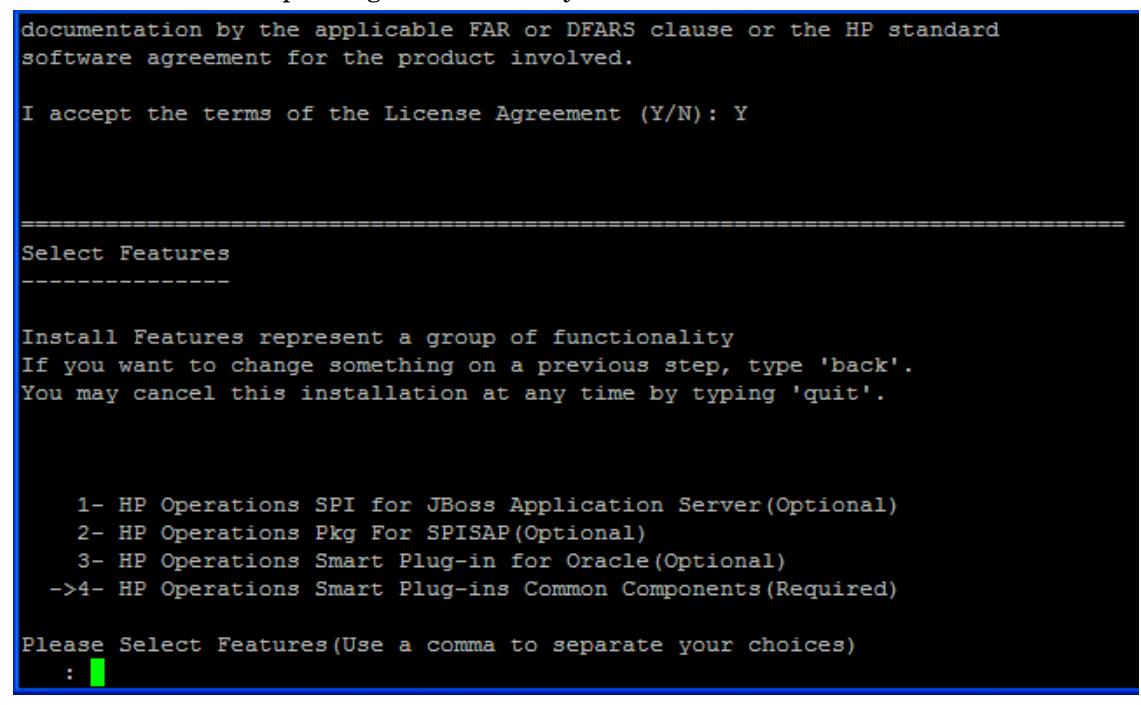

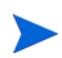

When you have installed one SPI on the Linux management server and want to install another SPI on the server, you have to reselect the previously installed SPI and select the required SPI from the Modify option. If you do not reselect the previously installed SPI, it removes the previously installed SPI and installs the selected SPI on the Linux management server.

9 Press **Enter**.

A series of message appears. Follow the instructions as displayed in the message.

When the installation is complete, you will receive a message which states that the installation is completed successfully.

### <span id="page-22-0"></span>In the HPOM Cluster Environment on HP-UX

You must first install the HPOM management server on each system in the cluster. When the management server cluster installations are complete, the setup for the installation of the JBoss AS SPI is ready.

Before beginning, make sure that sufficient disk space (500 MB) is available on each management server for the JBoss AS SPI you plan to install. Cancelling the installation process before completion could result in partial installations and require manual removal of the partially installed components.

After installing the HPOM management server, proceed as follows:

For the first installation (Node A) and all remaining installations in the cluster — Follow the standard installation procedure by either making the product choices or typing the name of the SPI component you want to install. Once you complete the installation on Node A, proceed to the next node. Repeat the same procedure proceeding from one node to another until you have completed installing the SPI on each of the nodes in the cluster.

### <span id="page-23-0"></span>Installing the JBoss AS SPI on the Cluster-Aware Management Server

Complete all the tasks in the section [On a Local Management Server on page 20](#page-19-1) and then proceed to the next management server until the installation on every management server in the cluster is complete.

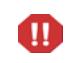

The HPOM console will not function properly until installations are completed on all nodes in the cluster.

## <span id="page-23-1"></span>Verifying the Installation

HP-UX: Type the command **swlist** to verify the installation of the JBoss AS SPI on the management server.

Linux: Verify the JBSSSPI Install.log file to check if the installation is successful. The path of this file is /var/opt/OV/log/SPIInstallLogs.

# <span id="page-24-0"></span>3 Configuring the JBoss AS SPI

## <span id="page-24-3"></span><span id="page-24-1"></span>**Prerequisite**

Before launching the Discover or Configure JBSSPI tool, make sure that the jmx-remoting.sar file (version 5.0.0.GA or below) is present within the deploy directory of the configuration because the instances of only those JBoss Application Servers can be identified for which the JSR 160 SAR has been specified. For example, \$JBOSS\_HOME\server\*<ServerName>*\deploy\jmx-remoting.sar.

Log on to HPOM as an administrator. The Administration UI window opens. Complete the following tasks before configuring the JBoss AS SPI:

### <span id="page-24-2"></span>Assign Operator Responsibilities (Optional)

1 Select **All Users** → *<Operator name>*. For example, opc\_op.

The User "opc\_op" window opens.

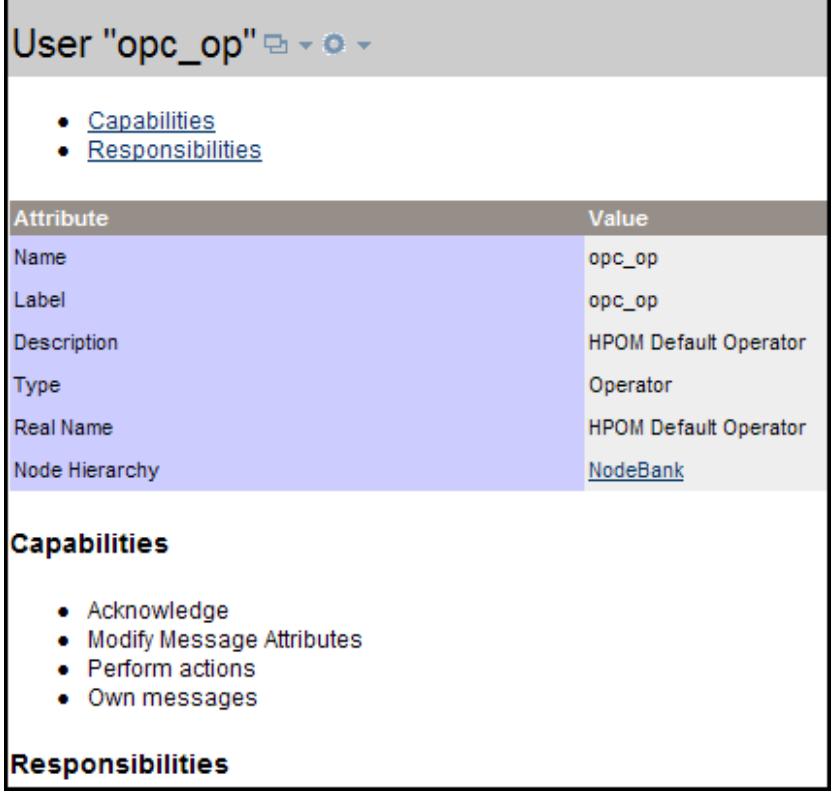

2 To change a User's responsibility, select **Edit Responsibilities...**. from the drop-down list as shown in the following figure.

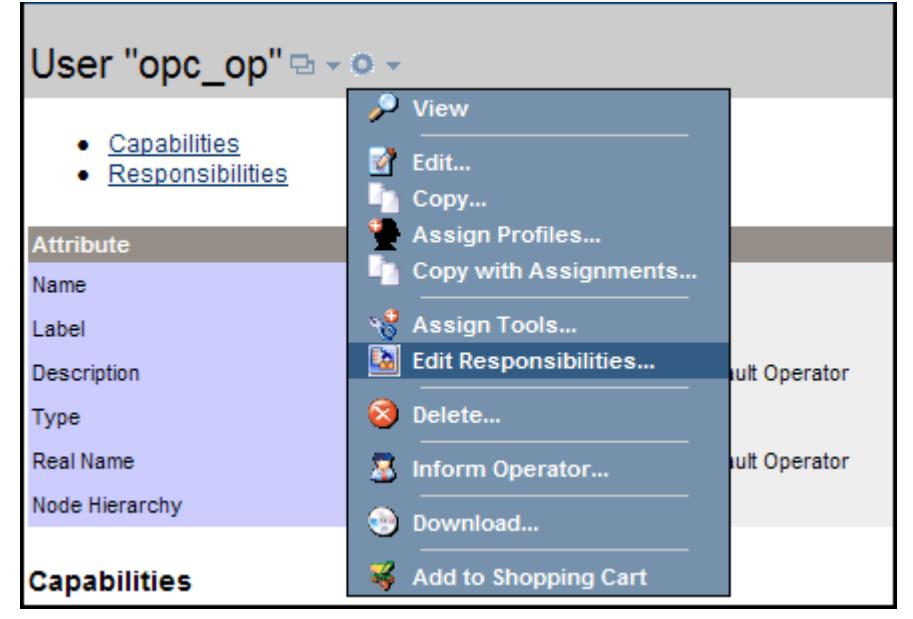

- 3 For JBSSPI and JBoss Message Groups, make sure all check boxes are selected.
- 4 Assign the JBSSPI Node or Message Groups to any other appropriate operators.
- 5 Click **Close**.

### <span id="page-25-0"></span>Assign Tools to the Operator

- 1 Open the Tool Bank window and select the SPI for JBoss Application Server tool group.
- 2 Select Assign to User/Profile... from the Choose an Action drop-down list and click **>>** to submit.

The Selector window opens.

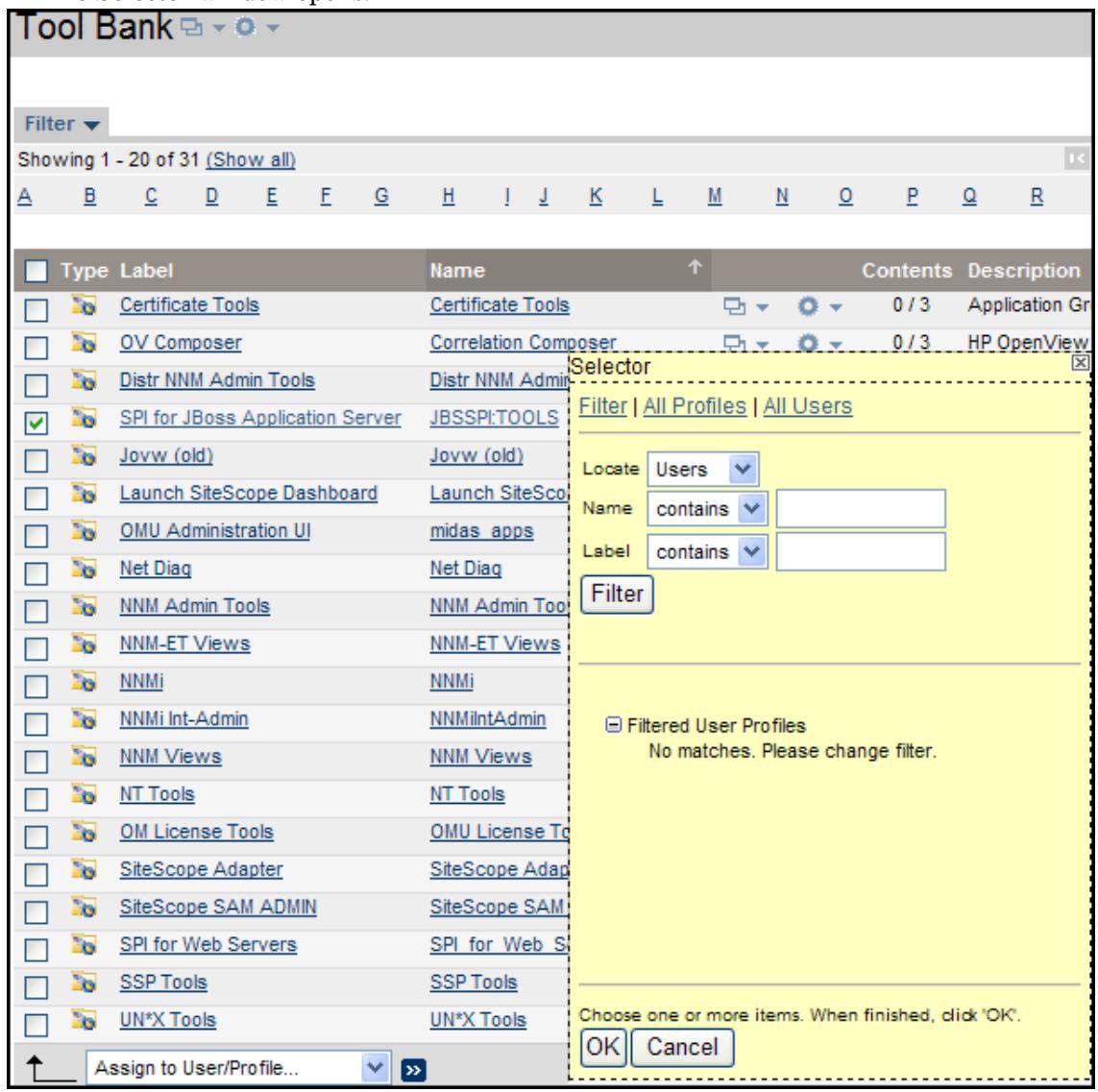

3 Click **All Users**.

4 Select the operator to which you want to assign the tools.

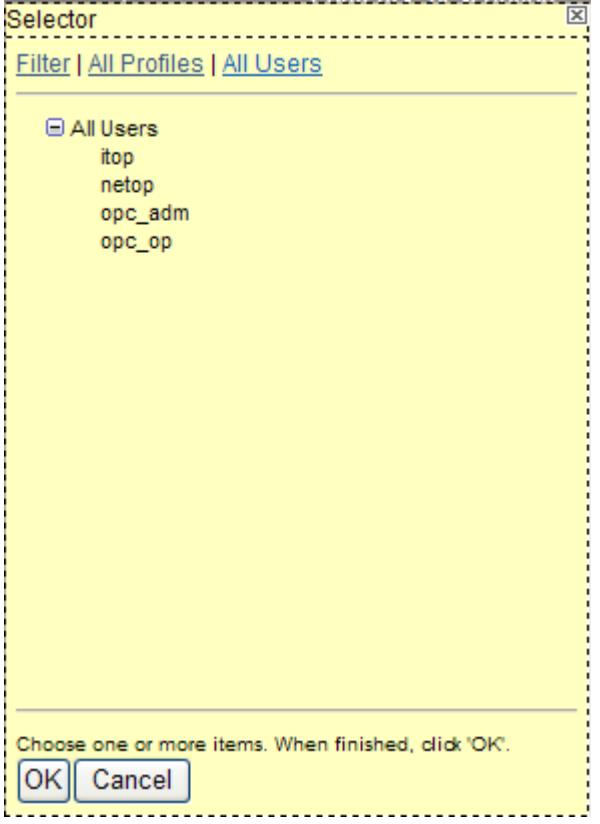

5 Click **OK**.

The JBoss AS SPI tools are assigned to the operator.

## <span id="page-27-0"></span>Configuring the JBoss AS SPI

Complete the following tasks from the management server:

## <span id="page-27-2"></span><span id="page-27-1"></span>Add Nodes to the JBoss Node Group

The JBoss AS SPI automatically creates the JBoss node group with preassigned policy groups. To place all nodes running the JBoss Application Server in this node group, follow these steps:

- 1 Open the All Node Groups window and select the JBoss Node Group.
- 2 Select Assign Nodes... from the Choose an Action drop-down list and click **D** to submit.

The Selector window opens.

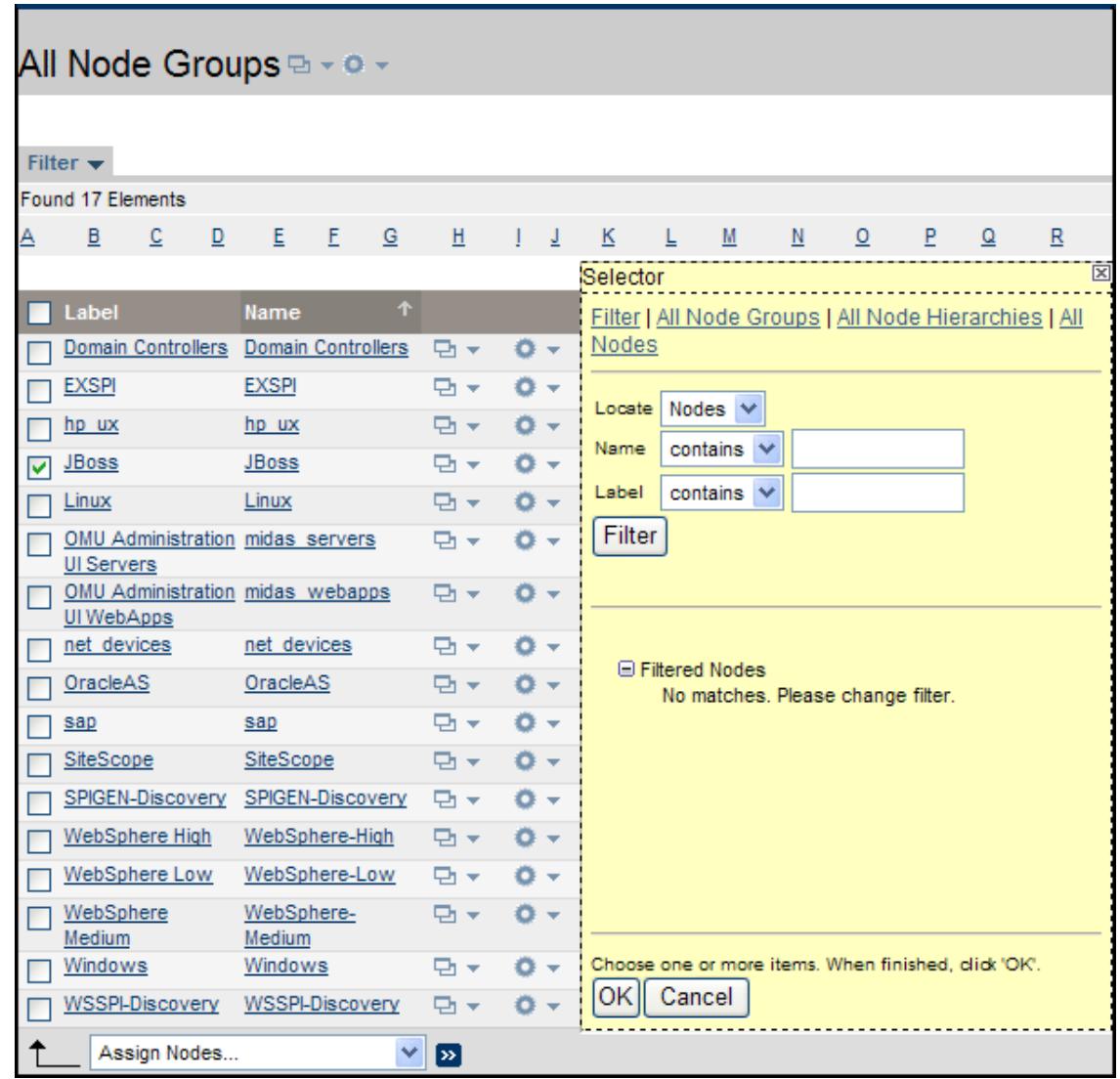

3 Click **All Nodes.**

4 Select the nodes running the JBoss Application Server.

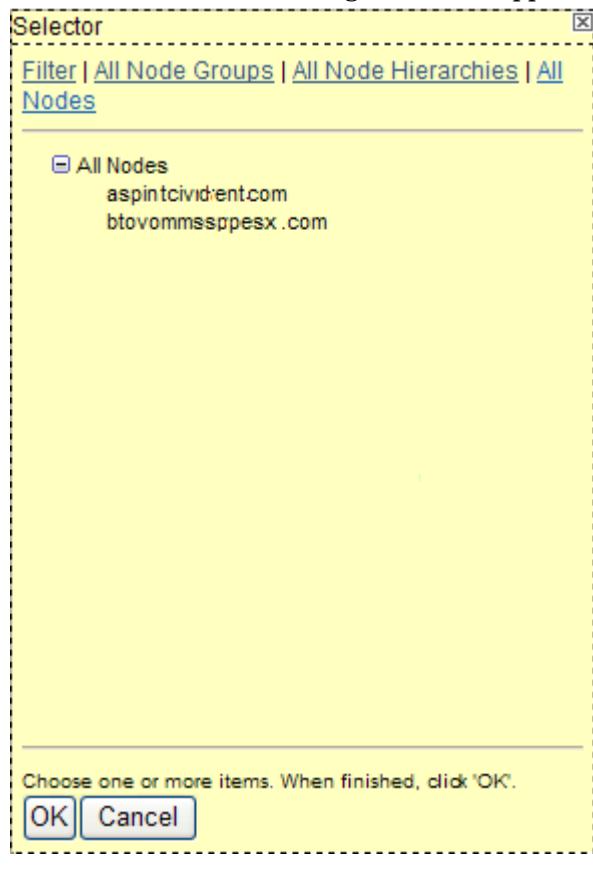

5 Click **OK**.

## <span id="page-29-1"></span><span id="page-29-0"></span>Assign Categories to the Managed Node

- 1 Open the Node Bank window and select the managed nodes.
- 2 Select Assign Categories... from the Choose an Action drop-down list and click **>>** to submit.

The Selector window opens.

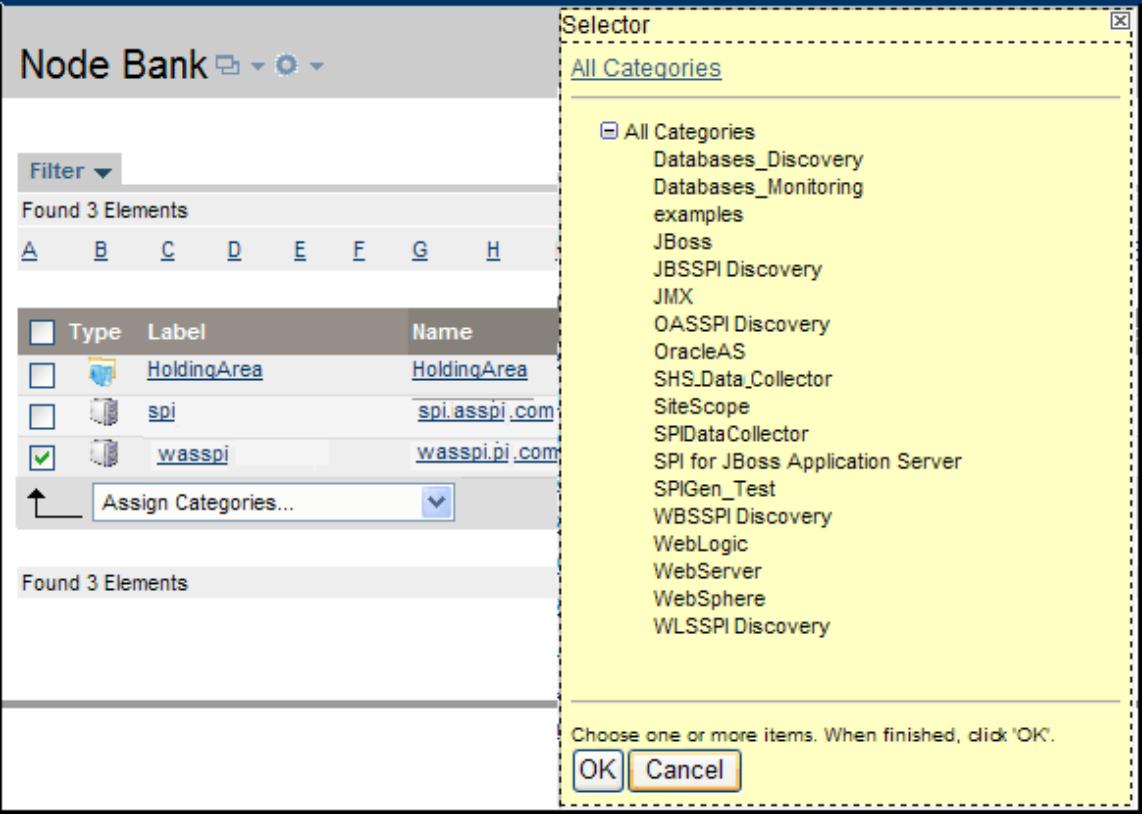

- 3 Select the **JBoss, JBSSPI Discovery** (optional)**, JMX, SHS\_Data\_Collector**, and **SPIDataCollector** categories.
- 4 Click **OK**.

## <span id="page-30-1"></span><span id="page-30-0"></span>Deploy Instrumentation on the Managed Node

- 1 Open the Node Bank window and select the management server.
- 2 Select **Deploy Configuration...** from the **Choose an Action** drop-down list and click  $\rightarrow$  to submit.

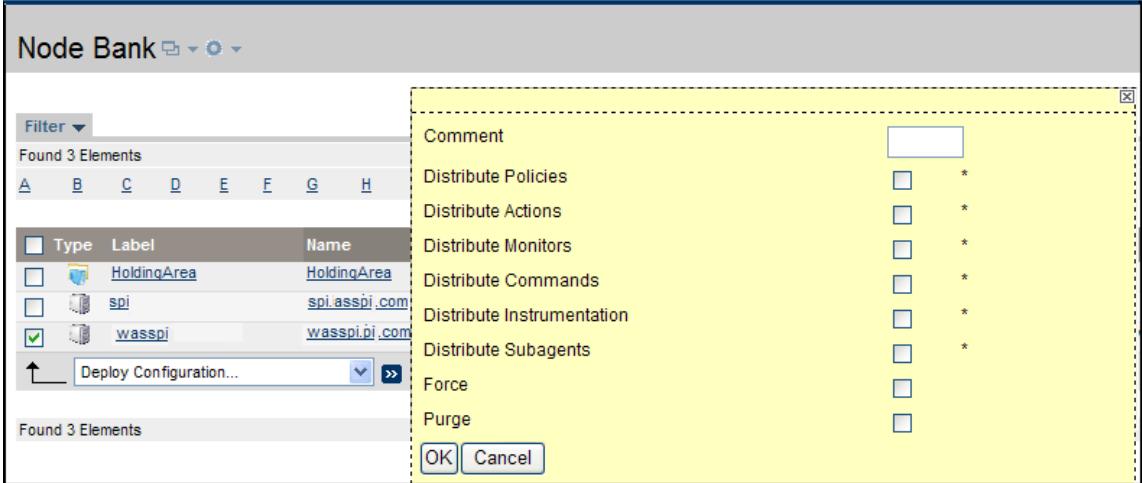

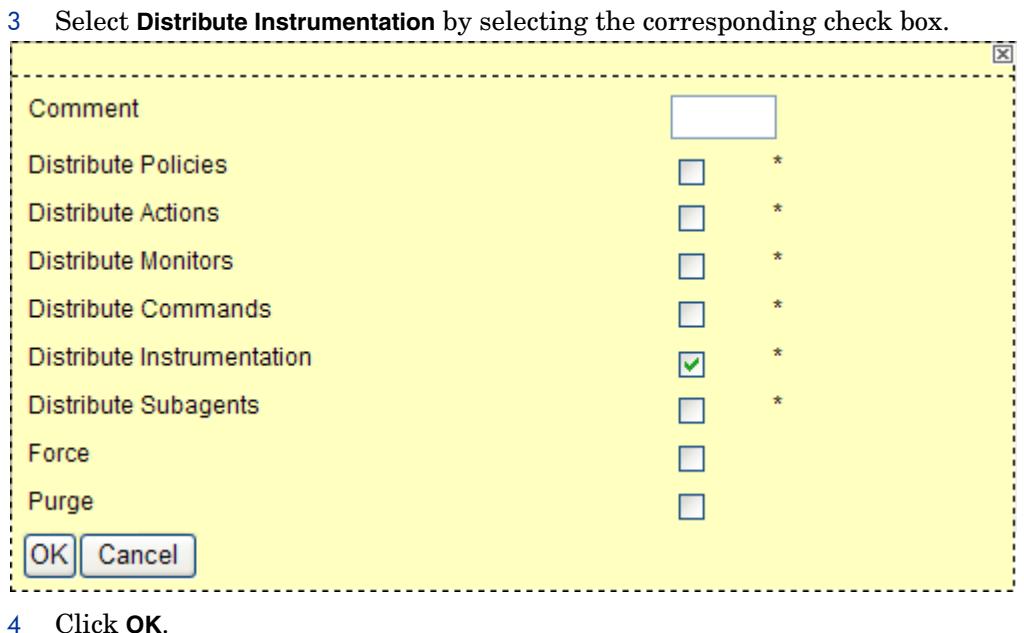

## <span id="page-31-1"></span><span id="page-31-0"></span>Launch Discover Tool

- 1 Select **Integrations → HPOM for Unix Operational UI**. See [Important on page 46](#page-45-3) for the information on how to invoke GUIs.
- 2 Select the node on which you want to launch the tool.
- 3 Right-click the node and select Start → SPI for JBoss Application Server → SPI Admin → **Discover or Configure JBSSPI**.

The Tool Selector window opens.

4 Select the Launch Discover Tool radio button and click **OK**. By default, the Launch Configure Tool radio button is selected.

The first page of the Introduction window opens.

5 Click **Next**.

The next page of Introduction window opens.

6 Click **Next**.

The Configuration Editor opens.

If you have already set the LOGIN, PASSWORD, JAVA\_HOME, and JBOSS HOME LIST, proceed to Step 8.

If you have not set the LOGIN, PASSWORD, JAVA\_HOME, and JBOSS\_HOME\_LIST, proceed to the next step.

7 Perform the following steps to set the required properties.

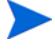

Make sure that the LOGIN, PASSWORD, JAVA\_HOME, and JBOSS\_HOME\_LIST properties are set since these are mandatory properties. In earlier versions of the SPI, only LOGIN and PASSWORD were required properties.

a Select default properties for all groups and nodes from the left-hand pane. Select LOGIN/PASSWORD from the **Select a Property to Set...** drop-down list.

The Set Access Info for Default Properties window opens. The LOGIN and PASSWORD properties set in this window are used as the default JBoss Admin Server login and password (they are set at the global properties level). If no NODE level or server-specific LOGIN and PASSWORD properties are set, this JBoss AS LOGIN and PASSWORD are used by the JBoss AS SPI to log on to all JBoss Admin Servers. For more information about the configuration structure, see [Structure on](#page-80-4)  [page 81.](#page-80-4)

#### **Case 1**

If the JBoss Admin Server login and password are the same for all instances of the JBoss Application Servers on all HPOM managed nodes:

Set the LOGIN and PASSWORD properties in the Set Access Info for Default Properties window and click **OK**.

#### **Case 2**

If the JBoss Admin Server login and password are different for different instances of the JBoss Application Server, you must customize the JBoss AS SPI configuration by setting the LOGIN and PASSWORD properties at the NODE or server-specific level (for more information about the configuration structure, see [Structure on page 81\)](#page-80-4):

Set the LOGIN and PASSWORD properties to the most commonly used JBoss login and password in the Set Access Info for Default Properties window and click **OK**.

- b Select JBOSS\_HOME\_LIST from the **Select a Property to Set...** drop-down list and click **Set Property**. Set the value for JBOSS\_HOME\_LIST.
- c Select JAVA\_HOME from the **Select a Property to Set...** drop-down list and click **Set Property**. Set the value for JAVA\_HOME.
- 8 Perform the following steps if you have bound any instance of JBoss AS (using the **-b** option) to an address which is not accessible as "localhost". If you did not bind any instance of JBoss AS (using the **-b** option), proceed to the next step.
	- a Right-click the managed node and click **Add Application Server**.
	- b Enter the name of the application server which you have binded (using the **-b** option).
	- c Enter the port number specified in the jboss-service.xml present in the following directory:

JBOSS\_HOME/server/*<configuration*>/deploy/JMX-remoting.SAR/ META-INF.

- d For the selected instance of JBoss AS, select **ADDRESS** from the **Select a Property to Set** drop-down list.
- e Click **Set Property**.

The ADDRESS property is set.

- f Set the value that is the bind address.
- 9 Click **Next** to save the changes.

The Confirm Operation window opens.

10 Verify that the tool is launched on the selected node(s) and click **OK**.

## <span id="page-33-1"></span><span id="page-33-0"></span>Verify the Discovery Process

1 Verify that the following message appears in the message browser for each managed node. WASSPI-701 JBoss Discovery is successful

Depending on the number of managed nodes in your environment, it might take several minutes for these messages to display for all managed nodes.

- 2 Select **File**  $\rightarrow$  **Reload Configurations**. In the Services tree on the left-hand pane in the message browser, open the Application node and look for the JBoss service.
- 3 Click the **Services** tab in the message browser to view the service map. Using the Service Map, you can find out the application/services that have a problem (if any). The lines in the Service Map are coded with different colors to show various levels of severity. For example, red lines show that the application has critical problems.

**Figure 6 Service Map** 

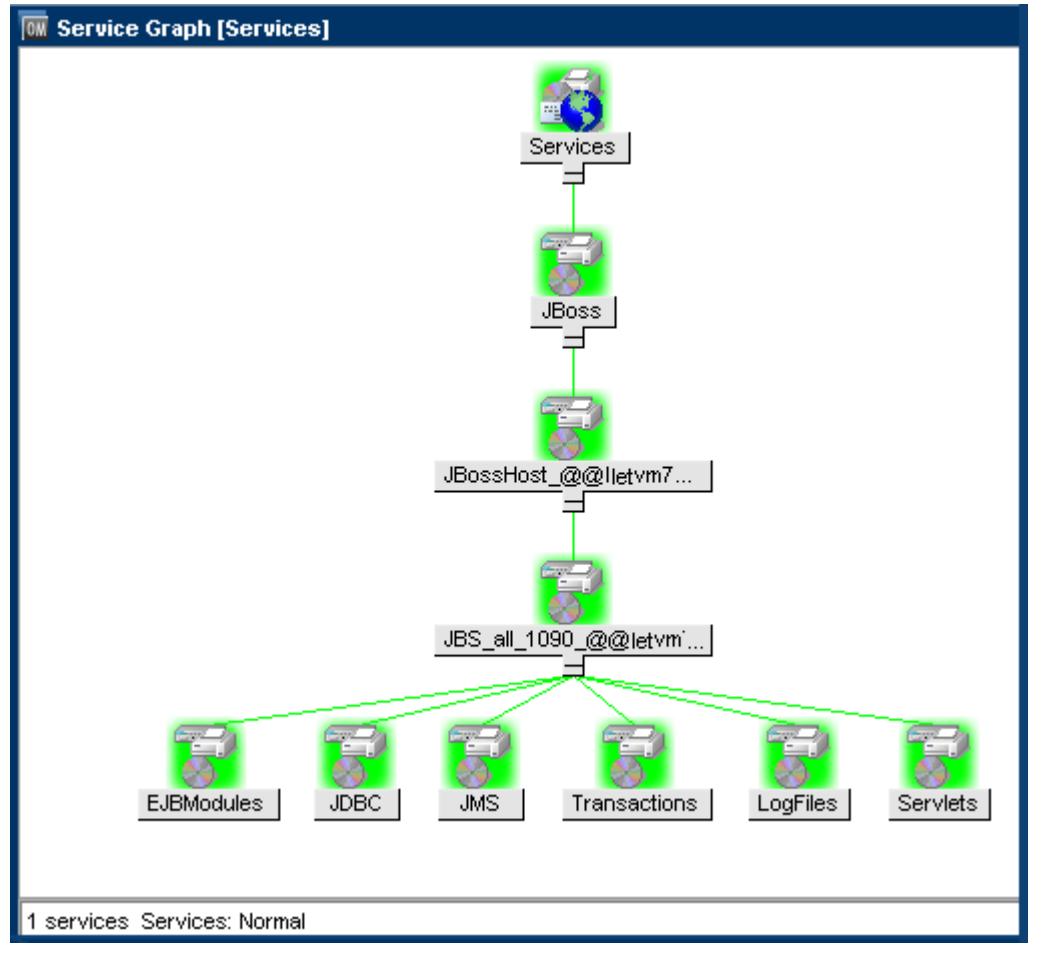

If you have problems with the discovery process, see [Troubleshooting Discovery Process on](#page-66-1)  [page 67.](#page-66-1)

If the service map is not displayed in the Operational UI, type the following command to assign the services to the operator:

```
opcservice -assign <operator> <service>
```
For example: **opcservice -assign opc\_adm <service>**

## <span id="page-34-2"></span><span id="page-34-0"></span>Assign Policies to the Managed Node

- 1 Open the Node Bank window and select the managed nodes.
- 2 Select **Assign Policies / Policy Groups...** from the **Choose an Action** drop-down list and click  $\triangleright$  to submit.

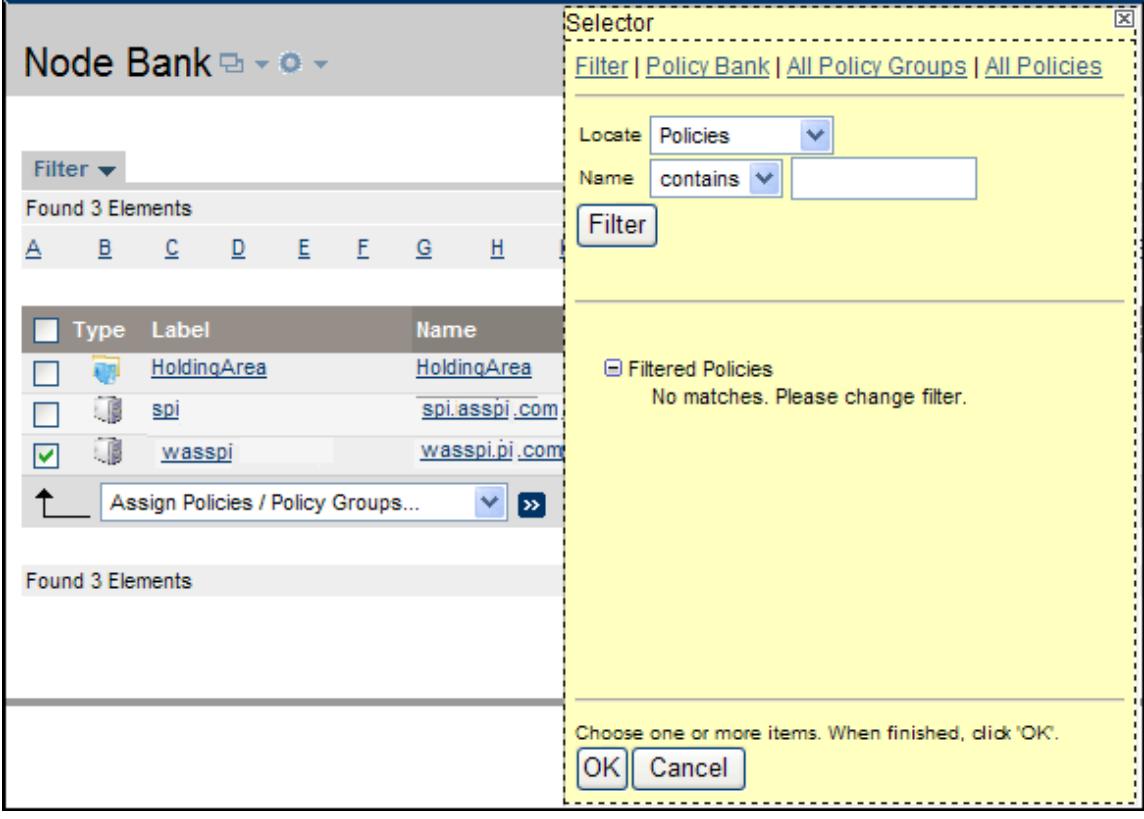

The Selector window opens.

- 3 Click **Policy Bank**.
- 4 Select the policies you want to assign to the managed node from the **SPI for JBoss Application Server** policy group.
- 5 Click **OK**.

### <span id="page-34-3"></span><span id="page-34-1"></span>Deploy the JBoss AS SPI Policies

1 Open the Node Bank window and select the managed nodes.

2 Select **Deploy Configuration...** from the **Choose an Action** drop-down list and click **>>** to submit.

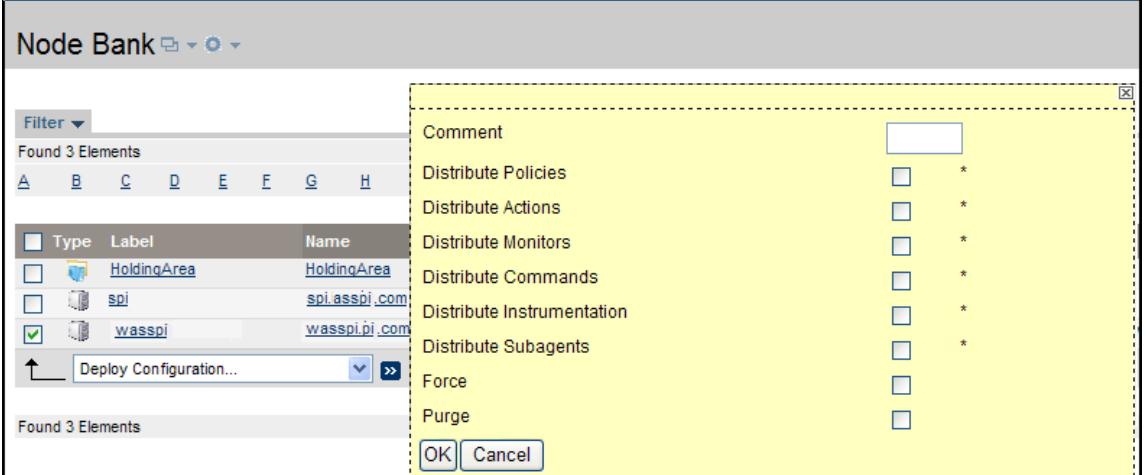

3 Select **Distribute Policies** by selecting the corresponding check box.

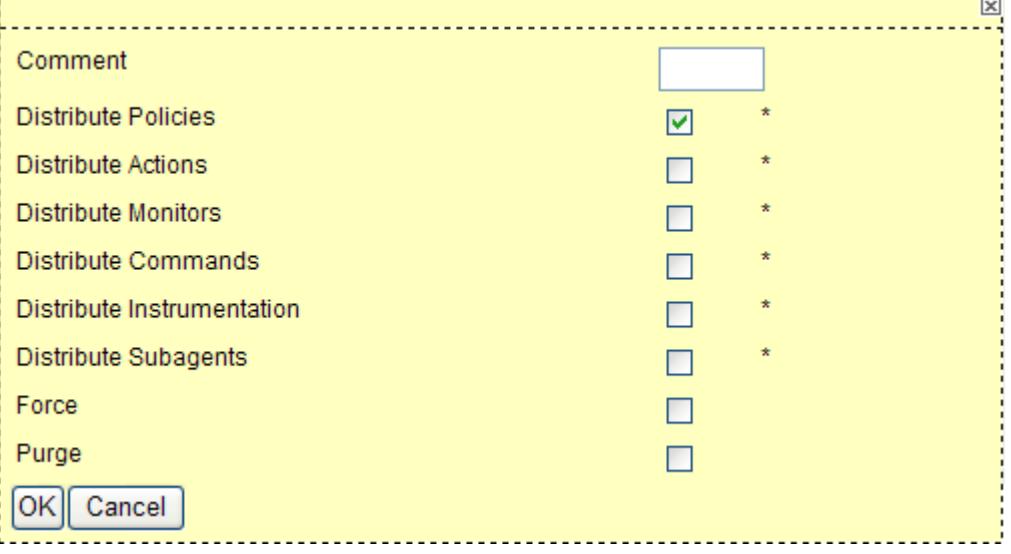

4 Click **OK**.

After the policies are deployed, the monitors can now run according to their specific collection interval.

### <span id="page-35-1"></span><span id="page-35-0"></span>Launch Configure Tool

- 1 Select **Integrations → HPOM for Unix Operational UI**.
- 2 Select the node on which you want to launch the tool.
- 3 Right-click the node and select Start → SPI for JBoss Application Server → SPI Admin → **Discover or Configure JBSSPI**.

The Tool Selector window opens.

4 Click **OK**. By default, the Launch Configure Tool radio button is selected.

The Introduction window opens.
5 Click **Next**.

The Configuration Editor opens.

Make sure that the LOGIN, PASSWORD, JAVA\_HOME, and JBOSS\_HOME\_LIST properties are set. You cannot proceed to the next window if the required properties are not set. See step 7 on page 32 for information on how to set the properties.

- 6 Set the configuration properties at the global or server specific level. For more information on the usage of configuration editor, see [Appendix B, The Configuration.](#page-80-0)
- 7 Click **Save** to save any changes made to the configuration. After you save the changes, you cannot undo the changes automatically.
- 8 Click **Finish** to exit the editor and start configuring the JBoss AS SPI on the managed node.

If you click **Cancel**, the changes made by you are not saved to the selected managed nodes' configuration and remain in the configuration on the management server.

Configuring creates data sources for datalogging (graphing) and sets up the JBoss AS log files and the JBoss AS SPI error log file for monitoring.

For more information about the configuration structure, see [Structure on page 81](#page-80-1).

## JBoss AS SPI in High Availability Environments

High availability is a general term used to characterize environments that are business critical and therefore are protected against downtime through redundant resources. Very often, cluster systems are used to reach high availability.

You can configure the JBoss AS SPI to accommodate cluster environments where failovers allow uninterrupted availability of JBoss AS. The JBoss AS SPI monitoring, when synchronized with the cluster environment, can switch off from the failed node to the active node.

## Configuration Prerequisites

The prerequisites for using the JBoss AS SPI in high availability environments are:

- Management Server: HPOM for UNIX 9.0x or Linux 9.10
- Node: Veritas cluster
- HPOM 8.x HTTPS Agent version (for details see Agent cluster support matrix)

## Configuring the JBoss AS SPI for High Availability Environments

To configure the JBoss AS SPI for use in high availability environments complete the following tasks:

#### Create the JBoss AS SPI monitoring configuration file

The JBoss AS SPI uses a monitoring configuration file *<appl\_name>*.apm.xml that works in conjunction with the clustered application configuration file.

*<appl\_name>* is the namespace\_name. For more information, see *HP Operations Manager for UNIX HTTPS Agent Concepts and Configuration Guide*.

The <appl\_name>.apm.xml file lists all the JBoss AS SPI templates on the managed node so that you can disable or enable these templates as appropriate, for inactive and active managed nodes.

To create this clustered application configuration file for your JBoss AS environment, follow these steps:

1 Use the following syntax to create the *<appl\_name>*.apm.xml file:

```
<?xml version="1.0"?>
<APMApplicationConfiguration>
   <Application>
      \langleName\rangle ... \langle/Name\rangle<Template> ... </Template>
      <StartCommand>wasspi_perl -S wasspi_clusterSvrApp -opt startMonitor 
      $instancename</StartCommand>
      <StopCommand>wasspi_perl -S wasspi_clusterSvrApp -opt stopMonitor 
      $instancename</StopCommand>
   </Application>
</APMApplicationConfiguration>
```
2 Enter the namespace name within the  $\langle Name \rangle \langle Name \rangle$  tag.

3 After the file is created, save it in the \$OvDataDir/bin/instrumentation/conf directory.

Sample jbsspi.apm.xml file

```
<?xml version="1.0"?>
<APMApplicationConfiguration>
    <Application>
       <Name>jbsspi</Name>
       <Template>JBSSPI Java Discovery Error Log</Template>
       <Template>JBSSPI Java Collector Error Log</Template>
       <Template>JBoss Server Log Monitor</Template>
       <Template>JBoss Error Log</Template>
       <Template>JBSSPI-05min</Template>
       <Template>JBSSPI-Performance</Template>
       <StartCommand>wasspi_perl -S wasspi_clusterSvrApp -opt startMonitor 
$instanceName</StartCommand>
        <StopCommand>wasspi_perl -S wasspi_clusterSvrApp -opt stopMonitor 
$instanceName</StopCommand>
     </Application>
</APMApplicationConfiguration>
```
To prevent the agent from running the policies on a passive node, you must mention the policy names within the <template></template> tag.

 $\langle$ appl\_name $\rangle$ .apm.xml is dependent on the application namespace. It is not dependent on the instance level. Therefore, the start and stop actions are provided with the associated instance name as their first parameter when they are executed at package switch time. The environment variable \$instanceName is set by ClAw when start or stop tasks are performed.

#### Create the clustered application configuration file

The clustered application configuration file  $\alpha$  apminitions with the reduction with the *<appl\_name>*.apm.xml file of the JBoss AS SPI, allows you to associate the JBoss AS SPI monitored instances with cluster resource groups. As a result, when you move a resource group from one node to another, in the same cluster, monitoring stops on the failed node and starts on the new node.

To create the clustered application configuration file  $\alpha$  apminition  $x$  and follow these steps:

1 Use a text editor to create the file. The syntax is:

```
<?xml version="1.0" ?>
<APMClusterConfiguration>
   <Application>
      <Name>namespace_name</Name>
      <Instance>
         <Name><Instance Name></Name>
         <Package><Package Name></Package>
      </Instance>
   <Application>
</APMClusterConfiguration>
```
- 2 Enter namespace\_name within the <Name></Name>tag.
- 3 Save the apminfo.xml file in the \$OvDataDir/conf/OpC directory.

#### Sample apminfo.xml file

```
<?xml version="1.0" ?>
 <APMClusterConfiguration>
     <Application>
        <Name>jbsspi</Name>
        <Instance>
          <Name>all</Name>
          <Package>ClusterService</Package>
        </Instance>
     </Application>
</APMClusterConfiguration>
```
#### Configure the JBoss AS SPI

To configure the JBoss AS SPI, follow these steps:

- 1 Deploy the instrumentation files on the target cluster nodes.
- 2 Launch the Discover or Configure JBSSPI tool with the active cluster node as the target. For details about launching the discovery tool, see [Launch Discover Tool on page 32](#page-31-0).
- 3 Launch the Discover or Configure JBSSPI tool with the active cluster node as the target. For details about launching the configure tool, see [Launch Configure Tool on page 36](#page-35-0).
- 4 Deploy all the required policies on the active node. For details about deploying the policies, see [Deploy the JBoss AS SPI Policies on page 35](#page-34-0).
- 5 Repeat the steps 2, 3 and 4 on the passive node. To perform these steps on the passive node, you must failover to the passive node (for JBoss AS to be available).

# 4 Using Tools

The JBoss AS SPI offers centralized tools that help you monitor and manage systems using the JBoss Application Server. The JBoss AS SPI tools enable you to configure the management server's connection to selected server instances on specific managed nodes. The JBoss AS SPI tools include the tools for administrating and operating the SPI for JBoss Application Server.

To access the JBoss AS SPI tools, open the Tool Bank window and click **SPI for JBoss Application Server** (**JBSSPI:Tools)**.

#### **Figure 7 Elements in Tool Group "SPI for JBoss Application Server"**

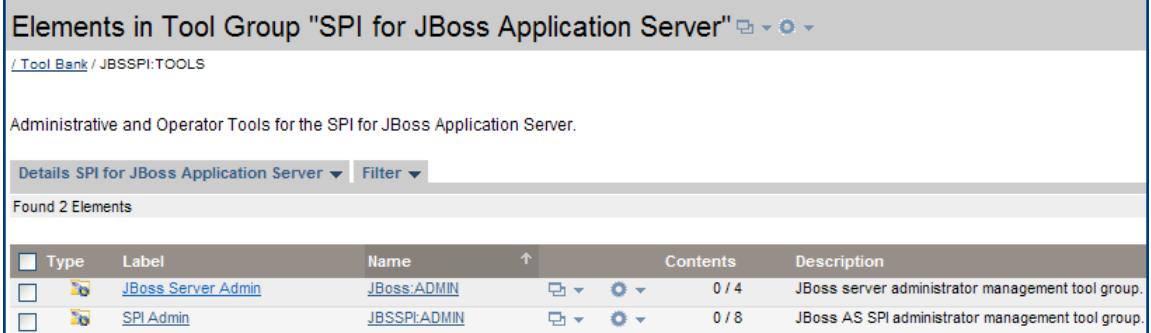

The JBoss AS SPI tools contain the following two tool groups:

- JBoss Server Admin
- SPI Admin

### SPI Admin Tools Group

The SPI Admin tools group consists of the following tools that enable you to perform the tasks related to the JBoss AS SPI. To access the SPI Admin tools, click **Tool Bank → JBSSPI:TOOLS** → **SPI Admin.**

- **Self-Healing Info** Gathers data that you can send to your HP support representative.
- **Discover or Configure JBSSPI**  Enables you to identify instances of a JBoss Application Server on a managed node monitored by the JBoss AS SPI and displays the status in the HPOM console Service map or enables you to maintain the JBoss AS SPI configuration by viewing, editing, or setting configuration properties in the configuration editor.
- **Start Monitoring** Starts the collection of metrics for one application server or all application servers on a managed node. By default, monitoring is on.
- **Stop Monitoring** Stops the collection of metrics for one application server or all application servers on a managed node.
- **Start Tracing** Starts logging the information about each of the activities performed by the SPI on the managed node. Launch this tool only when instructed by your HP support representative.
- **Stop Tracing** Stops saving the information about each of the activities performed by the SPI on the managed node into a file. Run this tool only when instructed by your HP support representative.
- **Verify** Verifies that the JBoss AS SPI is properly installed on the server or managed node.
- **View Error Files** Enables you to view the contents of the JBoss AS SPI internal log files.

#### Discover or Configure JBSSPI

You can run either the Configure or the Discover tool using Discover or Configure JBSSPI tool.

The tool Discover or Configure JBSSPI tool launches the configuration editor. The tool Discover or Configure JBSSPI allows you to either identify instances of a JBoss Application Server on a managed node from the HPOM console or maintain the JBoss AS SPI configuration by viewing, editing, or setting configuration properties in the configuration editor.

#### Function

The following functions are performed by running the Discover tool:

- Identifies instances of a JBoss Application Server on a managed node.
- Enables the JBoss AS SPI to detect the servers hosted on a managed node.
- Displays the following information for the different instances of JBoss Application Server in the HPOM console Service map:
	- J2EE components hosted on the server
	- Version
	- Port number
	- Name of the server
- Deploys the JBSSPI-Service Discovery and JBSSPI-Messages policies and JBOSS instrumentation file on the selected managed node(s).

The following functions are performed by running the Configure tool:

- Updates the configuration on the HPOM management server and selected managed nodes.
- Creates the directories and files required by the JBoss AS SPI on the selected managed nodes.
- Sets up data sources for graphing.
- Sets up the JBoss AS log files and the JBoss AS SPI error log file for monitoring.

Configuration information for all JBoss AS instances on all HPOM managed nodes is maintained on the HPOM management server. In addition, every managed node maintains information about the JBoss Application Servers running on that node.

When you make changes using the configuration editor, the changes are saved on the HPOM management server. However, if you select a node and launch the tool, the changes affecting the selected node are saved on that node itself.

To save any changes on a managed node, you must select the node before launching the Configure JBSSPI tool. By default, the changes are saved on the management server if the node is not selected.

#### <span id="page-42-0"></span>Self-Healing Info

The tool Self-Healing Info gathers SPI troubleshooting data and stores the information in a file which you can submit to HP support for assistance.

#### Function

The tool Self-Healing Info performs the following functions:

- Saves the data in the following file:
	- On a UNIX managed node: /tmp/JBossEAP\_support.tar
	- On a Windows managed node: JBossEAP\_support.zip in %TEMP% directory

#### Start Monitoring

The tool Start Monitoring enables you to start the collection of metrics for the JBoss Application Server(s) on a managed node only if the monitoring has been stopped using the Stop Monitoring tool.

#### Function

The Start Monitoring tool starts the collection of metrics for the JBoss Application Server(s) on a managed node. By default, monitoring is on.

#### Stop Monitoring

The tool Stop Monitoring enables you to stop the collection of metrics for the JBoss Application Server(s) on a managed node.

#### Function

The Stop Monitoring tool stops the collection of metrics for the JBoss Application Server(s) on a managed node. By default, monitoring is on.

#### <span id="page-42-1"></span>Start Tracing

The tool Start Tracing starts logging the information about each of the activity performed by the SPI on the managed node. Launch this tool only when instructed by your HP support representative.

#### Function

Start Tracing tool saves information about each of the activity performed by the SPI on the managed node into a file.

#### <span id="page-43-0"></span>Stop Tracing

The tool Stop Tracing stops logging the information about each of the activity performed by the SPI on the managed node. Launch this tool only when instructed by your HP support representative.

#### **Function**

Stop Tracing tool stops saving information about each of the activity performed by the SPI on the managed node into a file.

#### **Verify**

The tool Verify enables you to verify whether all the instrumentation files are properly deployed.

#### Function

The Verify tool verifies whether all the instrumentation files are deployed properly. The tool gives a list of missing instrumentation files.

#### View Error Files

The tool View Error Files enables you to view the contents of the JBoss AS SPI internal log files.

#### Function

View Error Files displays the contents of the JBoss AS SPI internal log file  $\langle \text{Agent Dir}\rangle /$ wasspi/jbs/log/errorlog, where <Agent\_Dir> typically is:

- On UNIX managed nodes: /var/opt/0V
- On Windows Managed Nodes: \Program Files\HP\HP BTO Software\ (for HTTPS managed nodes)

### JBoss Server Admin Tools Group

The JBoss Server Admin tools group consists of the following tools that enable you to perform the tasks related to the JBoss Application Server. To access the JBoss Server Admin tools, click **Tool Bank** J **JBSSPI:TOOLS** J **JBoss Server Admin.**

- **Start JBoss Server**  Enables you to start one or more JBoss Application Servers on the selected managed nodes from the HPOM console.
- **JBoss Server Status** Enables you to find the status of the JBoss Application Servers (server name, server state, start date) from the HPOM console.
- **Stop JBoss Server** Enables you to stop one or more JBoss Application Servers on the selected managed nodes from the HPOM console.
- **View JBoss Logs** Enables you to select a JBoss Application Server log file for viewing without logging in to the system on which the JBoss Application Server is running.

#### Start JBoss Server

The tool Start JBoss Server allows you to start the JBoss Application Servers from the HPOM console.

#### Function

The tool Start JBoss Server starts the JBoss Application Servers on the selected managed nodes.

#### Limitation

The Start JBoss Server tool will fail if JBoss EAP is started with -b option.

#### JBoss Server Status

The tool JBoss Server Status allows you to find the status of the JBoss Application Servers from the HPOM console.

#### Function

The tool JBoss Server Status finds the following information for each JBoss Application Server on the selected managed nodes:

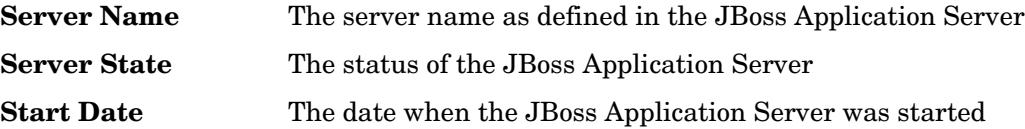

#### Stop JBoss Server

The tool Stop JBoss Server allows you to stop the JBoss Application Servers from the HPOM console.

#### **Function**

The tool Stop JBoss Server stops one or more JBoss Application Servers on the selected managed nodes.

#### View JBoss Logs

The tool View JBoss Logs allows you to select a JBoss Application Server log file for viewing without logging in to the system on which the JBoss Application Server is running.

#### Function

The tool View JBoss Logs displays the content of the log file (server.log) for all the application servers running on the selected managed nodes.

## Launching Tools

This section describes how you can launch the tools for the JBoss AS SPI. The steps in [Launching Discover or Configure JBSSPI Tool](#page-45-0) and [Launching All Tools](#page-45-1) describes how you can launch the Discover or Configure JBSSPI tool and all the tools (excluding Discover or Configure JBSSPI) respectively.

#### Important

To invoke the GUIs related to the JBoss AS SPI, perform the following steps:

- 1 Install X-windows client software on the machine from which you will launch the HPOM for UNIX 9.0x server Operator GUI.
- 2 Start the X-windows client software.

## <span id="page-45-0"></span>Launching Discover or Configure JBSSPI Tool

See [Launch Discover Tool on page 32](#page-31-1) and [Launch Configure Tool on page 36](#page-35-1).

## <span id="page-45-1"></span>Launching All Tools

- 1 From the Administration UI, select **Integrations** J **HPOM for Unix Operational UI**.
- 2 Select the node on which you want to launch the tool.
- 3 Right-click the node and select **Start** → **SPI for JBoss Application Server** → *<Tool Group>* → *<Name of the Tool>*.

The *<Name of the Tool>* Output window opens.

# 5 Customizing the JBoss AS SPI Policies

The JBoss AS SPI consists of policies that monitor the JBoss Application Server. In the Policy Bank window, the SPI for JBoss Application Server policy group two broad categories of policies:

- JBSSPI
- JBSSPI Discovery

#### **Figure 8 Elements in Policy Group "SPI for JBoss Application Server"**

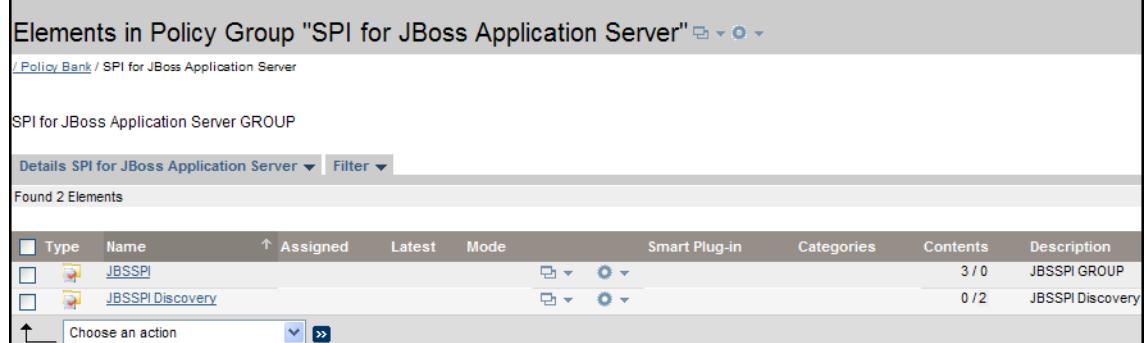

The JBSSPI policy group contains the following policy sub-groups and individual policies.

- **JBSSPI-Logfiles**  Contains policies that monitor the information logged in the JBoss Application Server log file and generates messages based on the information.
- **JBSSPI-Metrics**  Contains metric policies that monitor the performance levels and availability of a JBoss Application Server.

Each metric policy determines the threshold conditions for the monitored metric, the message text that is sent to the HPOM message browser when the threshold is exceeded, the actions to execute, and instructions that appear.

• **JBSSPI-Monitors** – Contains collector policies that specify the collection interval of metric policies. Within the name of each collector policy is its collection interval.

Each collector policy controls when and what metrics are collected. The collector policy performs the following actions:

- Runs the collector or analyzer at each collection interval
- Specifies which metrics are collected

For more information on policies, see *HP Operations Smart Plug-in for JBoss Application Server Reference Guide*.

## Basic Policy Customizations

This section covers basic policy customizations like modifying metric policies and alarm generation.

## Modifying Monitor Policies

г

To modify the metric attributes for a metric policy, follow these steps:

- 1 Open the Policy Bank window.
- 2 Click **SPI for JBoss Application Server → JBSSPI → JBSSPI-Metrics** policy group.
- 3 Select a metric and click **Edit** from the drop-down list  $\bullet$   $\bullet$ .

The Edit Measurement\_Threshold Policy "*Metric Name*" window opens.

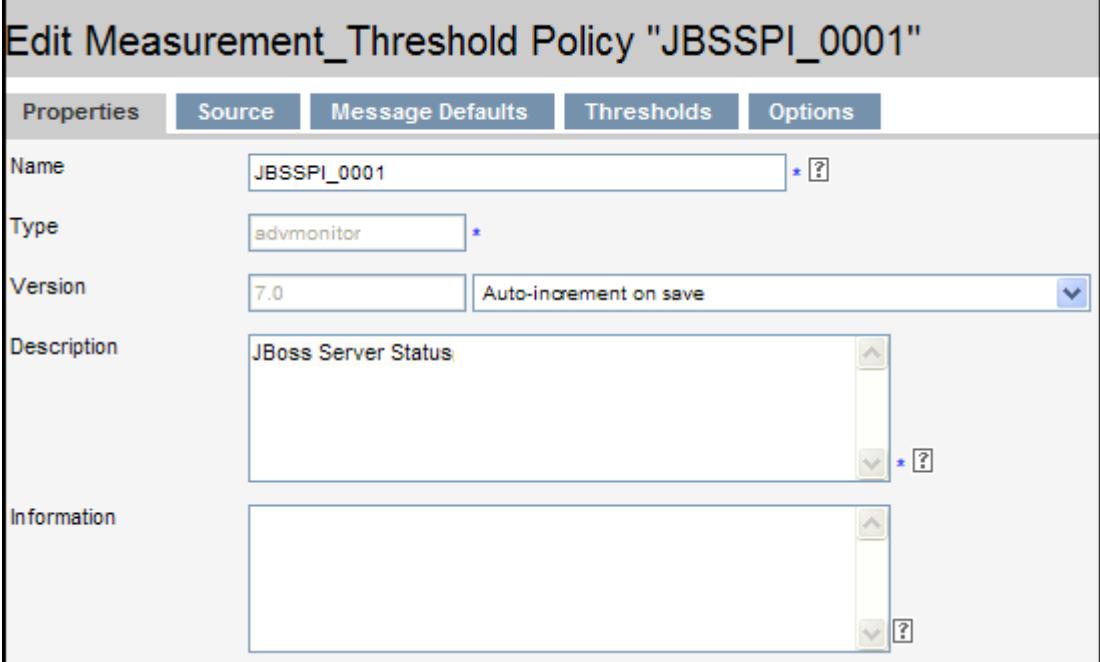

4 Click the **Thresholds** tab.

5 Click the condition you want to modify.

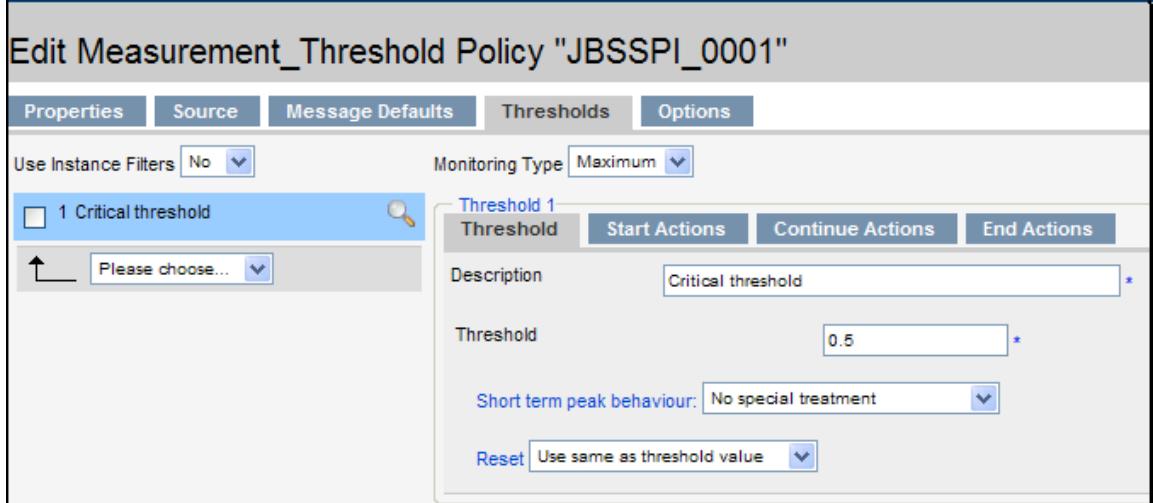

- 6 Click the different tabs (**Threshold**, **Start Actions**, **Continue Actions**, and **End Actions**) and modify the attributes. See [Table 3](#page-48-0) for a list of attributes that you can modify.
- 7 Click **Save** to save the changes.
- 8 Deploy the modified policy as described in [Deploy the JBoss AS SPI Policies on page 35.](#page-34-1)

| <b>Attributes</b>   | <b>Description</b>                                                                                                    |
|---------------------|----------------------------------------------------------------------------------------------------|
| <b>Threshold</b>    | Enter a value for the metric data that when exceeded, would signify a<br>problem either about to occur or already occurring.                             |
| Duration            | Enter a value for the length of time that the incoming data values for<br>a metric can exceed the established threshold before an alarm is<br>generated. |
| <b>Severity</b>     | Click the Start Actions tab and then the Message tab. Select the desired<br>severity setting from the <b>Severity</b> drop-down list.                    |
| <b>Message Text</b> | Be careful not to modify any of the parameters that are enclosed<br>within $\langle$ brackets and beginning with \$, in a message.                       |

<span id="page-48-0"></span>**Table 3 Metric Attributes**

## Advanced Policy Customizations

Advanced policy customizations range from making copies of default policy groups in order to customize a few settings, to deleting whole groups of metrics within a policy's command line.

### Choosing Metrics to Customize

Determine which metrics you want to customize and what policies within the group you want to use.

To customize the metrics follow these steps:

1 Open the **Policy Bank** window and click SPI for JBoss Application Server.

- 2 Select the policy group you want to use and click **Copy...** from the drop-down list  $\bullet$ . The Copy Policy Group window opens.
- 3 Rename the group, select the parent group and click **Save** to save.
- 4 Within the renamed policy group, copy each original policy and rename the policy (follow the steps 2 and 3).
- 5 Delete the original policies within the renamed policy group by selecting **Delete...** from the **Choose an Action** drop-down list and clicking  $\bullet$  to submit.
- 6 Customize the renamed policies within the group as necessary.

Creating a new policy group enables you to keep custom policies separate from the original default policies, which you copy and place within the new group.

## Using the JBoss AS SPI Collector/Analyzer Command with Parameters

The **wasspi\_perl\_su -S wasspi\_ca -prod jbs** command is used in every collector policy. The collector policy is named according to its collection interval. You can view the default command line parameters in the Edit Scheduled\_Task Policy "Policy name" window under the **Scheduled Task** tab within the Command text box. To open the Edit Scheduled\_Task Policy "Policy name" window, select the collector policy and click **Edit...** from the drop-down list.

#### **Figure 9 Command line parameters in collector policy**

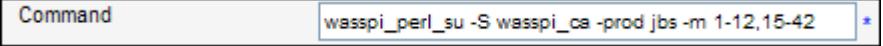

#### JBoss Application Server Command Parameters

The wasspi ca command is required to start the JBoss AS SPI data collections. You can add other parameters to this command. The following table lists the parameters used by the default collector policies.

| Parameter         | <b>Description</b>                                                                                         | <b>Syntax with Example</b>                                                                                                    |
|-------------------|----------------------------------------------------------------------------------------------------|----------------------------------------------------------------------------------------------------|
| $-e$<br>(exclude) | Enables you to exclude<br>specific servers. This option<br>should not be used with $-i$<br>option.         | <b>Syntax:</b> $-e$ <i>server_name&gt;</i><br><b>Example:</b> -e server1, server4                                                                   |
| $-i$<br>(include) | Enables you to list specific<br>servers to monitor. This<br>option should not be used<br>with $-e$ option. | <b>Syntax:</b> $-i$ <i>server name&gt;</i><br><b>Example:</b> -i server2, server3                                                                   |
| -m<br>(metric)    | Specifies the metric numbers<br>or number ranges on which<br>to collect data.                              | <b>Syntax:</b> $-m$<br><metric_number,metric_number_range><br/><b>Example:</b> <math>-m</math> 1, 3-6, 9-11, 17</metric_number,metric_number_range> |

**Table 4 List of JBoss Application Server Command Parameters**

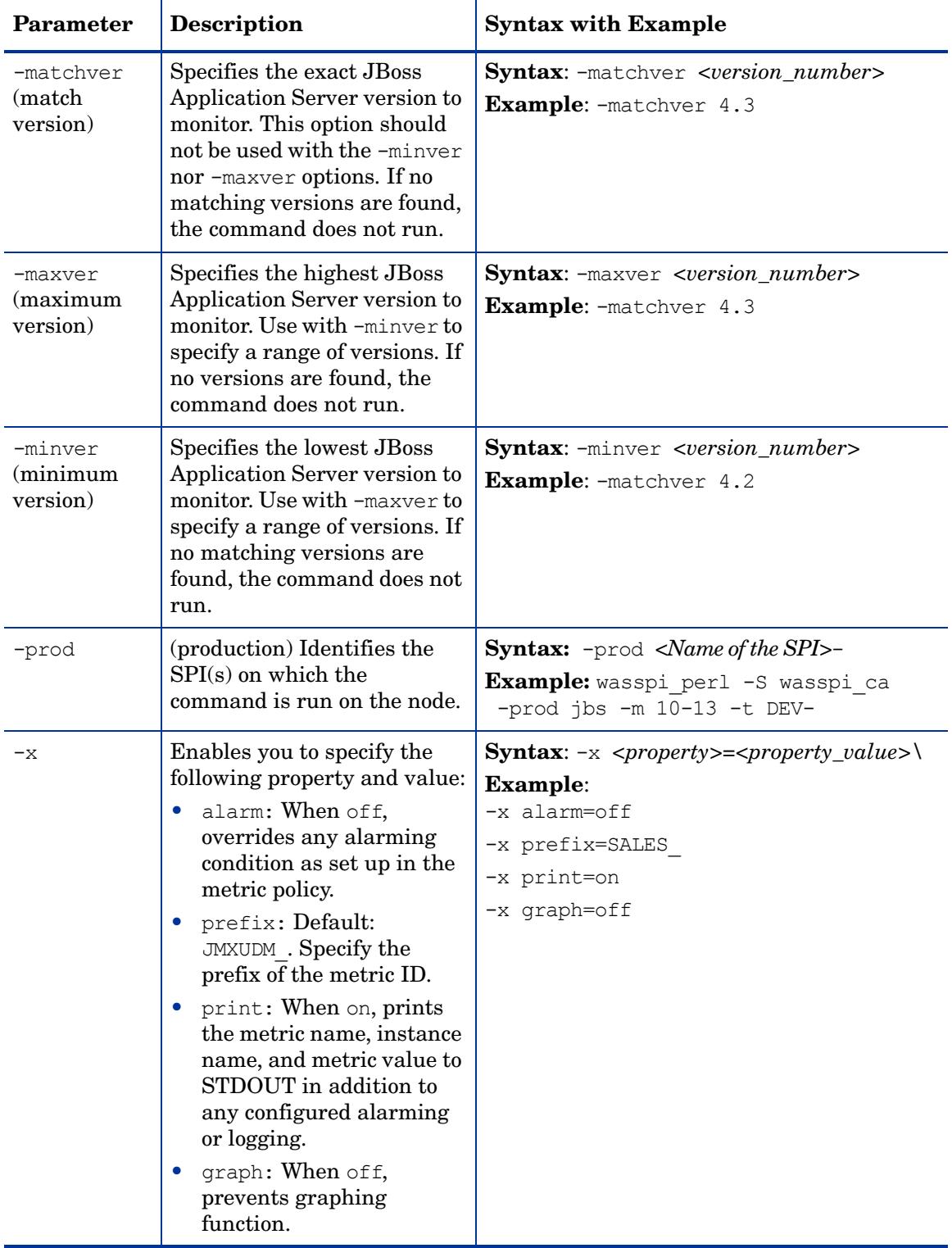

### **Table 4 List of JBoss Application Server Command Parameters**

#### Examples

• To collect specific data on all configured servers:

```
wasspi_ca -prod jbs -m 10-13,25,26
```
• To collect data from specific servers only:

wasspi ca -prod jbs -m 245,246,260 -i all, production

• To not collect data from specific servers:

wasspi ca -prod jbs -m 220-223 -e all, production

## Changing the Collection Interval for All Monitored Metrics

To change the metric collection interval, simply change the Polling Interval in the appropriate collector policy. For example, to change the collection of default metrics from 5 minutes to 10 minutes for the JBSSPI-Monitors policy group, follow these steps:

- 1 Open the Policy Bank window and click SPI for JBoss Application Server policy group.
- 2 Click JBSSPI→ JBSSPI-Monitors.
- 3 Select the collector policy JBSSPI-05 min and click **Edit...** from the drop-down list  $\bullet$ . The Edit Scheduled\_Task Policy "JBSSPI-05min" window opens.
- 4 Change the Name to JBSSPI-10min and the description accordingly.
- 5 Click the **Scheduled Task** tab.
- 6 In the Minute box, change the polling interval from 5 minute to 10 minutes. For example, 0, 10, 20,....
- 7 Click the **Message Failed** tab.
- 8 Change the message text and Object.
- 9 Click **Save**.
- 10 Distribute the new policies (described in [Deploy the JBoss AS SPI Policies on page 35](#page-34-1)).

### Changing the Collection Interval for Selected Metrics

To change the collection interval for selected metrics, copy the appropriate collector policy. Rename the policy with a name reflecting the new interval, deleting all but the metrics you are changing. Set the new interval. Edit the original policy to remove the changing metrics. For example, to change the collection interval to 10 minutes for metrics 5-8, follow these steps:

- 1 Open the Policy Bank window and click SPI for JBoss Application Server policy group.
- 2 Click **JBSSPI** → **JBSSPI-Monitors**.
- 3 Select the policy JBSSPI-05min and click **Copy...** from the drop-down list  $\bullet$ . The Copy Policy JBSSPI-05min window opens.
- 4 Change the Name to JBSSPI-10min and the description accordingly.
- 5 Click the **Scheduled Task** tab.
- 6 In the Command text box, delete all metrics after the -m except 5-8.
- 7 In the Minute box, change the polling interval from 5 minute to 10 minutes. For example, 0, 10, 20....
- 8 Click **Save** to save the changes.
- 9 In the JBSSPI-Monitor policy group, select the JBSSPI-05min policy.

10 Click **Edit...** from the drop-down list  $\bullet$   $\bullet$ .

The Edit Scheduled\_Task Policy "JBSSPI-05min" window opens.

- 11 Click the **Scheduled Task** tab and delete 5-8 from the Command text box.
- 12 Click **Save** to save the changes.
- 13 Redistribute the modified policies as described in [Deploy the JBoss AS SPI Policies on](#page-34-1)  [page 35.](#page-34-1)

## Policy Variables

If you are creating your own JBoss AS SPI policies, you can use the following variables. These variables are used by the JBoss AS SPI policies.

| <b>Name</b>    | <b>Description</b>                                                                                                    |
|----------------|----------------------------------------------------------------------------------------------------|
| instancename   | The instance for which the metric is being reported for<br>multi-instance metrics.                                                                                         |
| map_port       | See port. This variable could be deprecated in future releases.                                                                                                    |
| map_servername | The application server name with spaces replaced with underscores<br>$\binom{m}{k}$ . Used for service map keys where spaces are prohibited.<br><b>Example:</b> production |
| node           | The node on which the application server is running.<br>Example: node1.hp.com                                                                                              |
| port           | The port on which the application server is listening. Corresponds to<br>the PORT configuration property.<br>Example: 1090                                                 |
| servername     | The application server name. Corresponds to the NAME<br>configuration property.<br>Example: production                                                                     |

**Table 5 Policy Variables for the JBoss AS SPI**

## Monitoring a JBoss Server on Unsupported Platforms

The JBoss SPI supports monitoring JBoss nodes running on HP-UX, Solaris, Linux, AIX, and Windows. However, it is possible to configure the JBoss SPI to monitor JBoss nodes running on unsupported platforms, in other words, "remote nodes."

The remote monitoring feature enables JBSSPI to monitor a JBoss server instance hosted on an unsupported platform. The node hosting such a foreign platform is called a "remote node". In order to discover, configure and monitor a remote node, JBSSPI employs an intermediate node called as "proxy node".

A proxy node *must* have JBSSPI supported platforms. The proxy node should be attached to the management server as the JBSSPI connects to remote JBoss server instance through the proxy node. The management server can act as a proxy node. The management server need not be aware of the remote node, however, the remote node *must* be reachable from the proxy node.

## Requirements for Monitoring Remote Nodes

For a JBoss Server node running on an unsupported platform, you can use the JBSSPI to monitor that remote node if the following conditions apply:

- The JBoss SPI runs on at least one managed node on a supported platform: HP-UX, Solaris, Linux, AIX, or Windows.
- (Optional, for JBoss Server logfile monitoring) The remote node runs on a platform supported by the HP Operations agent software.

### **Figure 10 Remote Monitoring - JBoss Application Server** Remote Monitoring

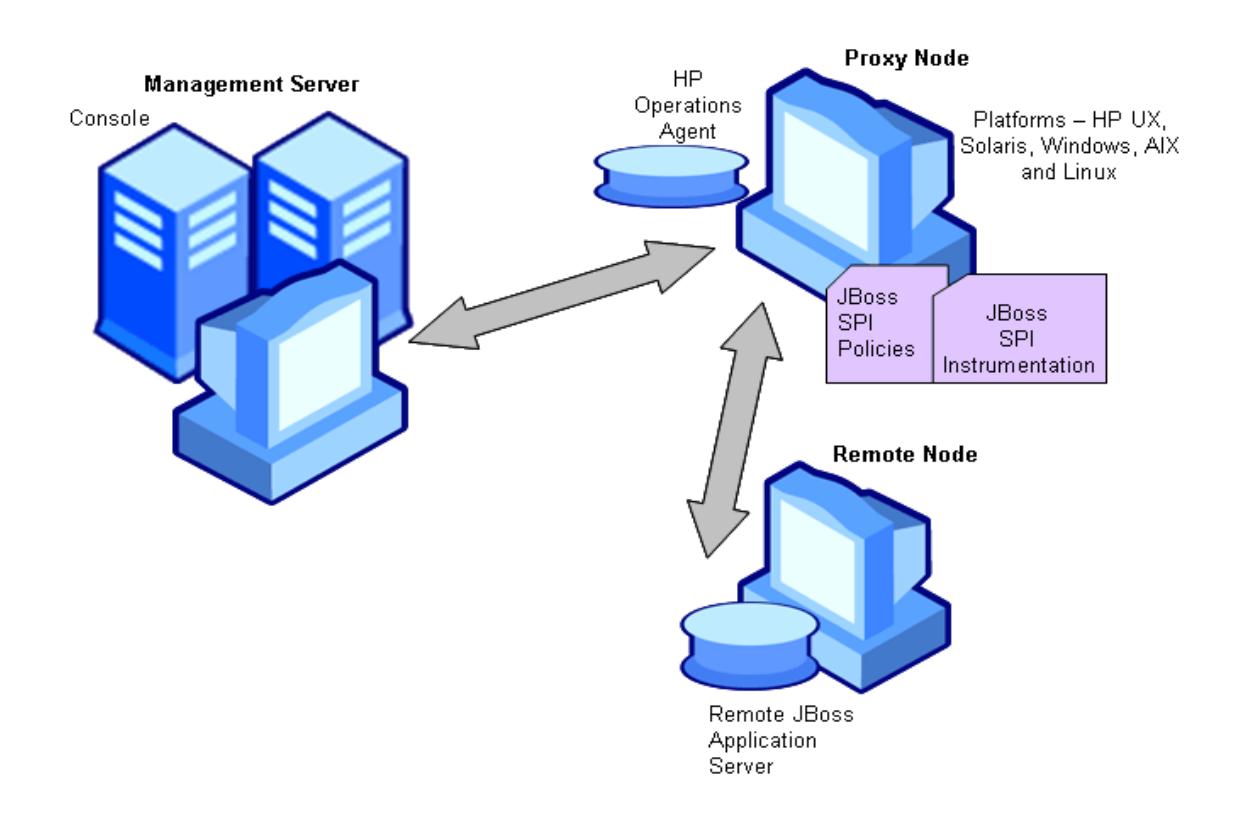

#### Remote Monitoring

The following section provides an overview of remote monitoring and how to implement it. It also includes details on how to set up the JBoss SPI to access JBoss Server metrics and logfiles on unsupported platforms by using the JBoss SPI.

In a standard configuration, the JBoss SPI programs/policies are deployed on the managed node. In a non-standard configuration, the JBoss SPI programs/policies are deployed only on the proxy node through which Remote JBoss EAP metric information becomes accessible.

**Policy deployment requirement**: You can deploy policies and instrumentation only on the proxy node.

**HP Operations agent deployment requirement (optional logfile monitoring)**: To access remote JBoss Server logfiles, the HP Operations agent software must be installed on the remote node. Using standard HPOM processes, you can modify the standard logfile policies included with the JBoss SPI to specify the correct logfile paths, and then deploy them to the remote node.

## Configuring Remote Node Monitoring

You can monitor a JBoss Server on remote nodes (running on platforms other than HP-UX, Solaris, Linux, AIX, or Windows) by completing the following tasks.

### Configuration Prerequisites

The following are required for JBOSS remote monitoring.

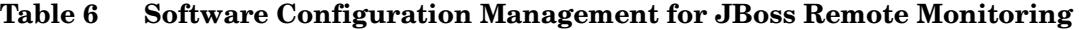

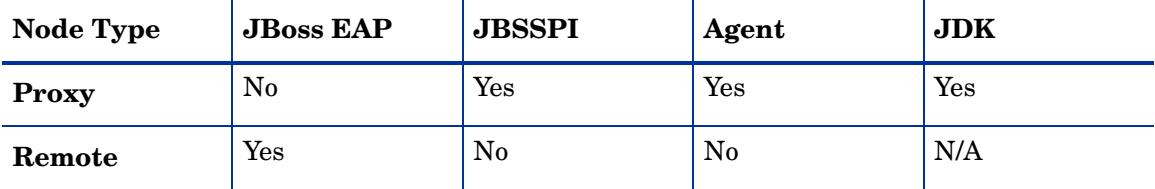

The HP Operations agent will be required on the remote node to monitor the JBOSS EAP log files.

#### Connection Prerequisite

Bind the running JBoss EAP configuration to either the IP or FQHN of the remote node using the **-b** option.

E.g. <JBOSS\_HOME>/bin/run.sh **–c** all **–b** 12.345.67.89

#### File and Directory Content

The following files and directory content needs to be copied from the remote node without any modification/alteration to the proxy node, as the proxy node need not host JBoss EAP.

#### <span id="page-55-0"></span>**Table 7 Directories**

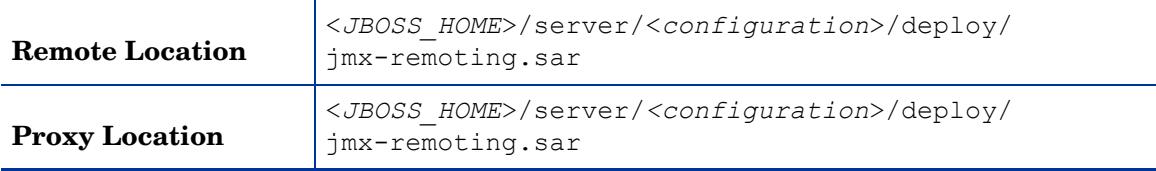

#### <span id="page-55-1"></span>**Table 8 File locations for JBoss EAP 4.x**

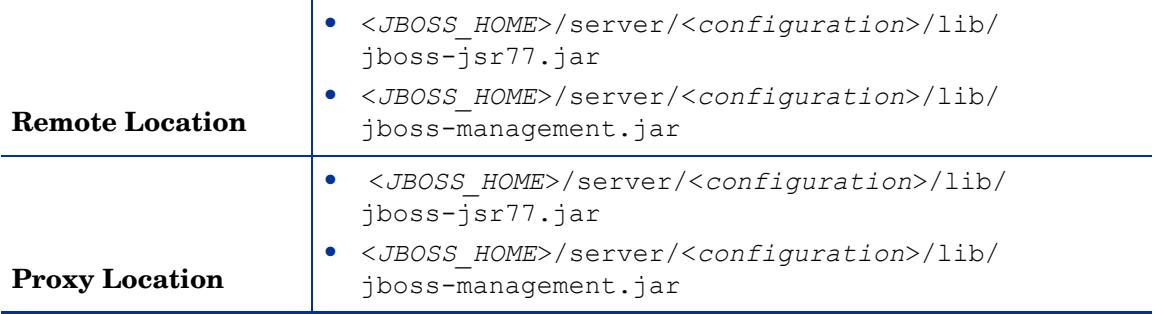

#### <span id="page-55-2"></span>**Table 9 File locations for JBoss EAP 5.0**

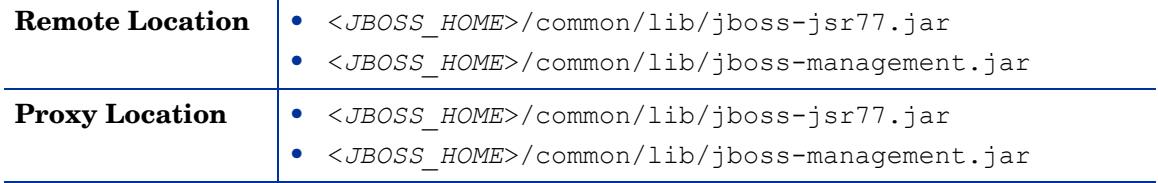

<*JBOSS\_HOME*> on the proxy node need not be same as that on the remote node.

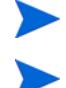

<*configuration*> on the proxy node *must* be same as that on the remote node.

#### Configure the Remote JBoss Node

Using the Discover or Configure JBSSPI tool in the SPI Admin tools group, configure each proxy node that communicates with a remote JBoss Server. In the configuration, include additional entries for remote JBoss Servers.

- 1 Create the directories, and copy content (for file names and location, see [Directories on](#page-55-0)  [page 56,](#page-55-0) [File locations for JBoss EAP 4.x on page 56](#page-55-1) and [File locations for JBoss EAP 5.0](#page-55-2) [on page 56](#page-55-2)) from the remote node to the proxy node.
- 2 On the management server, open the All Node Groups window and select the JBoss Node Group.
- 3 Select Assign Nodes... from the Choose an Action drop-down list and click **D** to submit. The selector window opens. Click **All Nodes.**
- 4 Select the nodes running the JBoss Application Server and click **OK**. Nodes will be added to the JBOSS Node Group.
- 5 Open the Node Bank window and select the managed nodes.
- 6 Select Assign Categories... from the Choose an Action drop-down list and click **X** to submit. The selector window opens.
- 7 Select the **JBoss, JBSSPI Discovery** (optional)**, JMX, SHS\_Data\_Collector**, and **SPIDataCollector** categories and click **OK**. Instrumentation categories are assigned to the managed node.
- 8 Open the Node Bank window and select the proxy node.
- 9 Select **Deploy Configuration...** from the **Choose an Action** drop-down list and click **Ex** to submit.
- 10 Select **Distribute Instrumentation** by selecting the corresponding check box. Click **OK.**  Instrumentation will be deployed on the proxy node.
- 11 Run discovery on the proxy node (for information on how to run discovery, see [Launch](#page-31-1)  [Discover Tool on page 32](#page-31-1)).

Specify proxy node's <*JAVA\_HOME*> during discovery.

- 12 Right-click on the proxy node and select **Start** → **SPI for JBOSS** → **SPI Admin** → **Discover or Configure JBSSPI**. The Tool Selector window appears.
- 13 Select **Launch Configure Tool** button and click **OK**. The Configuration Editor appears.
- 14 Right-click on the node and select **Add Application Server**. The Configure JBSSPI tool: Add App Server window appears.
- 15 Enter the running JBoss configuration. For example: **production**.
- 16 Enter the port number specified in the jboss-service.xml present in the following directory:

<*JBOSS\_HOME*>/server/*<configuration*>/deploy/jmx-remoting.sar/ META-INF.

17 Set the configuration properties by selecting the property from the **Select a Property to Set...** drop-down list, click **Set Property**, and set the value for the property.

In the configuration that appears, include an entry for each remote JBOSS node: LOGIN, PASSWORD, ADDRESS, JBOSS\_HOME\_LIST and JAVA\_HOME. The values for LOGIN, PASSWORD and ADDRESS must be of the remote node and the values for JBOSS\_HOME\_LIST, JAVA\_HOME must be of the proxy node.

#### For example:

SERVER1\_ADDRESS=12.345.67.890 SERVER1\_JBOSS\_HOME\_LIST=/usr/local/JBoss/AppServer SERVER1\_JAVA\_HOME=/usr/local/JBoss/AppServer SERVER1\_LOGIN=admin SERVER1\_NAME=dmgr SERVER1\_PASSWORD=admin SERVER1\_PORT=8809

- 18 Select **Save** to save any changes made to the configuration. After you save the changes, you cannot undo the changes automatically.
- 19 Click **Next**, select the proxy node and click **OK**.
- 20 Select **Finish** to exit the editor.

If you click **Cancel**, the changes made by you are not saved to the selected managed nodes' configuration and remain in the configuration on the management server.

After the configuration is successful, run discovery on the proxy node (see [Launch Discover](#page-31-1)  [Tool on page 32](#page-31-1)) and verify the discovery process (see [Verify the Discovery Process on](#page-33-0)  [page 34\)](#page-33-0).

21 Deploy the desired monitor and scheduled policies on the proxy node.

Do not deploy the JBoss Server Log Monitor policy on the proxy node.

## Configuring Remote Logfile Monitoring (Optional)

Monitoring remote node logfiles is supported if both the following are true:

- The remote node has an HP Operations agent running on it.
- The node does not re-version logfiles when they roll.

To set up logfile monitoring at the HPOM console, copy the JBoss Server Log Monitor policy and then configure, assign, and deploy the copied logfile policy on the remote node.

#### Configure the Logfile Policy for Remote Logfiles

You cannot monitor the JBoss EAP logs through the proxy node by default. To configure the remote JBoss EAP logs, follow these steps:

- 1 Install the HP Operations agent on the remote node, if not installed already (for more information on installing the HP Operations agent, see
- 2 Modify the JBoss Server Log Monitor policy to contain absolute log file path. For example - **SPI for JBoss Application Server** J **JBSSPI** J **JBSSPI-Logfiles**.
- 3 Click **Edit...** from the drop-down list which appears when you click **Company**. The Edit LogFile\_EntryPolicy "JBoss Server Log Monitor" window appears.
- 4 Click the **Source** tab and in the **Logfile** text box, enter the location of the logfile on the remote node: /*<path>*/*<file\_name>*.
- 5 Assign and deploy the JBS Server Log Monitor policy to the remote node.

#### Monitoring JBSSPI logs

JBSSPI logs are filled on the proxy node, so deploy JBSSPI Java Collector Error Log, JBSSPI Error Log and JBSSPI Java Discovery Error Log policies directly to the proxy node.

#### Limitations of Remote Monitoring

The limitations of remote monitoring are as follows:

- When no HP Operations agent is present on the remote node, monitoring of JBoss Server logfiles on the remote node cannot occur.
- In the HPOM Tool Bank, the JBoss Server Admin tools cannot be executed on remote nodes.
- All alerts sent to the management console show that the problem has occurred on the proxy node instead of the remote node.
- Remote nodes with the same server name cannot be discovered, configured and monitored by the proxy node. In such a case, all discovered data on the proxy node will be lost.

# 6 Integrating the JBoss AS SPI with HP Graphing **Solutions**

This chapter provides information on the integration of the JBoss AS SPI with different HP graphing products which help in performance and analyzing the trend.

## Using Graphs

The JBoss AS SPI can be integrated with the following HP graphing products (these products must be purchased separately):

- **HP Performance Agent:** HP Performance Agent collects, summarizes, time stamps, and detects alarm conditions on current and historical resource data across your system. HP Performance Agent provides performance, resource, and end-to-end transaction response time measurements, and supports network and database measurement information. See the *HP Performance Agent for UNIX User's Manual* for more information about HP Performance Agent. If you are using HP Performance Agent, the JBoss AS SPI automatically uses HP Performance Agent. If you want to use the HP Operations subagent—CODA that is included with HPOM (does not support HP Performance Agent), you must configure your managed nodes to do so. *See HP Performance Agent for UNIX Users Guide* for more information.
- **HP Performance Manager:** HP Performance Manager is a web-based analysis tool that helps you to evaluate system performance, look at usage trends, and compare performance between systems. You can create graphs using the JBoss AS SPI metrics on integrating with the HP Performance Manager. This is not the version of HP Performance Manager that is included with HPOM. For more information on how to integrate the JBoss AS SPI with HP Performance Manager, see [Integrating with HP Performance](#page-60-0)  [Manager on page 61.](#page-60-0) After integrating the JBoss AS SPI with HP Performance Manager, graphs are available the following day.

### JBoss AS SPI Graphs

Metrics collected by the JBoss AS SPI can be used to create graphs. The values can then be viewed for analyzing the trend. You can integrate the JBoss AS SPI with HP Performance Manager to generate and view graphs. These graphs show the values of the metrics collected by the JBoss AS SPI.

## <span id="page-60-0"></span>Integrating with HP Performance Manager

To integrate the JBoss AS SPI with HP Performance Manager, follow these steps:

1 Install and configure the JBoss AS SPI.

2 Install the graph package.

On a Windows system running HP Performance Manager, follow these steps:

- Insert the Smart Plug-ins DVD-ROM (that contains the graphing packages) into the DVD-ROM drive, and in Windows Explorer, double-click \**WINDOWS\OV\_PM\JBOSS\_SPI\HPOvSpiJbsGc.msi**.
- b Follow the instructions as they appear.

On an HP-UX system running HP Performance Manager which is not the HPOM management server, follow the step (if HP Performance Manager is installed on the HPOM management server, the files are already swinstalled when you install the SPI software):

— Mount the Smart Plug-ins DVD-ROM (that contains the graphing packages) and type:

```
swinstall -s <mount_point>/HPUX/
HP_Operations_Smart_Plug-ins_HPUX.depot JBSSPI-GRAPHS
```
On a Solaris system running HP Performance Manager which is not the HPOM management server, follow the step (if HP Performance Manager is installed on the HPOM management server, the files are already installed when you install the SPI software):

— Mount the Smart Plug-ins DVD-ROM (that contains the graphing packages) and type:

```
/usr/sbin/pkgadd -d <mount_point>/SOLARIS/
HP_Operations_Smart_Plug-ins_SOLARIS.sparc HPOvSpiJbsG
```
3 To create graphs using JBoss AS metric, use the data source name JBSSPI METRICS.

For information on how to view the graphs, see the HP Performance Manager documentation. Graphs are available the day following integration.

## Viewing Graphs that Show Alarm Conditions

For graphing purposes, the JBoss AS SPI organizes metrics according to type. When a message is generated for any metric (listed in the *HP Operations Smart Plug-in for JBoss Application Server Reference Guide*), you can view a chart of that metric along with other metric values.

To view a graph associated with an alarm condition (operator-initiated action has been defined with the JBoss AS SPI policy), follow these steps:

1 In the HPOM message browser, double-click the message for which you want to view the graph.

The Message Properties window opens.

- 2 Click the **Actions** tab.
- 3 Click **Perform** in the section Operator Initiated to start the operator-initiated command.

The operator action launches your web browser, where you can view the graph.

## Viewing Graphs from the HP Performance Manager Console

If you did not install HP Performance Manager on the same system as HPOM management server, you can view the JBoss AS SPI Graphs from the HP Performance Manager console. Follow these steps:

#### 1 Click **Start** J **All Programs** J **HP** J **HP BTO Software** J **Performance Manager** J **Performance Manager**.

The Performance Manager console opens.

- 2 From the Select Nodes pane, select the node for which you want to see graph. If the node is not listed in the list, add the node:
	- a Click **Admin** in the menu bar.

The Manage Nodes window opens.

b Click the **Add a Node** icon.

The Add a Node window opens.

- c Type the node name and click **Add**.
- d Click **Home** on the menu bar.
- 3 From the Select a Graph pane, select **SPI for JBoss Application Server**.
- 4 Select the graph you want to view and click **Draw**.

# 7 Troubleshooting

This chapter provides information on basic troubleshooting and overview on error messages for the JBoss AS SPI.

## Self-Healing Info Tool

The Self-Healing Info tool gathers SPI troubleshooting data and stores the data in a file that you can submit to HP support for assistance. For more information about using this tool, see [Self-Healing Info on page 43](#page-42-0).

The file created by the Self-Healing Info tool might be hidden on some Windows managed nodes. If you do not see the file, open Windows Explorer and, from the **Tools** menu, select **Folder Options**. Click the **View** tab. Under Hidden files and folders, select **Show hidden files and folders**.

## Logging

 $\blacktriangleright$ 

This section discusses the files required for logging on the management server and managed nodes and their respective locations.

### Management Server

The following log file is found on the management server (typically, /*<%OvInstallDir%>*/ is /opt/OV)

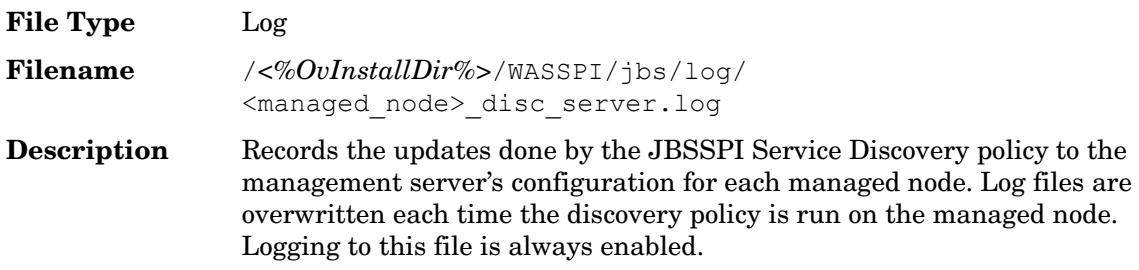

## Managed Nodes

The following files for logging are found on the managed nodes running on UNIX or Windows (typically, *<Agent\_Dir>*/ is /var/opt/OV/ for UNIX and \Documents and Settings\All Users\Application Data\HP\HP BTO Software\ for Windows):

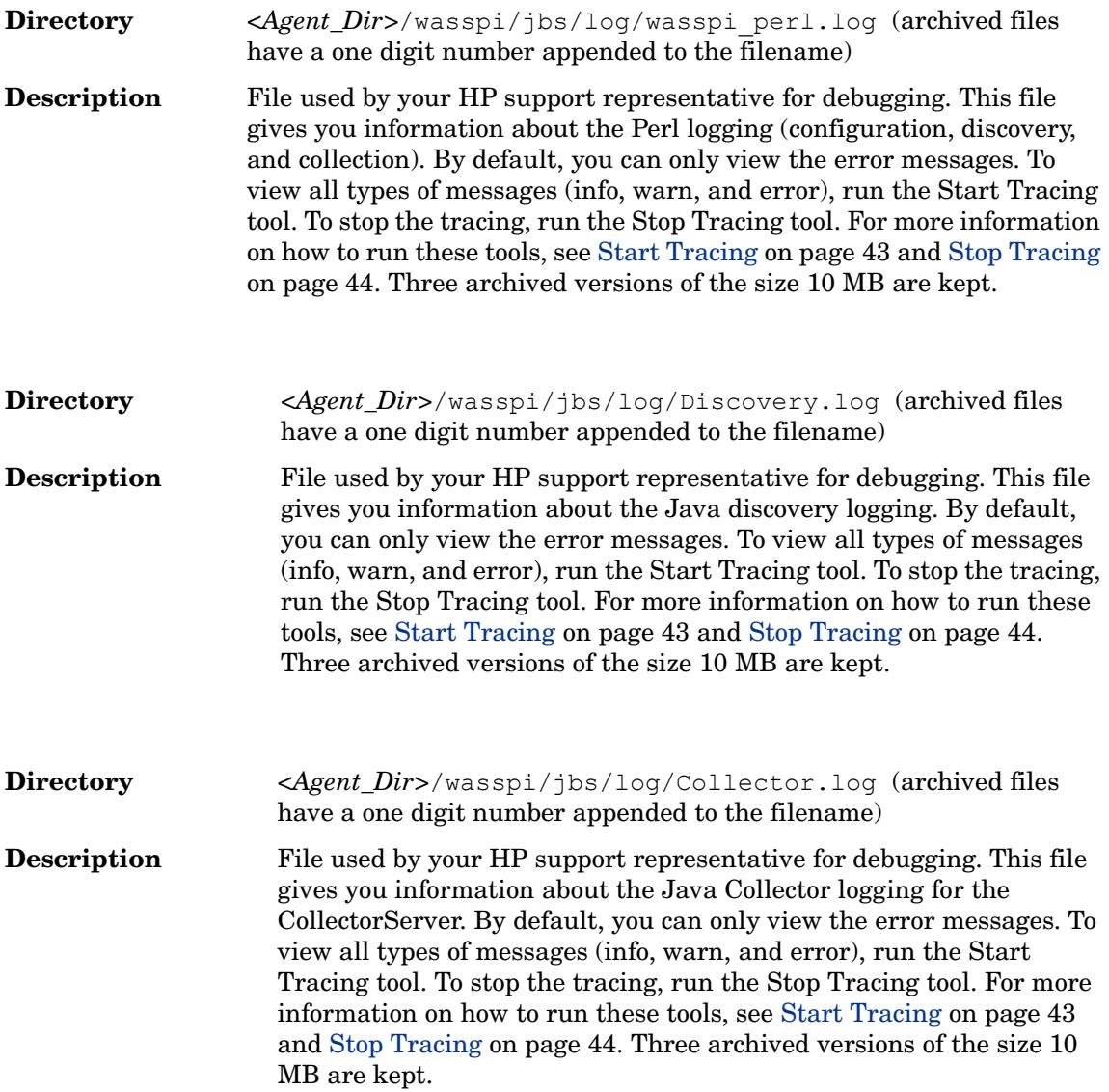

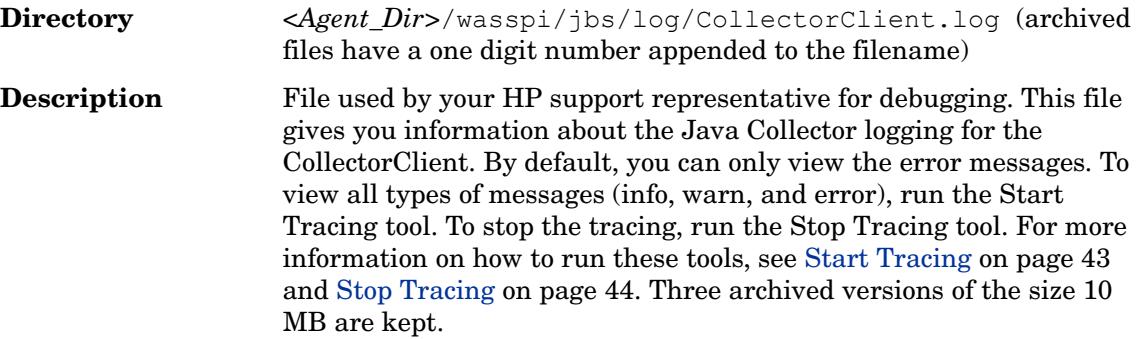

# Troubleshooting Discovery Process

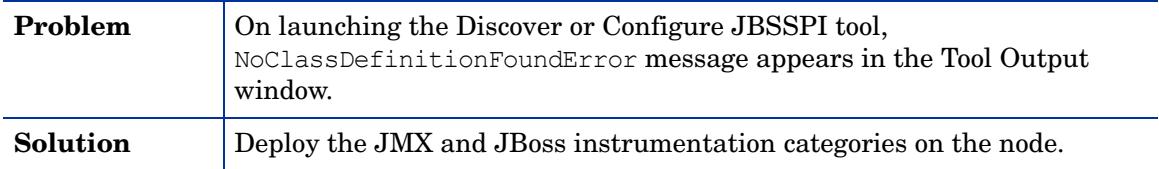

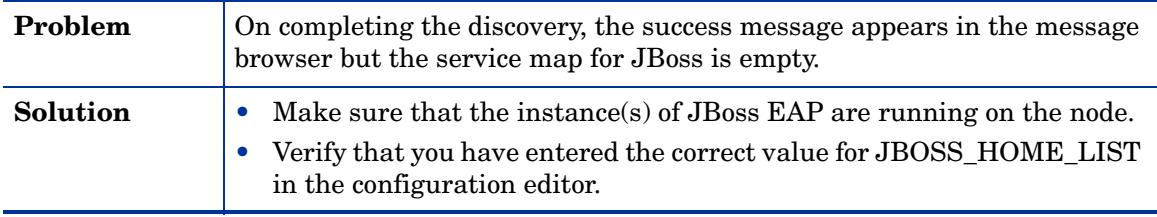

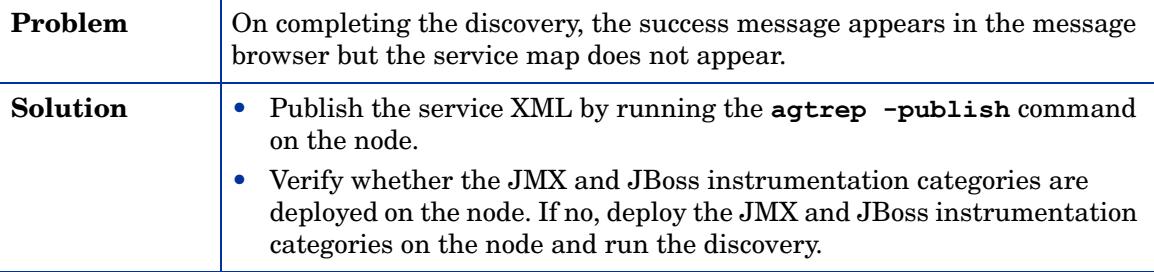

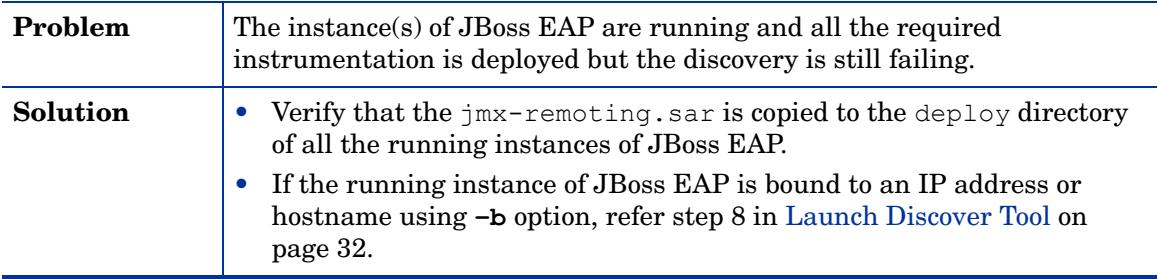

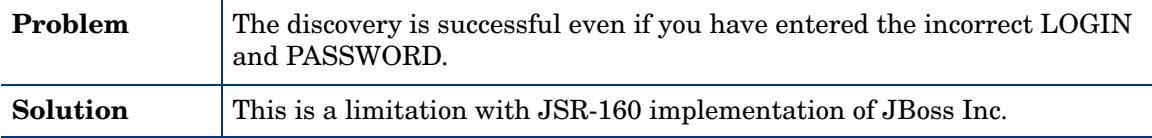

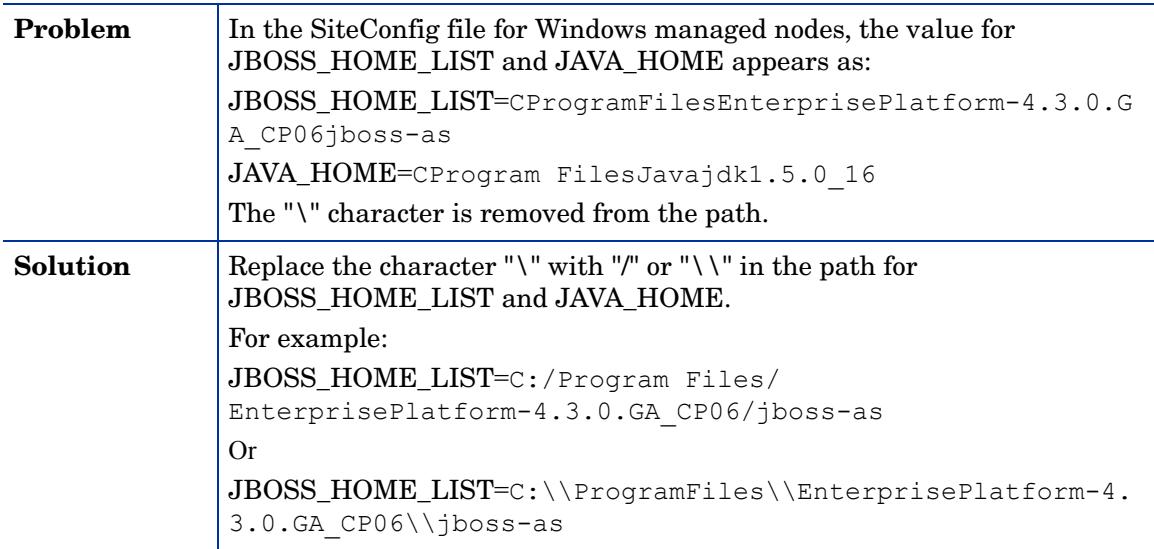

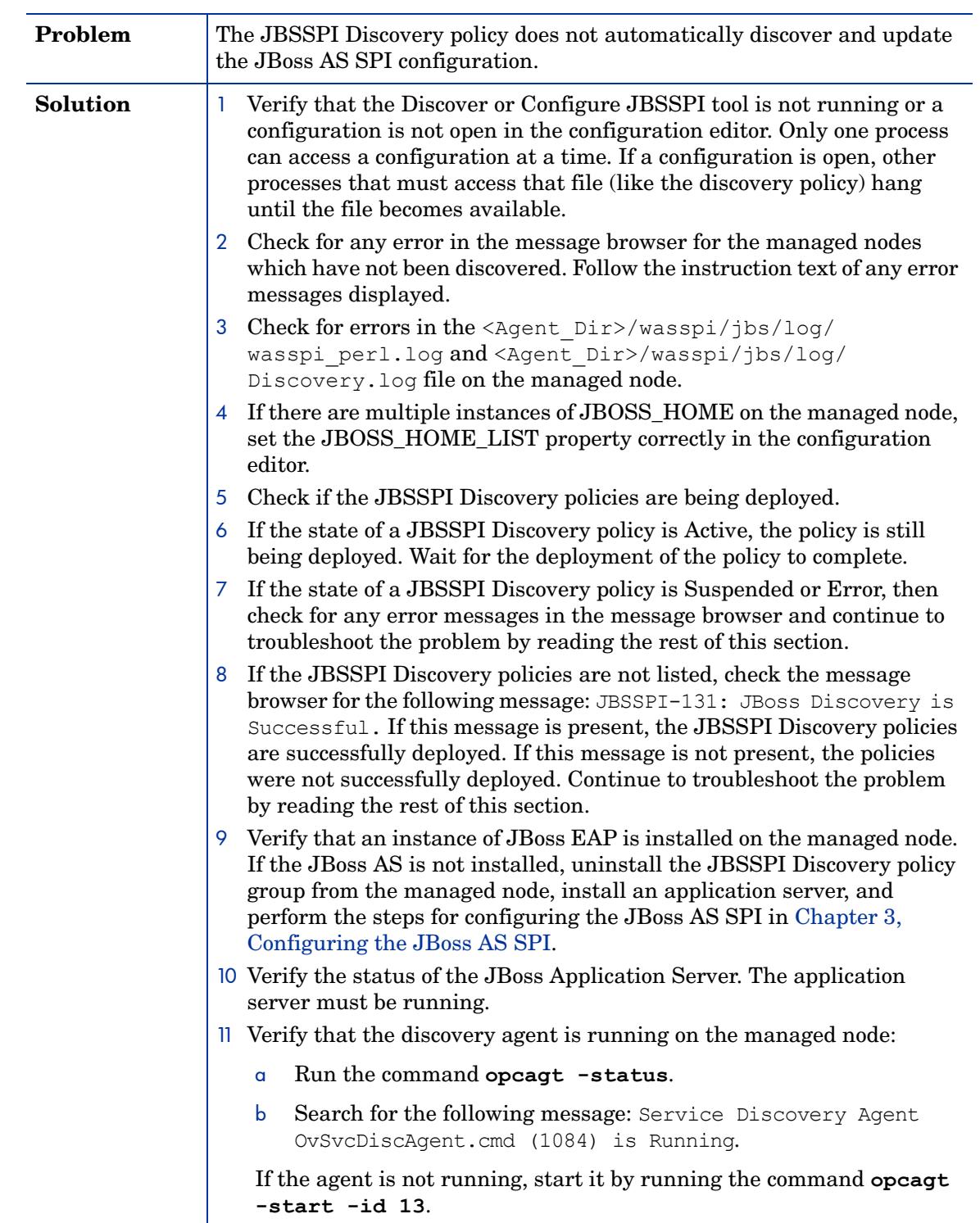

# Troubleshooting Configuration

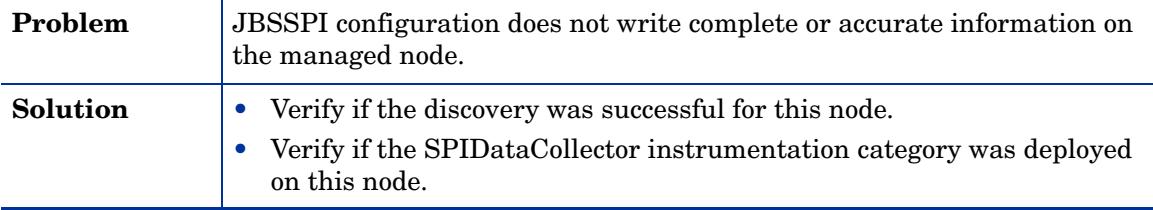

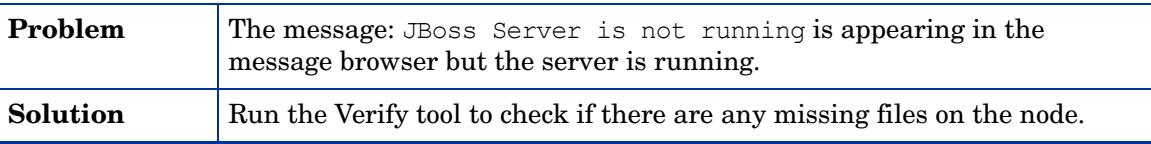

# Troubleshooting Collection

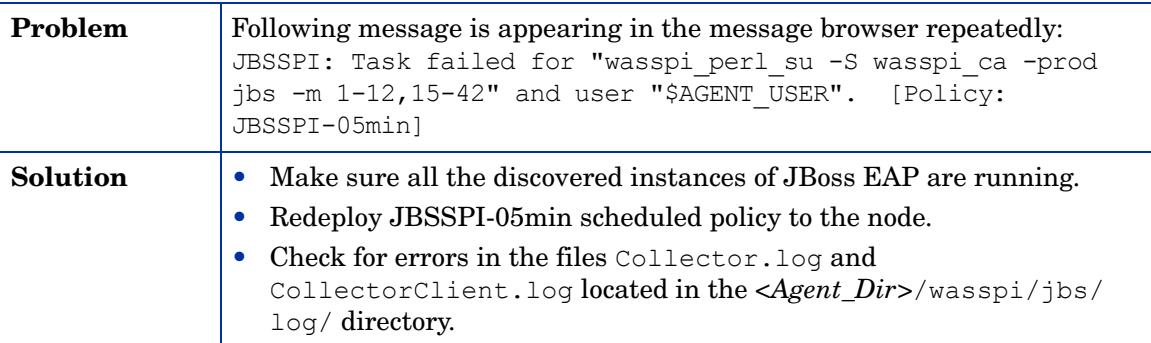

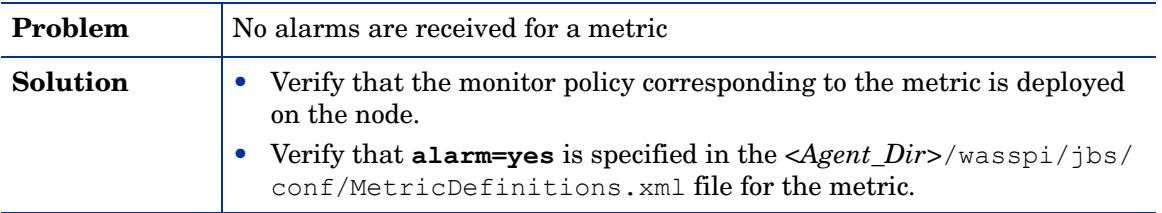

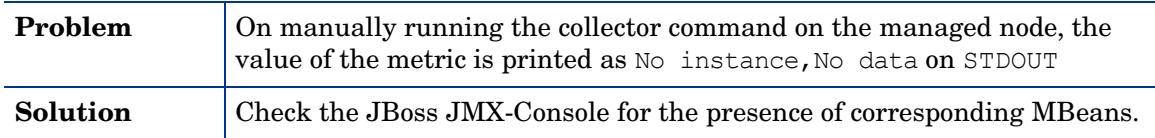

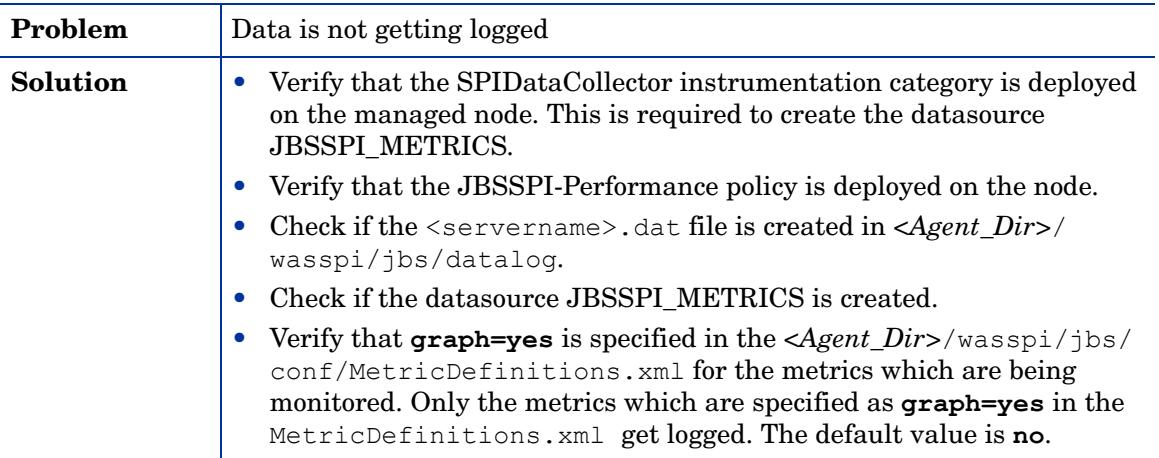

# Troubleshooting Tools

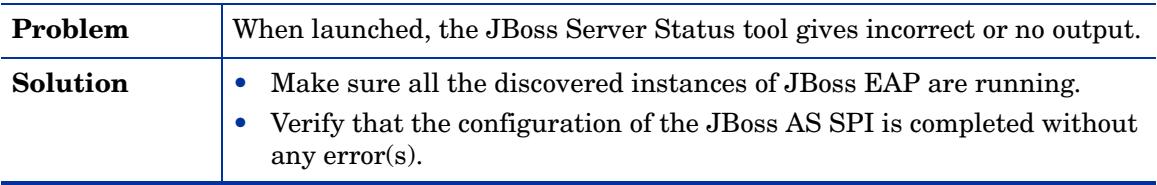

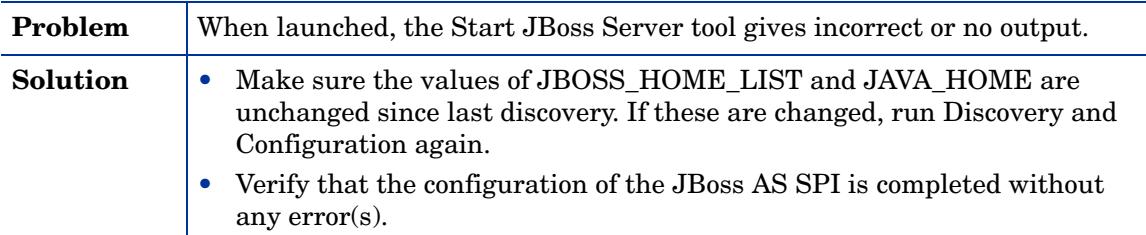

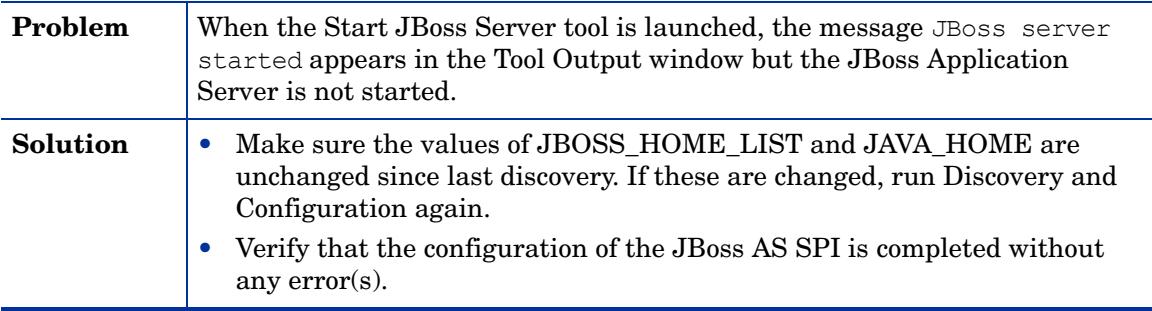

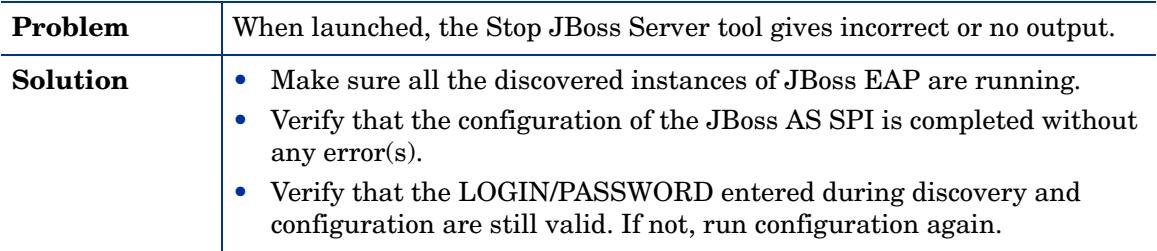

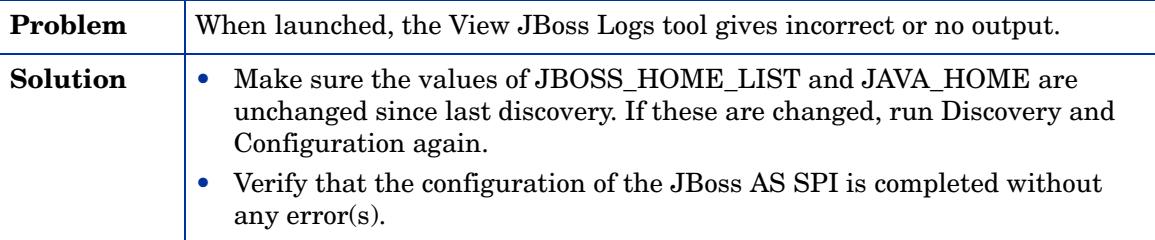

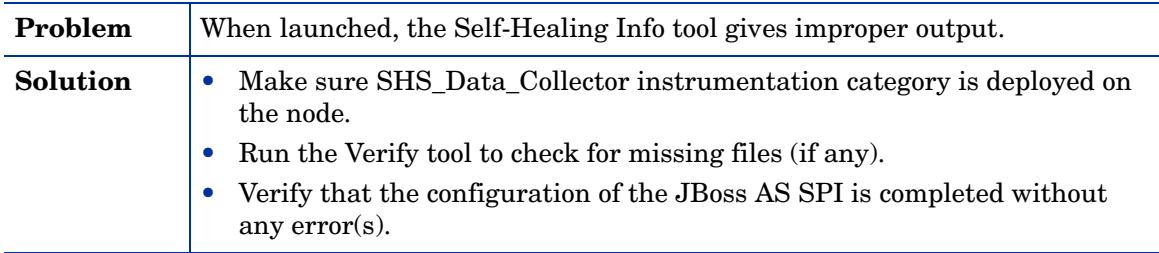

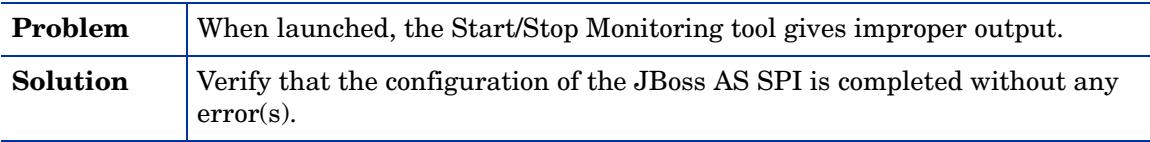

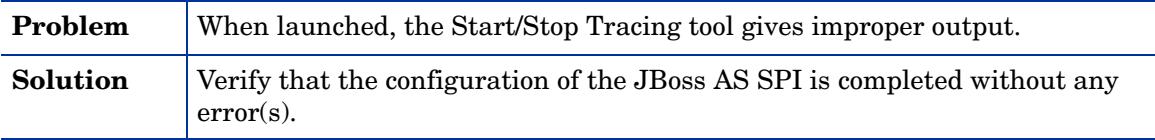

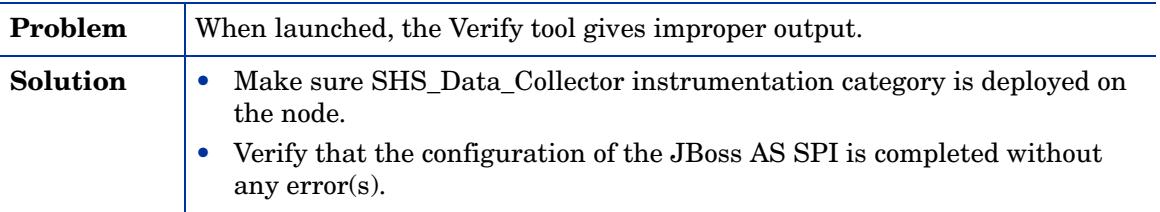
## Troubleshooting Miscellaneous

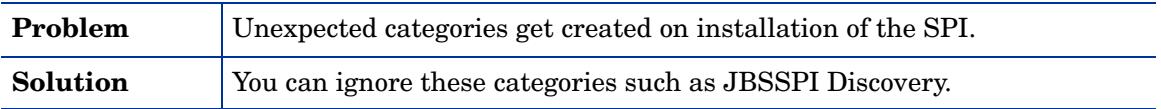

#### Overview of Error Messages

The JBoss AS SPI error messages contains the following information:

- Error Message Number
- Description
- Severity
- Help Text (Probable Cause and Suggested Action)

Error messages can be viewed from the HPOM Message Browser. Double-click the error message to open the message. The Message Properties window opens. Click the Message Text tab to view the error message.

For more information on error messages, see *HP Operations Smart Plug-in for JBoss Application Server Reference Guide*.

# 8 Removing the JBoss AS SPI

### Removing the SPI through the Graphical User Interface from Linux Management Server

To remove the JBoss AS SPI using X-Windows client software, perform the following steps:

- 1 Login as a **root** user.
- 2 Insert the HP Operations Smart Plug-ins DVD into the DVD drive of the Linux management server. Mount the DVD if necessary.
- 3 Start the X-windows client software and export the DISPLAY variable by typing the following command:

**export DISPLAY=***<ip address>***:0.0**

4 To start the removal of the SPI, type the following command:

*.***/HP\_Operations\_Smart\_Plug-ins\_Linux\_setup.bin**

The introductory window opens.

5 Select the language from the drop-down list and click **OK**.

The Application Maintenance window opens.

6 Select **Uninstall** radio button and click **Next**.

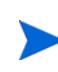

When you have two SPIs installed on the Linux management server and you want to remove one SPI out of the two installed SPIs, select Modify option and then the SPI you want to retain. Do not select the SPI which you want to remove.

The Pre-Uninstall Summary window opens.

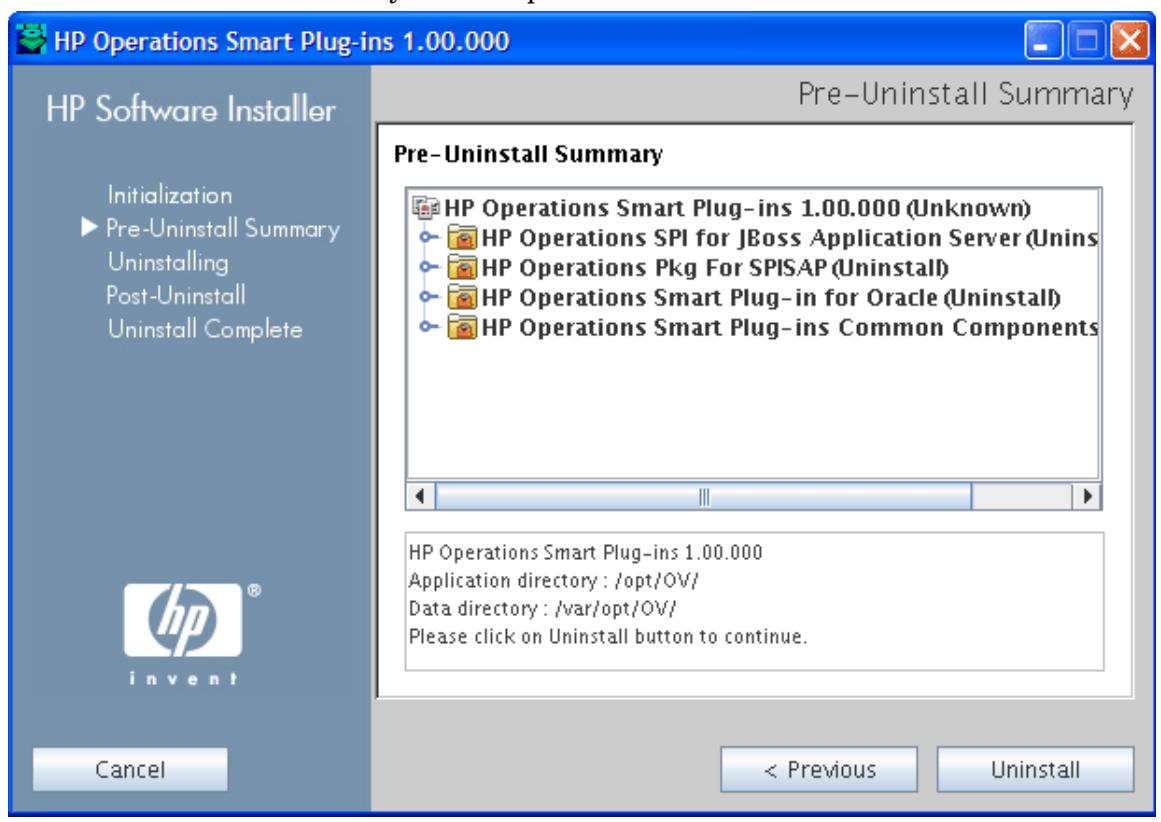

7 Click **Uninstall**.

The Uninstall window opens. The Uninstall Complete window opens once the SPI is uninstalled.

8 Click **Done** to complete the removal of the SPI.

## Removal of the SPI through the Command Line Interface from Linux Management Server

To remove the JBoss AS SPI through command line interface, perform the following steps:

- 1 Log on as a **root** user.
- 2 Insert the HP Operations Smart Plug-ins DVD into the DVD drive of the Linux management server. Mount the DVD if necessary.
- 3 To start the removal of the SPI, type the following command:

```
./HP_Operations_Smart_Plug-ins_Linux_setup.bin -i console
```
- 4 When the prompt, 'Choose Locale...' appears, press the number corresponding to the language you want to choose.
- 5 Press **Enter** to continue.

The Maintenance Selection screen appears.

6 Press the appropriate option (number) to start the removal of the SPI.

When you have two SPIs installed on the Linux management server and you want to remove one SPI out of the two installed SPIs, select Modify (1) option and then the SPI you want to retain. Do not select the SPI which you want to remove.

7 Press **Enter** to continue.

 $\blacktriangleright$ 

When the removal is complete, you will receive a message which states that the removal is completed successfully.

#### <span id="page-77-0"></span>Removing the SPI components from HP-UX Management Server

To completely uninstall the SPI, remove the SPI components by completing the following tasks:

#### Remove the JBoss AS SPI Software from the Management Server

- 1 Open a terminal window and log on as root.
- 2 In the terminal window, enter the following:

For an HP-UX management server, type:

#### **/usr/sbin/swremove JBSSPI**

```
The swremove and pkgrm command removes the files from the software list, directories in /
var/opt/OV/share/databases/OpC/mgd_node/instrumentation/, directories in /
opt/OV/
```
wasspi/jbs, node groups, categories, tools, and policies.

#### Delete the JBoss AS SPI Message Groups

- 1 Open the All Message Groups window.
- 2 Select JBoss and JBSSPI message groups by selecting the check box.
- 3 Select **Delete...** from the **Choose an Action** drop-down list and click  $\rightarrow$  to submit. The JBoss AS SPI message groups are deleted.

#### Removing the JBoss AS SPI in an HPOM Cluster Environment

Remove the JBoss AS SPI from each system in the cluster following the steps in [Removing the](#page-77-0)  [SPI components from HP-UX Management Server on page 78.](#page-77-0)

# A File Locations

The JBoss AS SPI configuration files and error logs are present in the following directories.

## HPOM Management Server File Locations

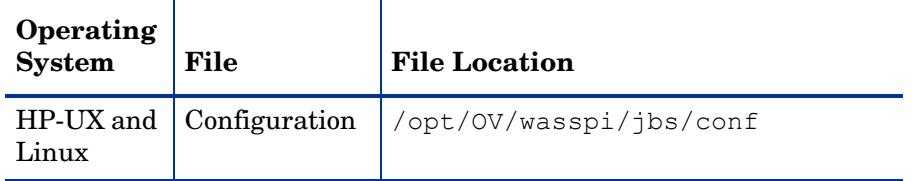

## Managed Node File Locations

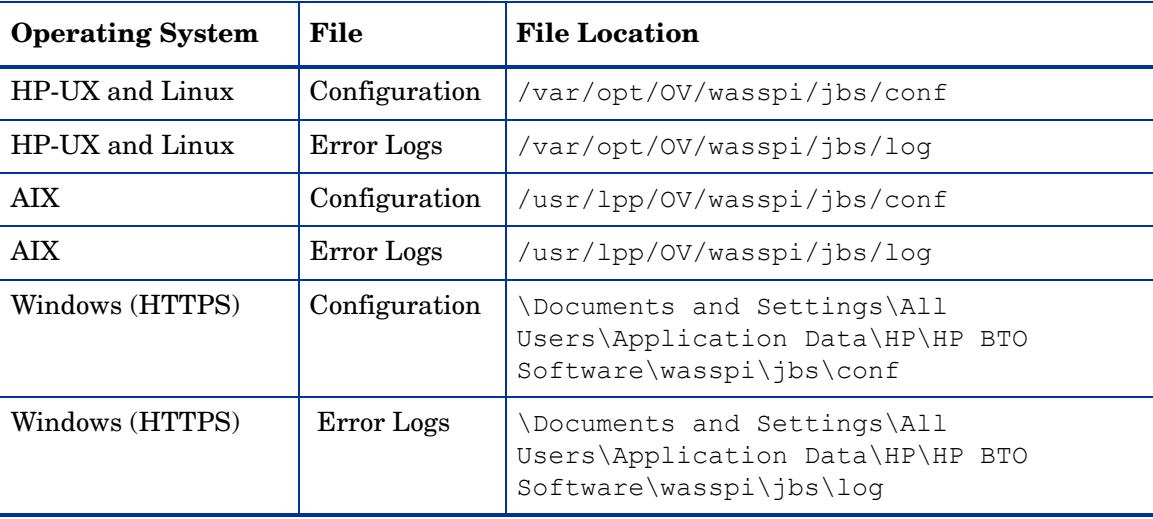

# B The Configuration

This appendix contains information about the configuration structure, how to use the configuration editor and descriptions of the configuration properties.

#### **Structure**

The basic structure of the configuration is (lines preceded by # are treated as comments and are ignored):

```
# Global Properties
<property>=<value> ...
# GROUP Block
GROUP <group name>
{
<node name> ...
}
# NODE Block
NODE <node name | group name>
{
<property>=<value> ...
}
```
#### Global Properties

# Global Properties <property>=<value> ...

Properties defined at the global level apply to all nodes. However, these global properties can be overridden by properties set within a GROUP or NODE block or by server-specific properties.

#### GROUP Block

```
# GROUP Block
GROUP <group_name>
{
<node name> ...
}
```
GROUP blocks are used to group nodes that have common properties.

 $\langle$ qroup name> identifies the group of nodes with common properties. If a GROUP block  $\langle \text{group name} \rangle$  is repeated within the configuration, the last definition takes precedence.

 $\leq$  node name> lists the nodes in the group and is the primary node name configured in HPOM.

The node name specified in a GROUP block matches the value returned by the HPOM variable \$OPC\_NODES, which is the primary node name configured in HPOM.

Set the common properties of the group using the NODE block.

Using the configuration editor, view, set, or edit GROUP block properties by selecting the Default Properties item in the <Group\_Name> folder.

#### NODE Block

```
# NODE Block
NODE <node name | group name>
{
<property>=<value> ...
}
```
Properties set in a NODE block apply to nodes that belong to the group defined by  $\langle$ qroup\_name> (to set common properties for a group) or to the specified  $\langle$  node\_name> (to set properties for a single node).

For a group, enter the <group\_name> defined by the GROUP block and define the group's common properties.

For a single node, enter the  $\langle \text{node\_name} \rangle$  and define the properties.

If a property definition is repeated within the NODE block, the last definition takes precedence.

To view, set, or edit NODE block properties using the configuration editor, select the Default Properties item in the <Node\_Name> folder.

#### Server-Specific Properties

Each property specified as  $SERVER\leq n$  property refers to a specific JBoss Application Server instance. When more than one JBoss Application Server instance is running on a given managed node, the number  $\langle n \rangle$  differentiates the servers. Numbering begins at "1" and each JBoss Application Server instance is assigned a unique number.

#### <span id="page-81-0"></span>Property Precedence

The order of precedence (highest to lowest) of properties defined in the configuration are:

- 1 SERVER*<n>*\_property (server-specific)
- 2 NODE *<node\_name>* {*<property>*} (property defined for a node)
- 3 NODE *<group\_name>* {*<property>*} (property defined for a group)
- 4 *<property>* (global property)

## The Configuration Editor

Use the configuration editor to view, set, and edit the configuration. You must update the configuration using this editor only.

The main features of the configuration editor are the following:

#### Discover or Configure JBSSPI - Tree

The Discover or Configure JBSSPI tree appears in the left pane of the Configuration Editor window. The tree shows the JBoss AS SPI configuration in a tree structure.

The following is an example of the tree:

If no application servers or groups are configured, the "Application Servers" and "Groups" folders are not displayed. If you are running the Discover or Configure JBSSPI tool for the first time and you have not selected any node before you launched the tool, the "Nodes" folder is not listed.

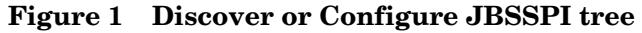

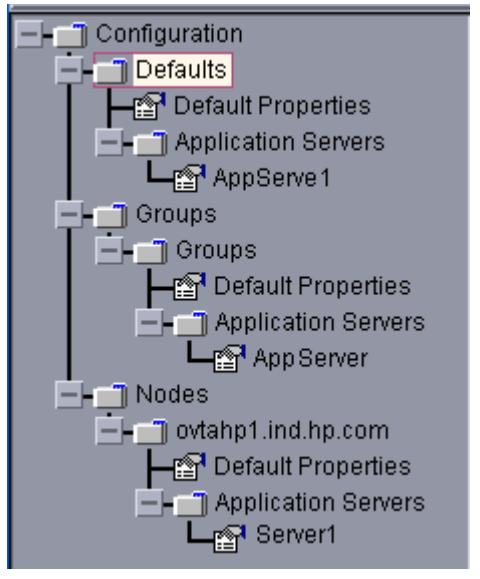

The icons are defined as follows:

The configuration properties can be viewed. m The configuration properties can be viewed and set.图

The following table lists each item in the tree:

| <b>Item Name</b>                                    | Description                                                                                                    |  |
|-----------------------------------------------------|----------------------------------------------------------------------------------------------------|--|
| <b>Application Servers</b>                          | A folder that contains a list of all the application servers.<br>This folder can appear under Defaults (global properties),<br>Group_Names (GROUP block), or Node_Names (NODE<br>block).                                                                                                    |  |
| <application_server_name></application_server_name> | The server name as defined in JBoss AS.                                                                                                    |  |
| Configuration                                       | A folder that contains all the JBoss AS SPI configuration<br>information for the JBoss AS environment.                                                                                                    |  |
| <b>Default Properties</b>                           | Lists the configuration properties that were set. This item<br>appears under Defaults (global properties), Group_Names<br>(GROUP block), or Node_Names (NODE block).                                                                                                    |  |
| Defaults                                            | A folder that represents the global properties. Default<br>properties set at this level apply to all nodes. However,<br>these properties can be overridden by properties set under<br>the Group_Name and Node_Name folders (see Property<br>Precedence on page 82).                                          |  |
| Groups                                              | A folder that represents the GROUP block.                                                                                                    |  |
| $< Group_Name>$                                     | A folder that identifies the name of a group of nodes with<br>common properties. Default properties set at this level<br>apply to all nodes that belong to the specified group. These<br>properties can be overridden by properties set under the<br>Node_Name folders (see Property Precedence on page 82). |  |
| <b>Nodes</b>                                        | A folder that represents the NODE block.                                                                                                    |  |
| <node name=""></node>                               | A folder that represents a single node whose name matches<br>the value returned by the HPOM variable \$OPC_NODES,<br>which is the primary node name configured in HPOM.<br>Default properties set at this level apply to the specified<br>node only (see Property Precedence on page 82).                    |  |

**Table 1 Description of items in the Configuration tree**

#### Discover or Configure JBSSPI - Buttons

The following buttons are available in Discover or Configure JBSSPI- Configuration Editor window:

**Table 2 Buttons in the Configuration Editor**

| <b>Button</b> | <b>Description</b>                                                                                                    |
|---------------|----------------------------------------------------------------------------------------------------|
| Cancel        | Exit Discover or Configure JBSSPI.                                                                                                    |
|               | If you set configuration properties without saving them, these changes are not<br>saved.                                                                                                    |
|               | If you added or removed an application server, node, or group without saving the<br>change or if you modified a configuration property, a Confirm Cancel window<br>appears. Click Save and Exit to save the changes before exiting, Exit without Save to<br>exit without saving the changes, or <b>Return to Editing</b> to continue editing the<br>configuration (changes are not saved). |
| Finish        | Exit Discover or Configure JBSSPI and start configuring.                                                                                                    |
| Save          | Save changes to the HPOM management server's configuration and continue<br>editing the configuration. You can also select File $\rightarrow$ Save to save your changes.                                                                                                    |

#### Discover or Configure JBSSPI - Actions

Actions that you can perform depend upon the item that is selected in the tree and from where you access the action. The following actions can be accessed from the Actions menu, File menu, or by right-clicking an item in the tree.

| <b>Action</b>                       | Description                                                                                                    | <b>Selected Tree Item</b>                                                         |
|-------------------------------------|----------------------------------------------------------------------------------------------------|-----------------------------------------------------------------------------------|
| <b>Add Application</b><br>Server    | Add an application server. See Add<br>Application Server on page 86. This<br>action is performed only during<br>discovery and not during<br>configuration.                                   | <b>Application Servers</b><br>$\Box$ Defaults<br>Scroup_Name><br>Node_Name>       |
| Exit                                | Exit the Discover or Configure<br><b>JBSSPI</b> tool. This action is available<br>from the File menu. If any changes<br>were made that were not saved, the<br>Confirm Cancel window appears. | <b>Next</b> Any item in the tree<br>Any item in the tree                          |
| Server/Remove ALL<br>App Servers    | Remove Application Remove an application server or all<br>listed application servers. See<br><b>Remove Application Server/Remove</b><br>ALL Servers on page 86.                              | <b>Application Servers</b><br><application_server_name></application_server_name> |
| Save                                | Save changes to the configuration.<br>This action is available from the File<br>menu only if changes were made to<br>the configuration.                                                      | <b>Any</b> item in the tree<br>Any item in the tree                               |
| Set Configuration<br>Properties tab | Set the JBoss AS SPI configuration<br>properties. See Set Configuration<br>Settings Tab on page 87.                                                                                          | <application_server_name><br/>Default Properties</application_server_name>        |
| View Configuration<br>Settings tab  | View the JBoss AS SPI configuration<br>properties. See View Current<br>Configuration Tab on page 88.                                                                                         | <b>NA</b> ny item in the tree<br>Any item in the tree                             |

**Table 3 Actions performed using Discover or Configure JBSSPI**

#### <span id="page-85-0"></span>Add Application Server

Add an application server at the global properties, GROUP, or NODE level in the JBoss AS SPI configuration.

This action is performed only during discovery and not during configuration.

To add an application server, follow these steps:

1 Right-click one of the following items in the tree: Defaults (global properties level), Application Servers (global properties level), *<Group\_Name>* (GROUP level), or *<Node\_Name>* (NODE level) and select **Add Application Server**.

The Discover or Configure JBSSPI tool: Add App Server window appears.

- 2 Enter the name in the **Application Server Name** text field. This is the name of the application server as defined in JBoss AS and is case-sensitive.
- 3 Enter the port number in the **Application Server Port** text field.
- 4 Click **OK**.

The NAME and PORT properties are set.

The application server is added and its properties are displayed. You can also set additional configuration properties for this server. [Set Configuration Settings Tab on](#page-86-0)  [page 87](#page-86-0) for more information.

5 Click **Save** to save your changes.

If you do not want to add this application server, right-click the application server name, select **Remove Application Server**, and click **Save**.

#### <span id="page-85-1"></span>Remove Application Server/Remove ALL Servers

Remove a JBoss Application Server or all listed JBoss Application Servers from the JBoss AS SPI configuration.

To remove an application server, follow these steps:

1 Right-click the application server name and select **Remove Application Server**.

The selected application server name is removed from the list and its configuration properties are removed from the configuration.

2 Click **Save** to permanently remove the application server.

Click **Cancel** to cancel the removal of the application server (the application server name appears the next time you run Discover or Configure JBSSPI). In the "Confirm Cancel" window, click **Exit without Save**.

To remove ALL application servers, follow these steps:

1 Right-click the Application Servers folder and select **Remove ALL Servers**.

The selected Application Servers folder and all application servers listed in the selected folder are removed (all configuration properties for the listed application servers are removed from the configuration).

2 Click **Save** to permanently remove the application servers.

Click **Cancel** to cancel the removal of all application servers (the Application Servers folder and all application server names listed in the folder appear the next time you run Discover or Configure JBSSPI). In the Confirm Cancel window, click **Exit without Save**.

#### <span id="page-86-0"></span>Set Configuration Settings Tab

Set the JBoss AS SPI configuration properties at the global properties level or for the selected application servers, groups (GROUP level), or nodes (NODE level).

Items with the  $\mathbb{S}^{\bullet}$  icon are the only items for which you can set configuration properties (Default Properties and *<Application\_Server\_Name>*).

To set the configuration properties of an item, select the item and click the **Set Configuration Properties** tab in the right pane.

#### Setting a Property

To set a property in the configuration, follow these steps:

- 1 Select a property from the **Select a Property to Set** drop-down list.
- 2 Select **Set Property**. The property and an empty value filled appear in the table.
- 3 Click the empty value field and enter a value.
- 4 Repeat steps 1 through 3 for each property to set.
- 5 Click **Save**.

For the LOGIN and PASSWORD properties, when you select **Set Property**, a separate window opens. Enter the login and password values in this window.

For more information about individual properties, see [Configuration Properties on page 89.](#page-88-0)

#### Modifying a Property

To modify a property (except LOGIN) in the configuration, follow these steps:

- 1 Select the property from the table.
- 2 Double-click the **Value** field.
- 3 Edit the value.
- 4 Repeat steps 1 through 3 for each property to modify.
- 5 Click **Save**.

To modify the LOGIN property in the configuration, follow these steps:

- 1 Select **LOGIN/PASSWORD** from the **Select a Property to add** pull-down menu.
- 2 Select **Set Property**.

The Set Access Info for Default Properties window opens.

- 3 Enter the new password and verify password.
- 4 Click **OK**.
- 5 Click **Save**.

#### Removing a Property

To remove a property from the configuration, follow these steps:

- 1 Select the property from the table.
- 2 Click **Remove Property**.
- 3 Repeat steps 1 and 2 for each property to remove.

4 Click **Save**.

#### <span id="page-87-0"></span>View Current Configuration Tab

The options under this tab enable you to view all the JBoss AS SPI configuration properties set in the configuration on the HPOM management server or the JBoss AS SPI configuration properties for the selected application servers, groups, or nodes.

To view the configuration properties of an item, select the item and click the **View Current Configuration** tab in the right pane.

The following table describes the view when the specified item is selected.

| <b>Item Name</b>                                    | <b>Description of View</b>                                                                                                    |
|-----------------------------------------------------|----------------------------------------------------------------------------------------------------|
| <b>Application Servers</b>                          | View all configuration properties set for all the listed<br>application servers.                                                                                    |
| <application_server_name></application_server_name> | View all configuration properties set for the application<br>server (these properties can be modified by selecting the Set<br><b>Configuration Properties tab).</b> |
| Configurations                                      | View all configuration properties saved in the configuration<br>on the HPOM management server.                                                                      |
| Default Properties                                  | View all configuration properties that are set (these<br>properties can be modified by selecting the Set Configuration<br><b>Properties</b> tab).                   |
| Defaults                                            | View all configuration properties set at the global properties<br>level.                                                                                            |
| Groups                                              | View all configuration properties set for all the listed groups.                                                                                                    |
| $< Group_Name>$                                     | View all configuration properties set for the specific group.                                                                                                    |
| <b>Nodes</b>                                        | View all configuration properties set for the listed nodes.                                                                                                    |
| <node_name></node_name>                             | View all configuration properties set for the specific node.                                                                                                    |

**Table 4 Description of View corresponding to each item**

#### View Inherited Properties

A **View Inherited Properties** check box appears near the bottom of the window. By selecting this check box, the view of the configuration properties changes to show all inherited properties (those properties defined at a global properties level or GROUP level) that affect the selected item. Inherited properties are denoted by "<\*>" appearing after the property.

By clearing this check box, the view shows only the configuration properties set at that level for the selected item.

You can modify the inherited properties at the level they are set. If " $\langle \cdot \rangle$ " appears after the property, the property cannot be modified at that level. For example, if the property JAVA\_HOME is set at the global properties level (under the Defaults folder), the property can only be modified in the Default Properties listed under the Defaults folder. Although JAVA\_HOME appears (with "<\*>" after it) in a *<Group\_Name>*'s Default Properties view, JAVA\_HOME cannot be modified at this level.

Properties set lower in the tree take precedence over those properties set higher in the tree. For example, if the property JAVA\_HOME is set at the global properties level (under the Defaults folder) and the property JAVA\_HOME is set at the GROUP level, the GROUP level property value takes precedence.

Configuration property precedence is as follows (listed from highest to lowest:

- 1 Server-specific
- 2 NODE level
- 3 GROUP level
- 4 Global properties level

#### <span id="page-88-0"></span>Configuration Properties

Table 5 on the next page lists all properties by the JBoss AS SPI requirements, where:

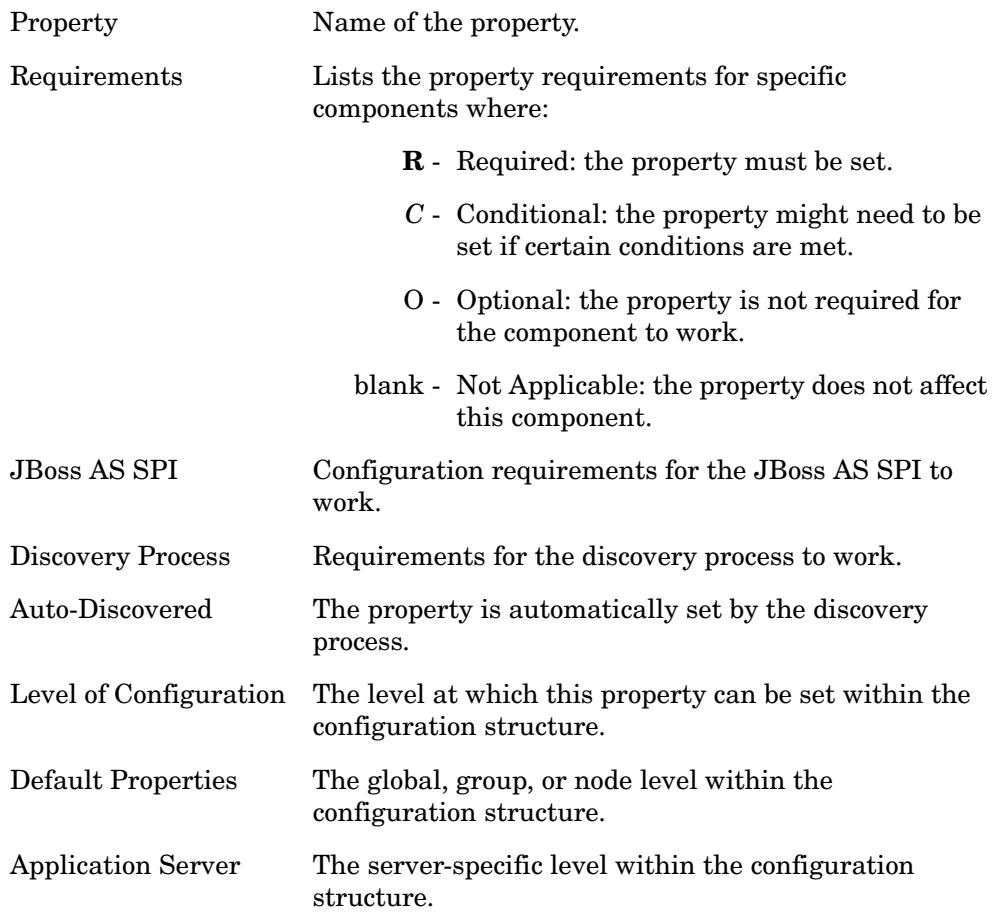

For a description of the property, see [Property Definitions on page 90.](#page-89-0)

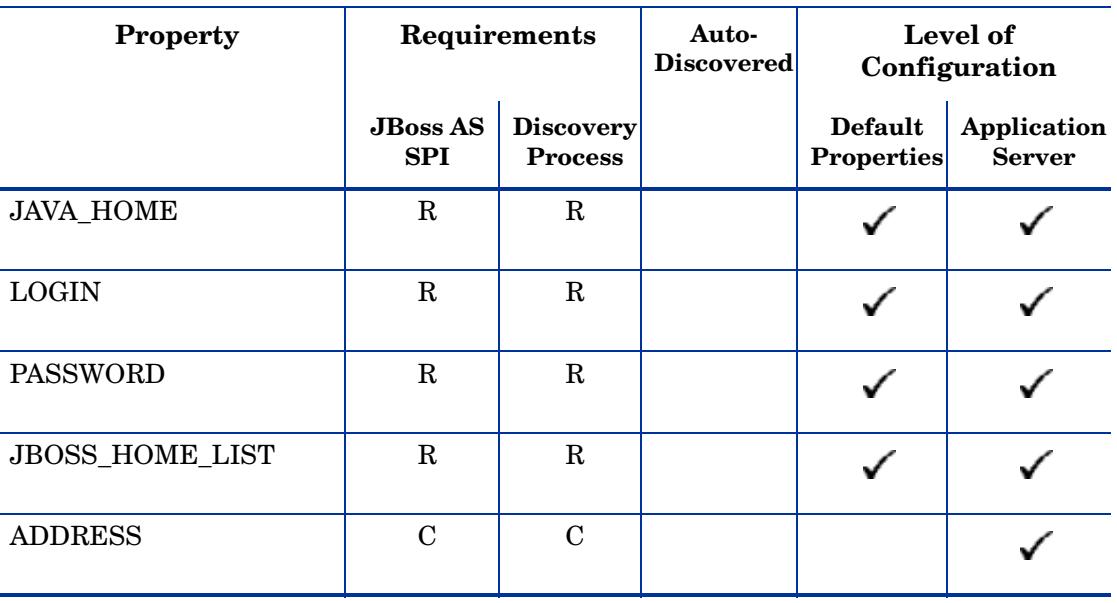

#### **Table 5 Properties Listed by the JBoss AS SPI Requirements**

#### <span id="page-89-0"></span>**Table 6 Property Definitions**

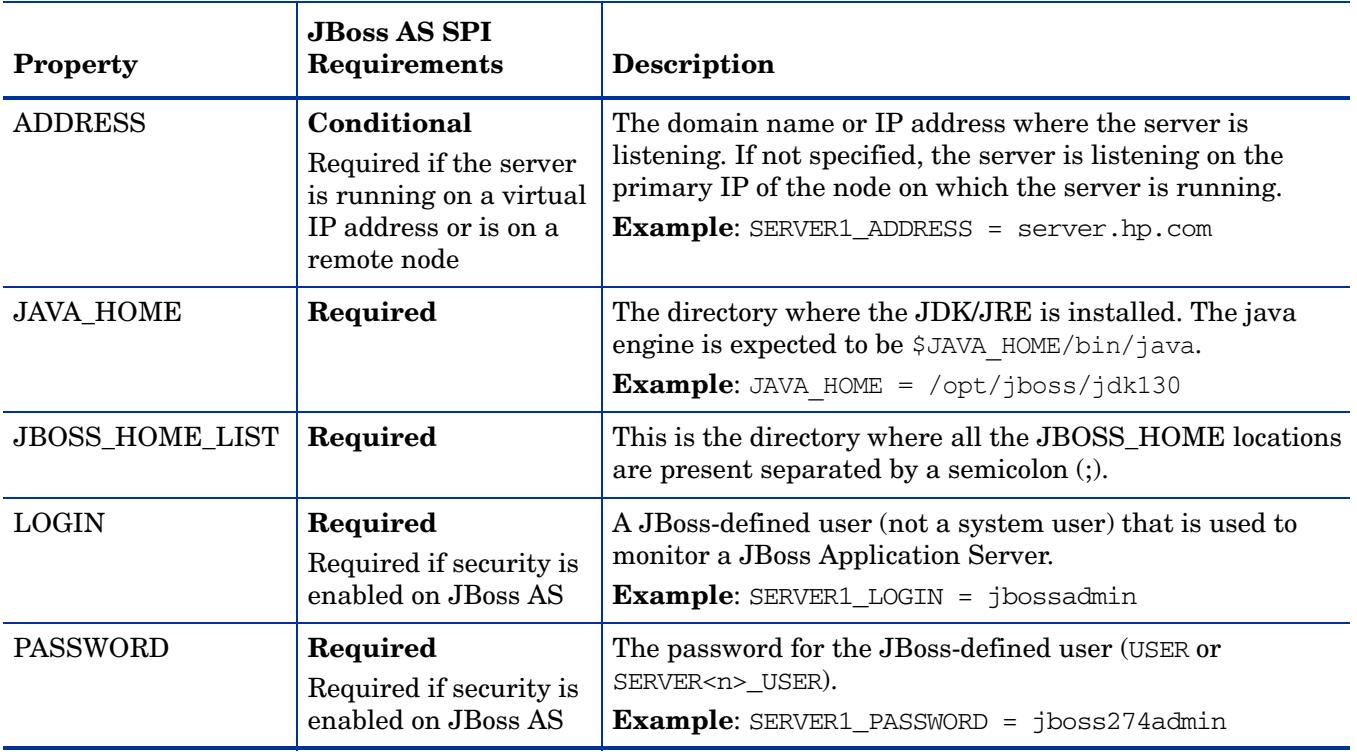

# C Error Messages

The JBoss AS SPI error messages contains the following information:

- Error Message Number
- Description
- Severity
- Help Text (Probable Cause and Suggested Action)

Error messages can be viewed from the HPOM Message Browser. Double-click the error message to open the message. The Message Properties Window opens. Click the Message Text tab to view the error message.

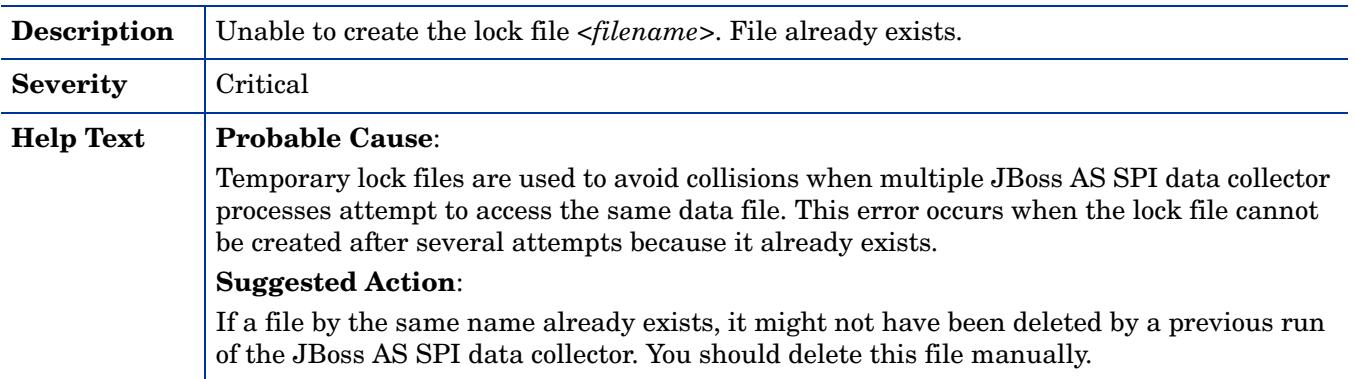

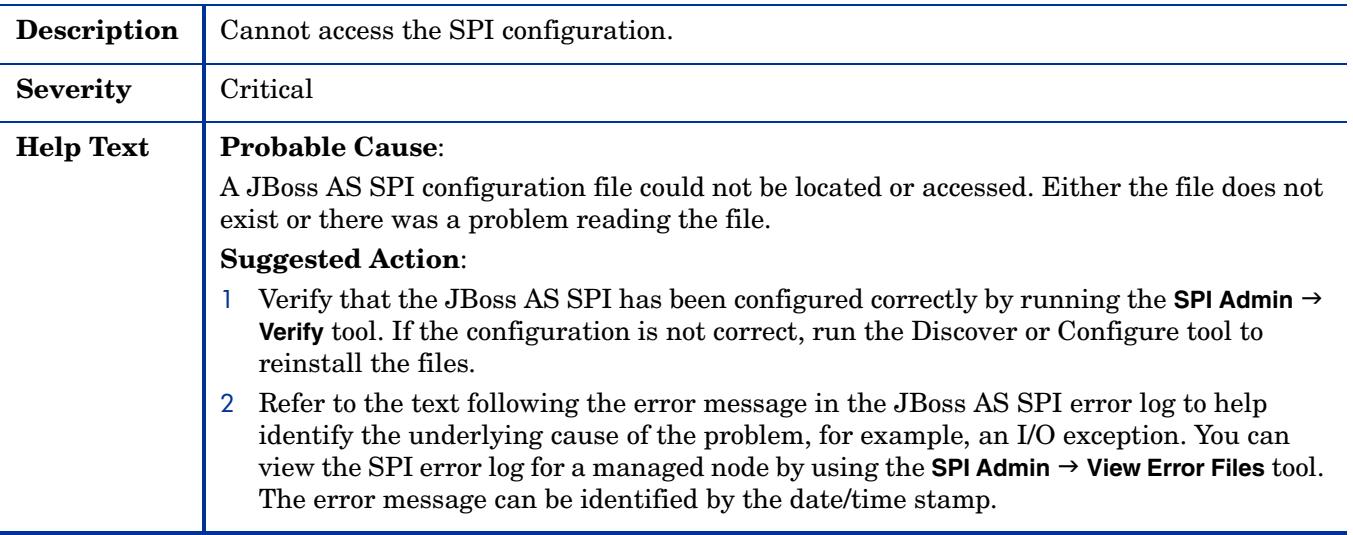

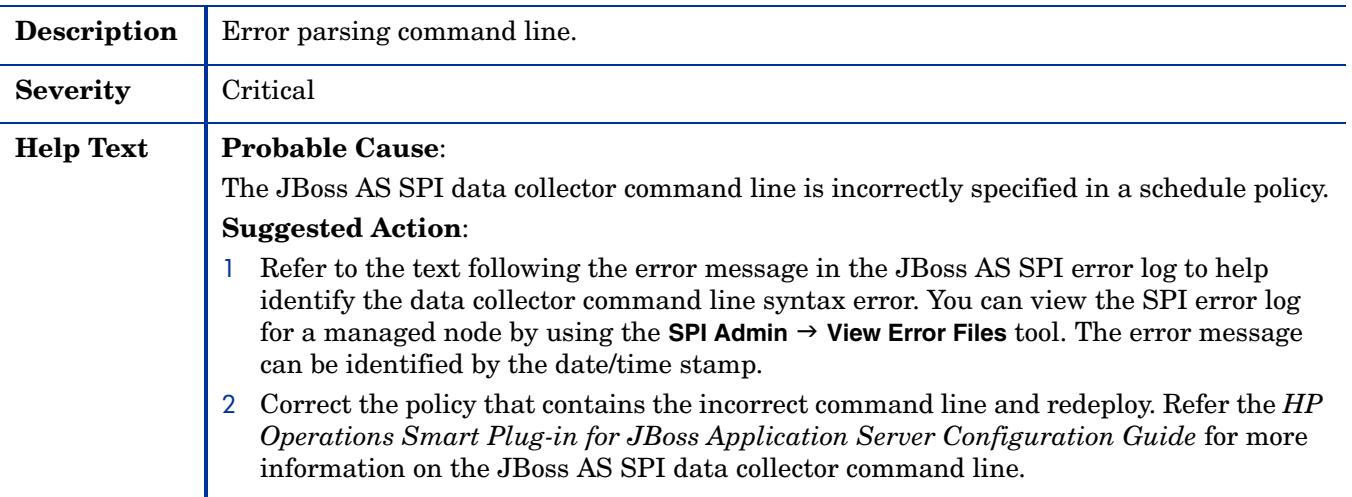

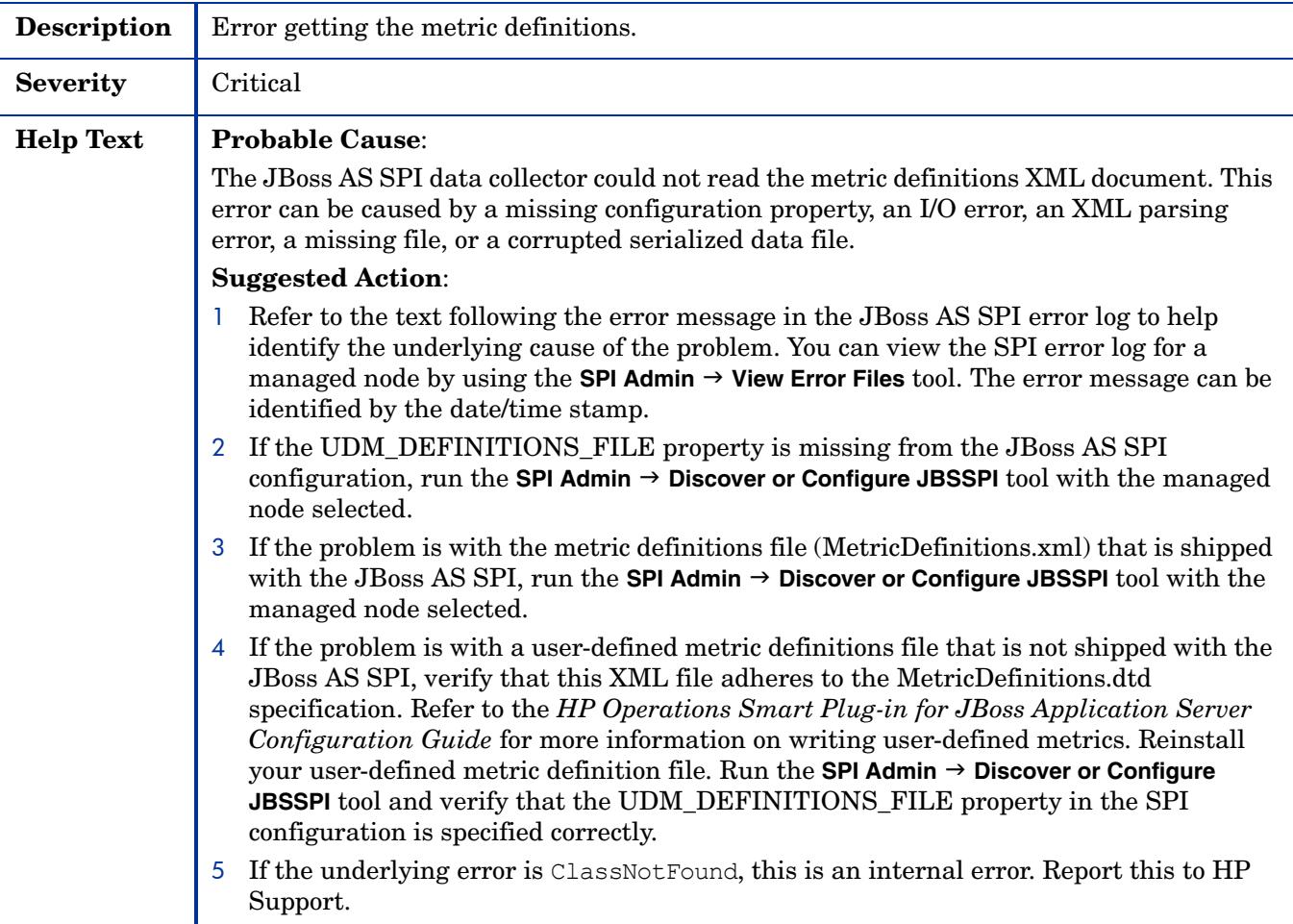

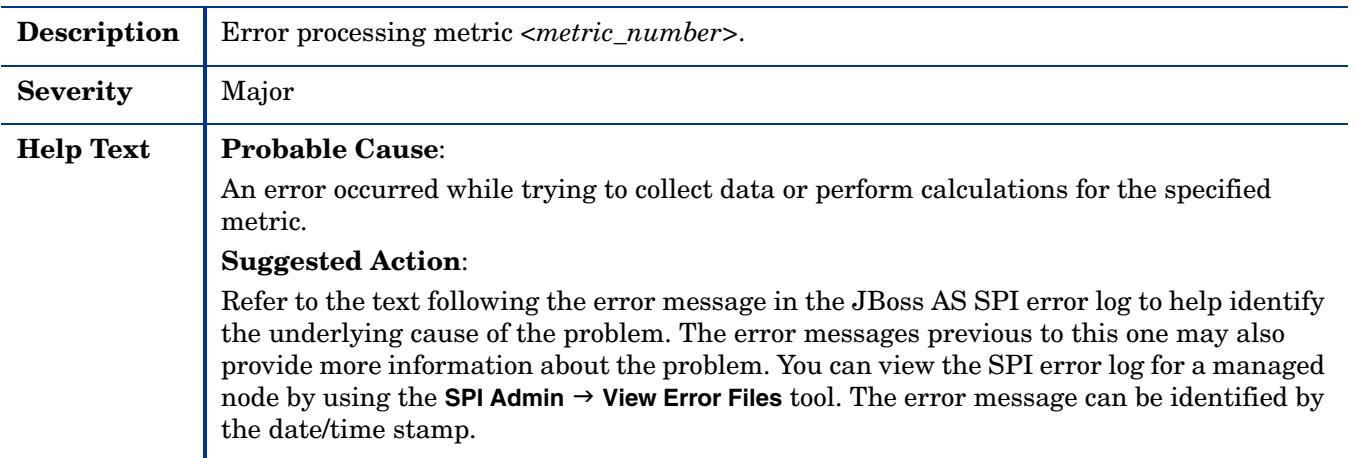

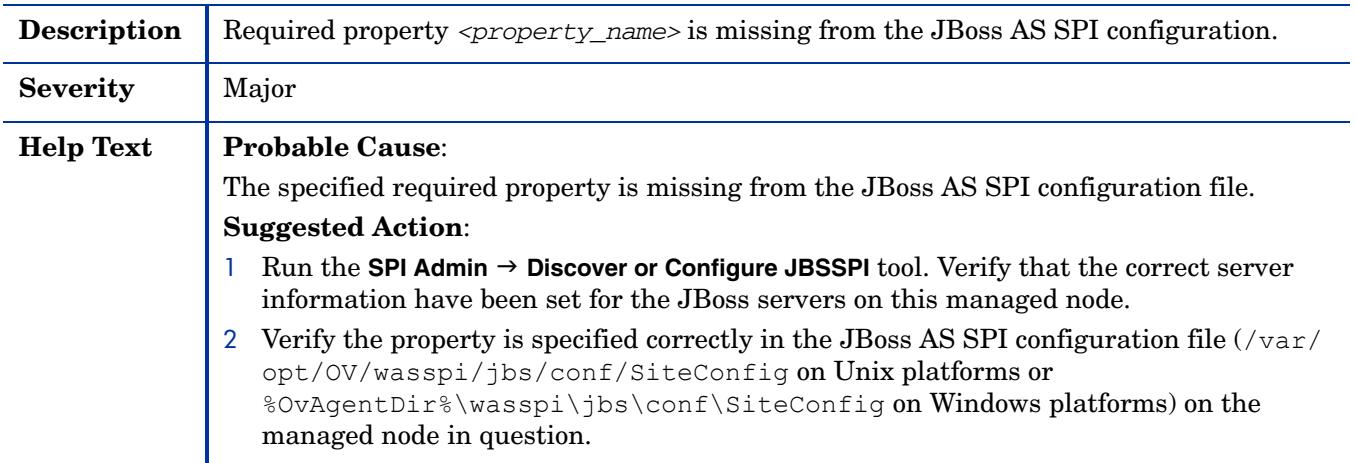

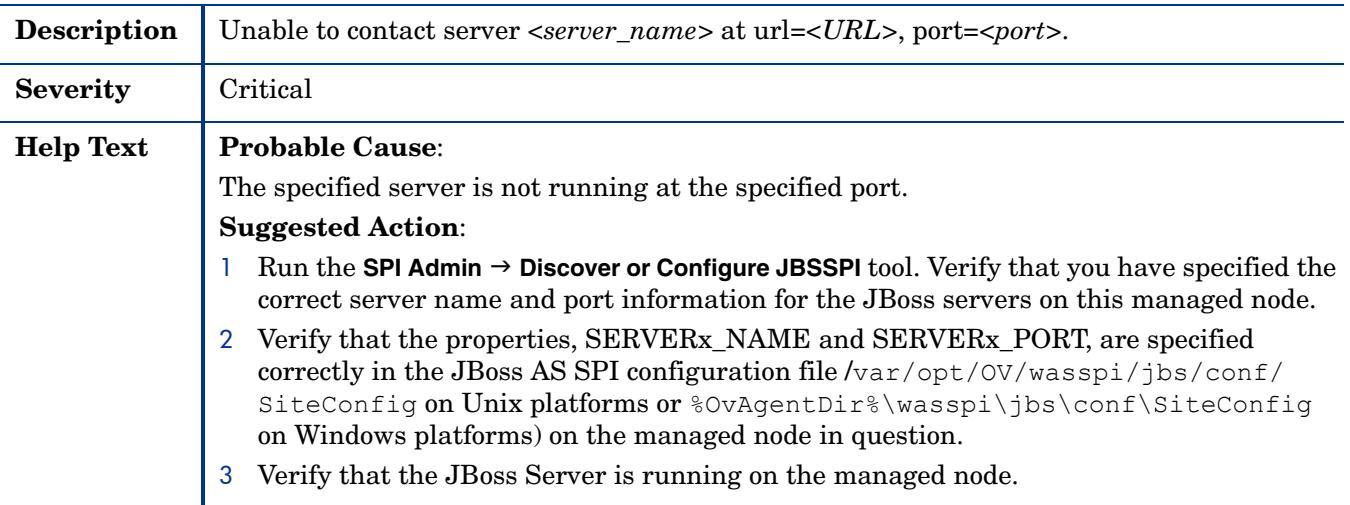

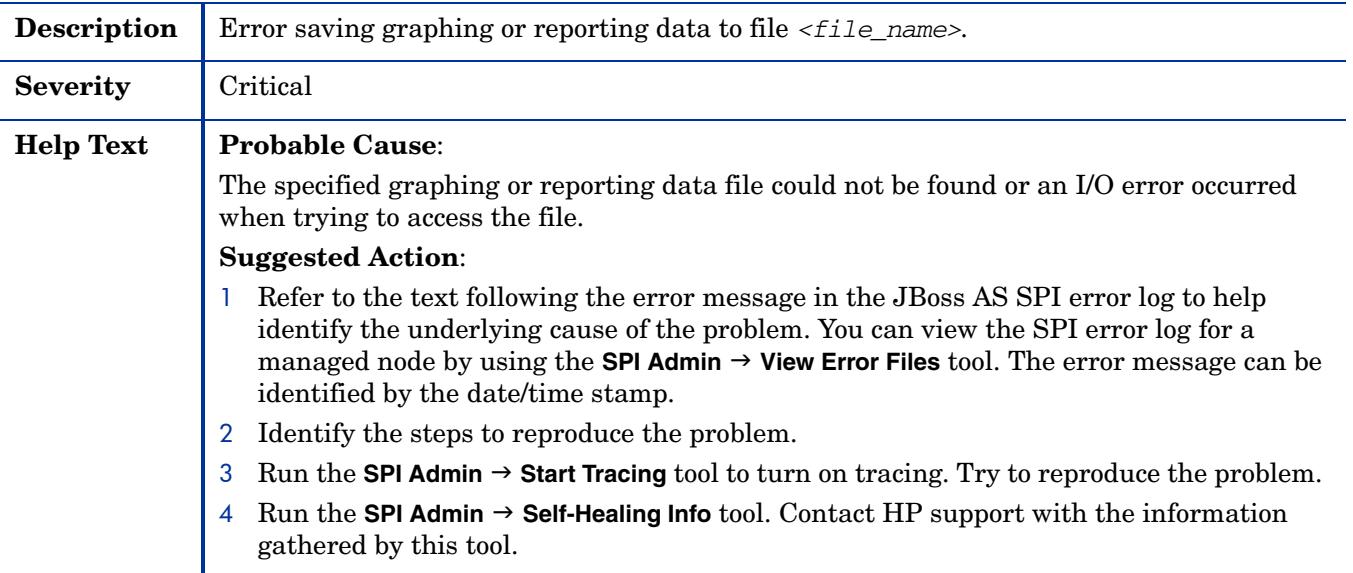

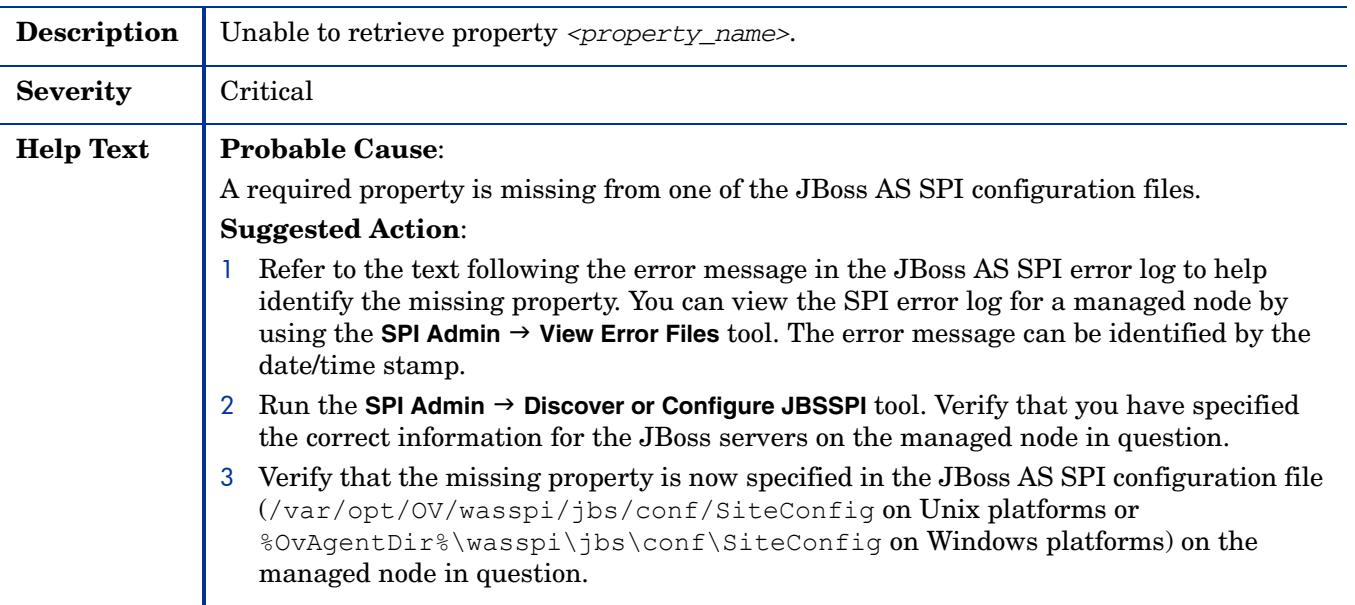

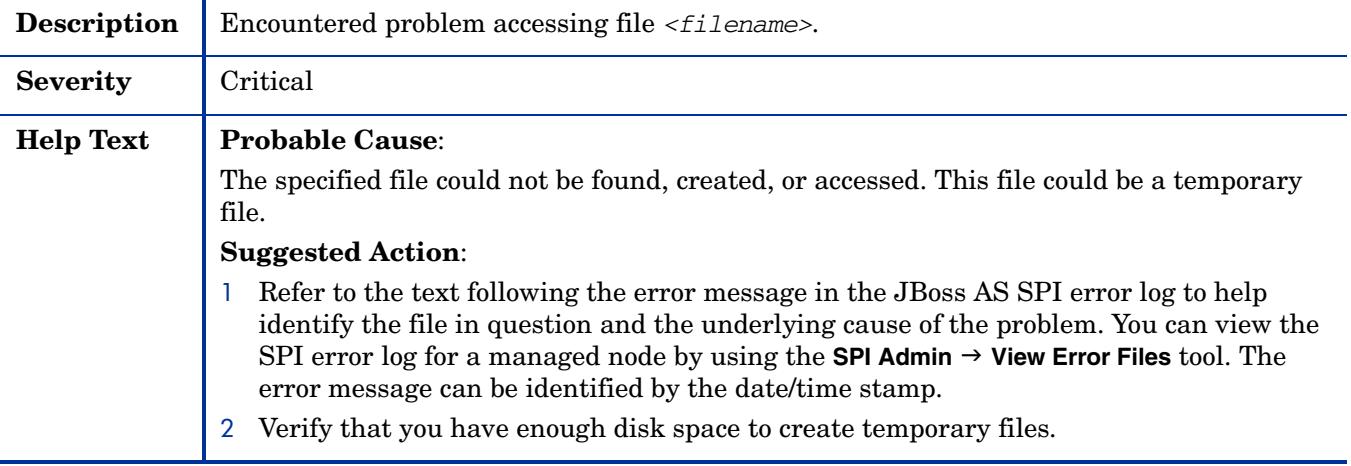

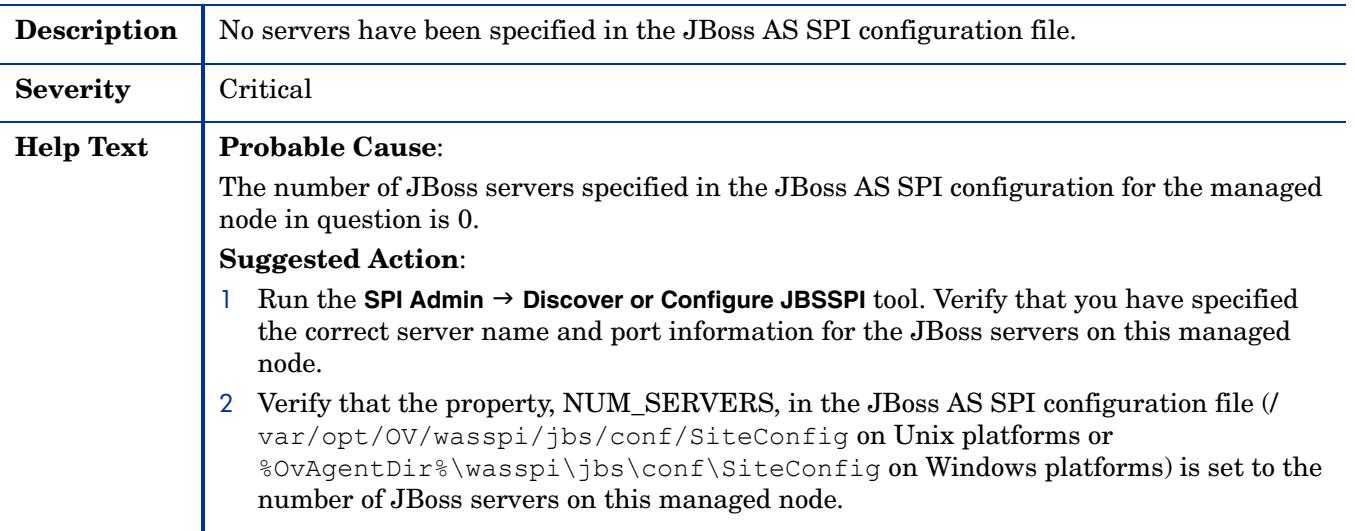

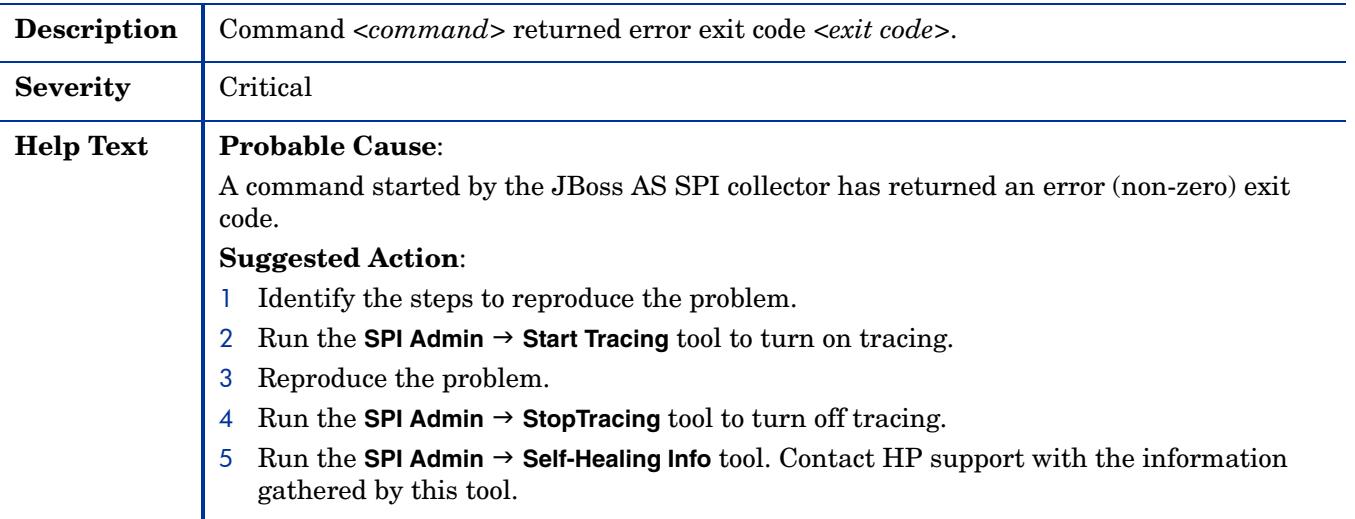

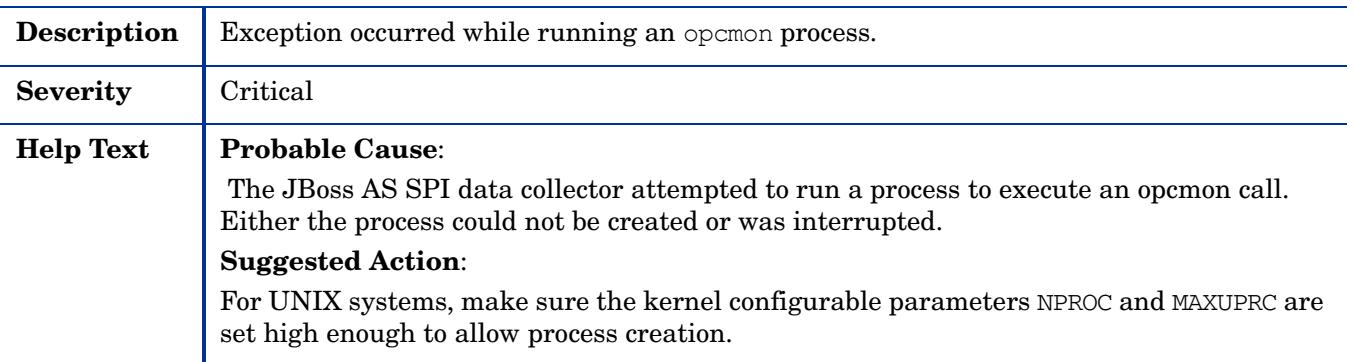

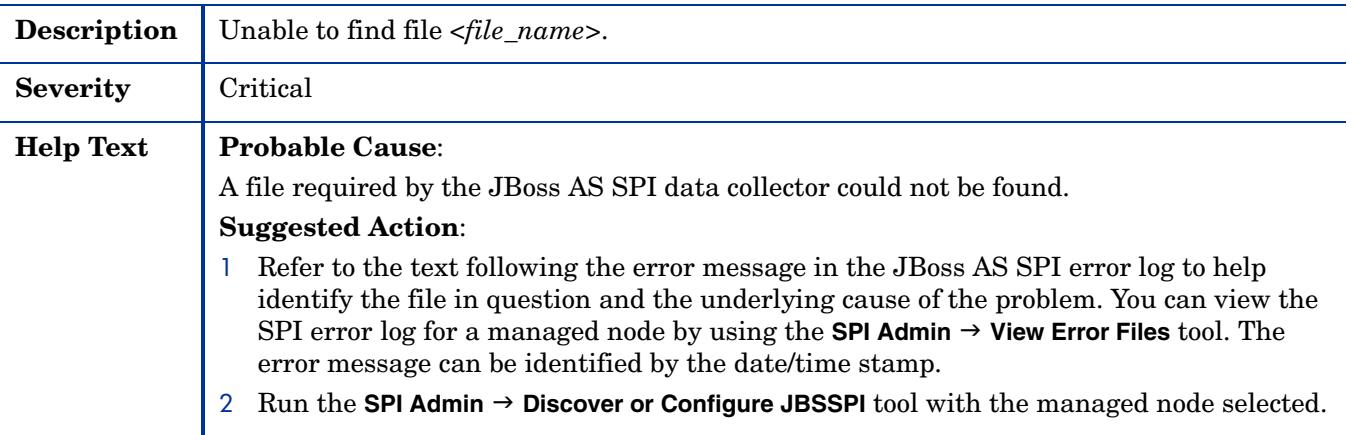

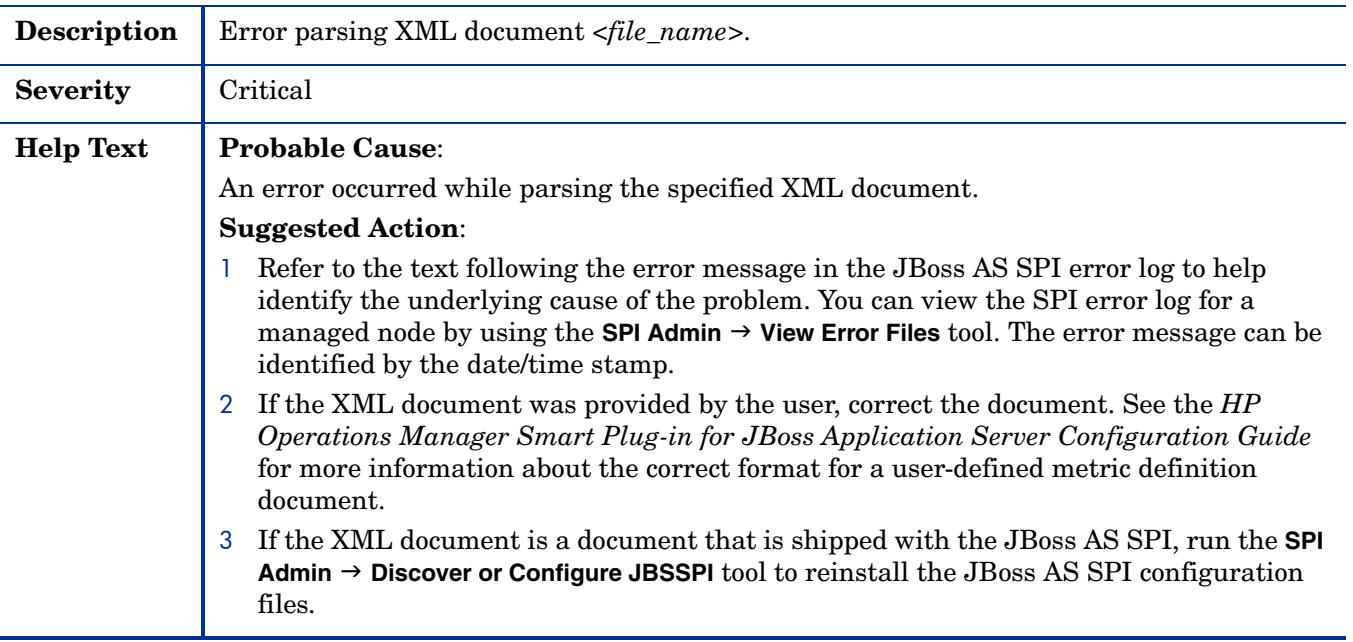

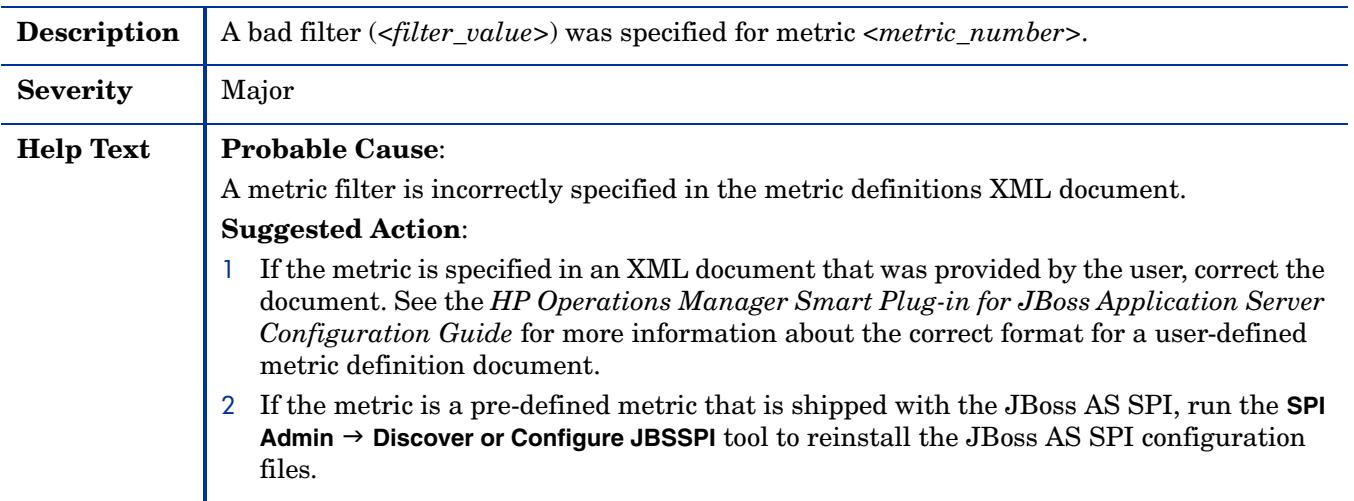

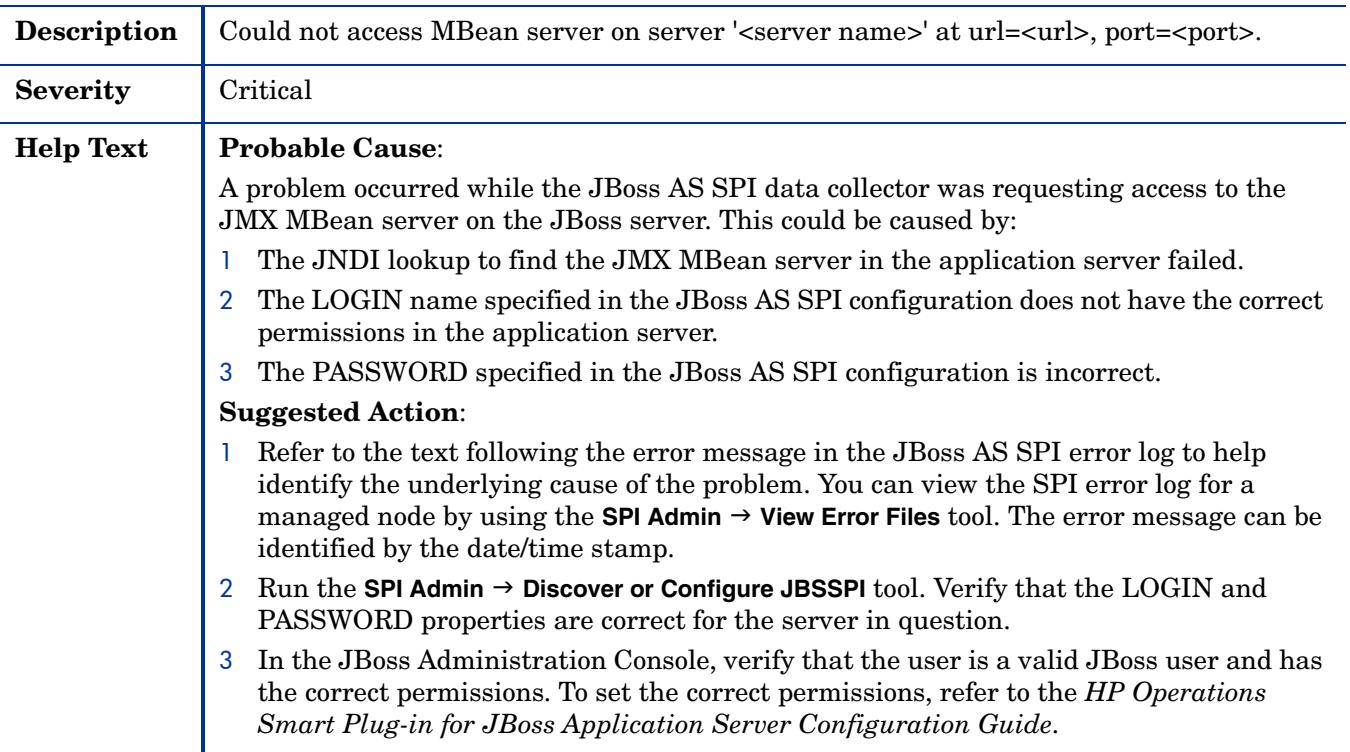

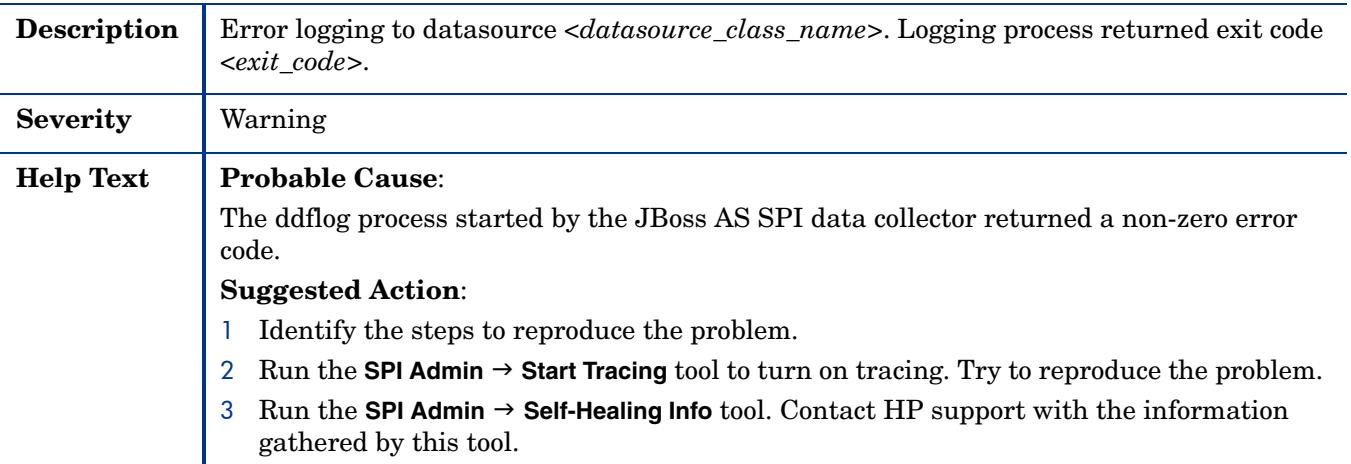

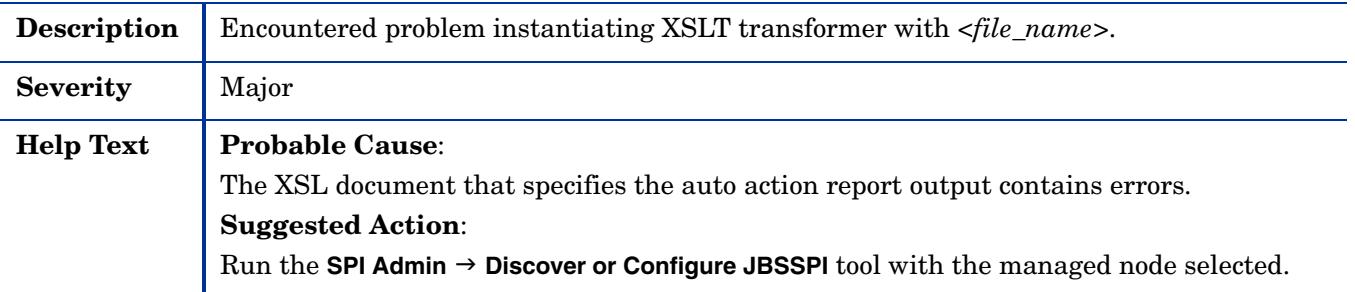

## WASSPI-20

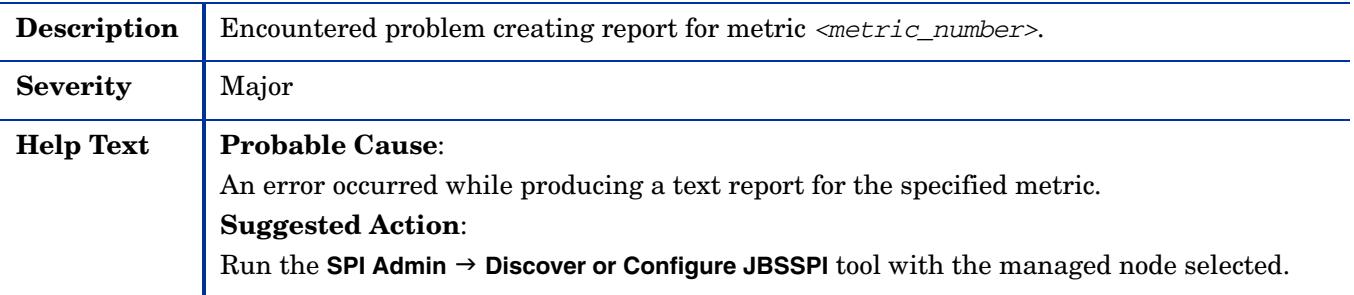

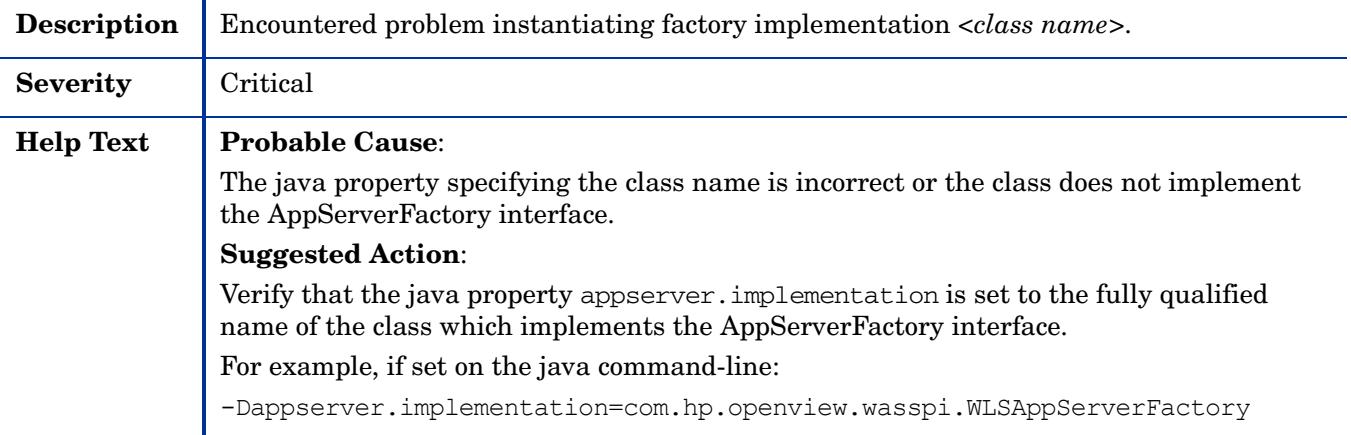

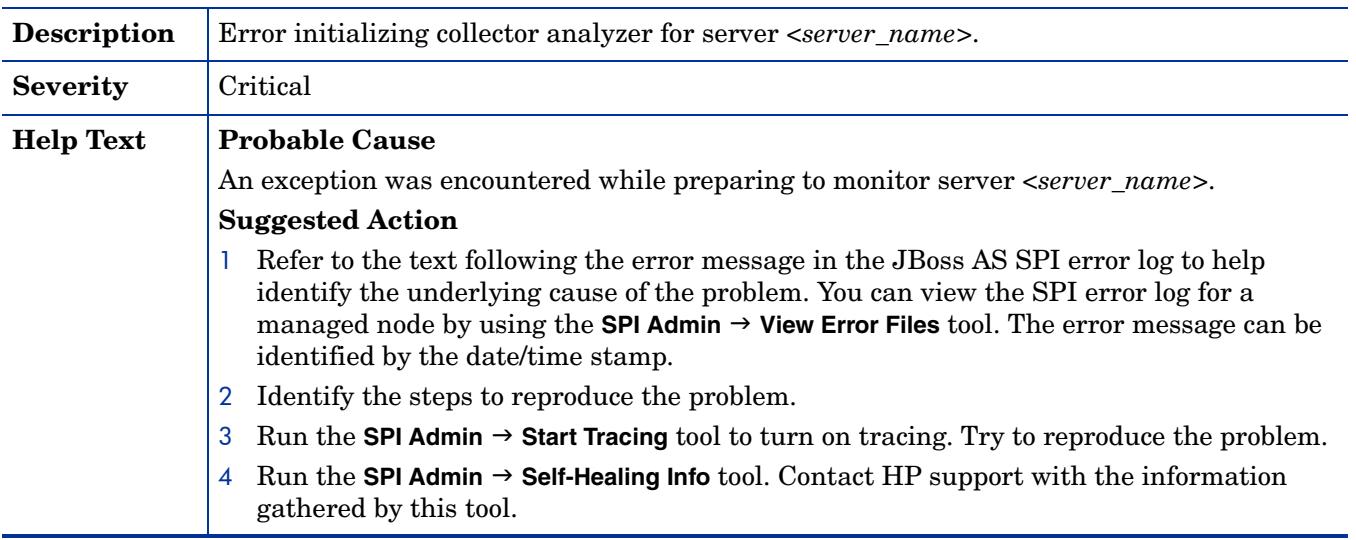

### WASSPI-24

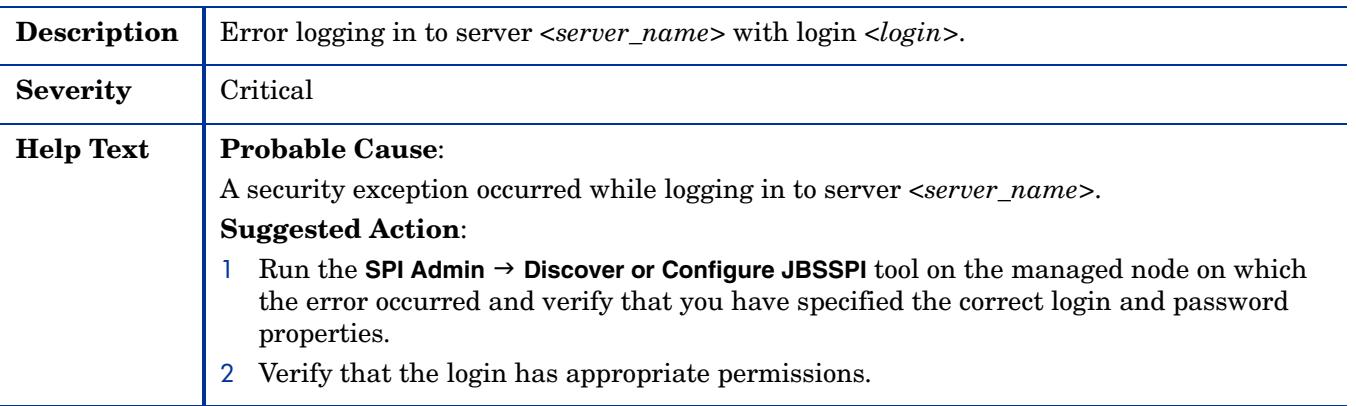

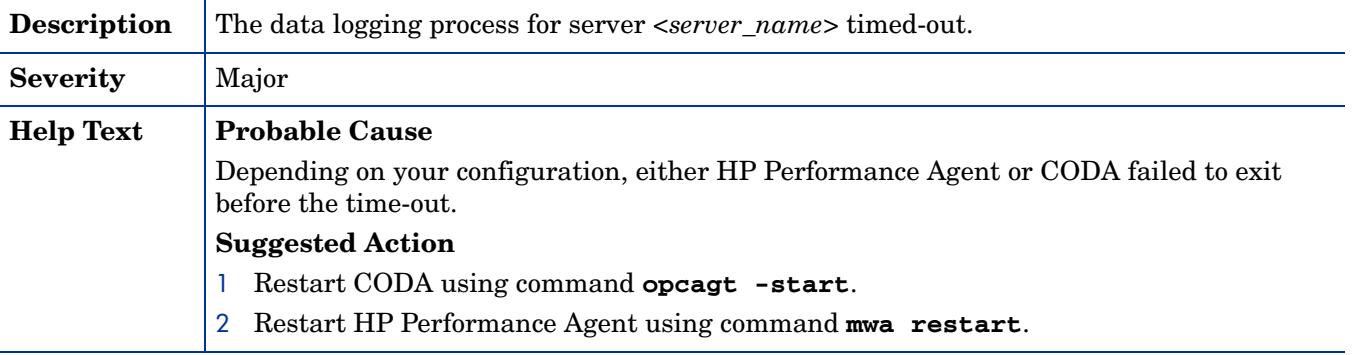

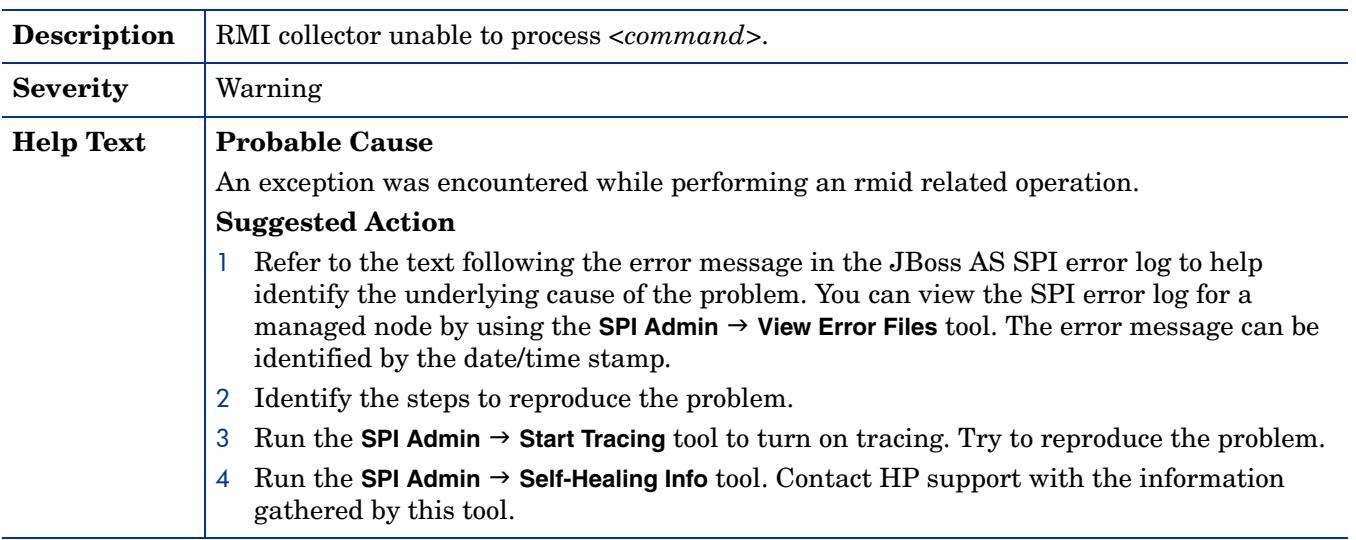

#### WASSPI-28

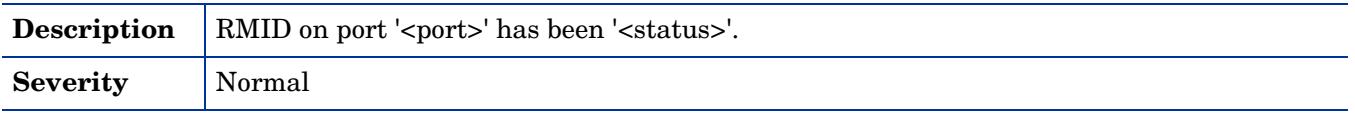

#### WASSPI-29

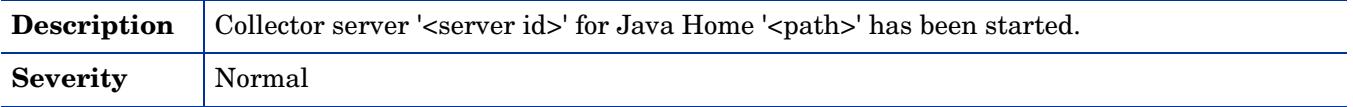

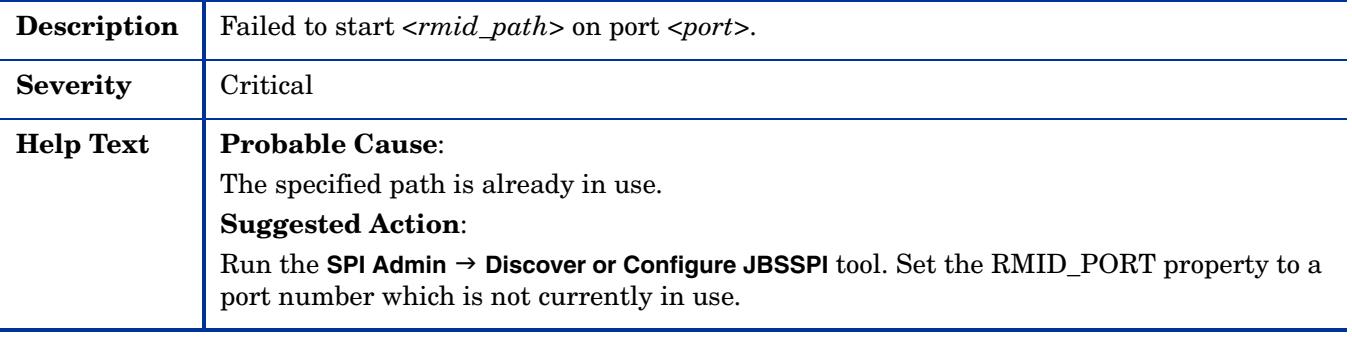

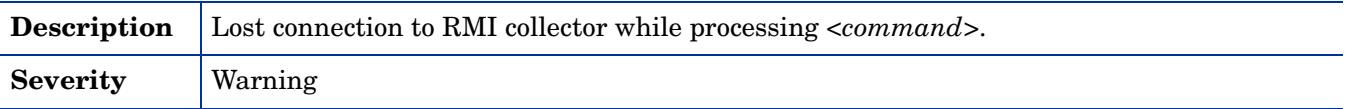

## WASSPI-32

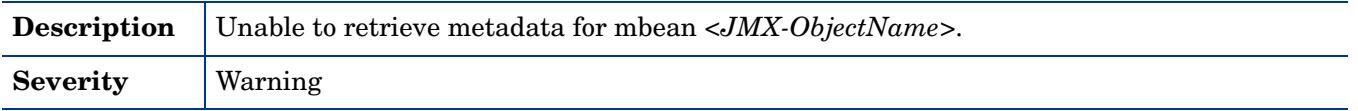

#### WASSPI-33

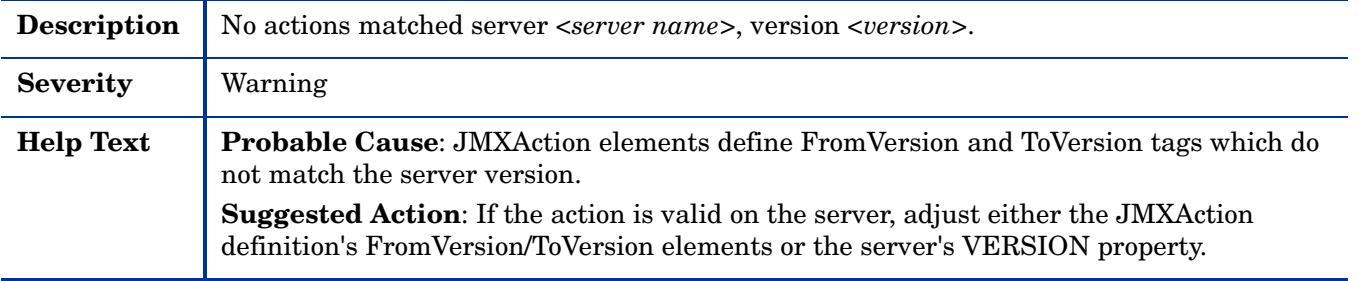

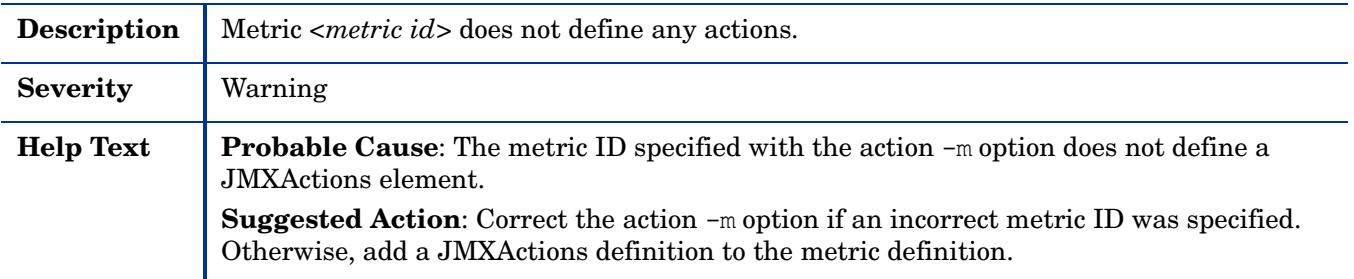

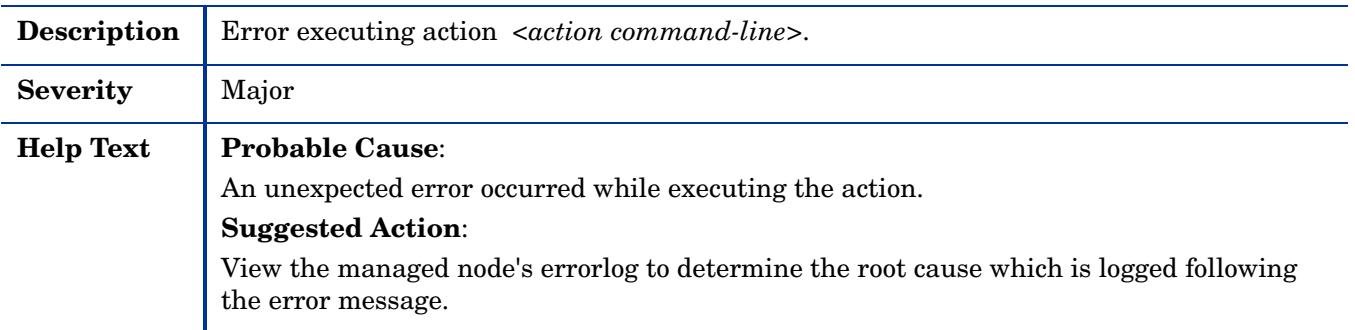

## WASSPI-36

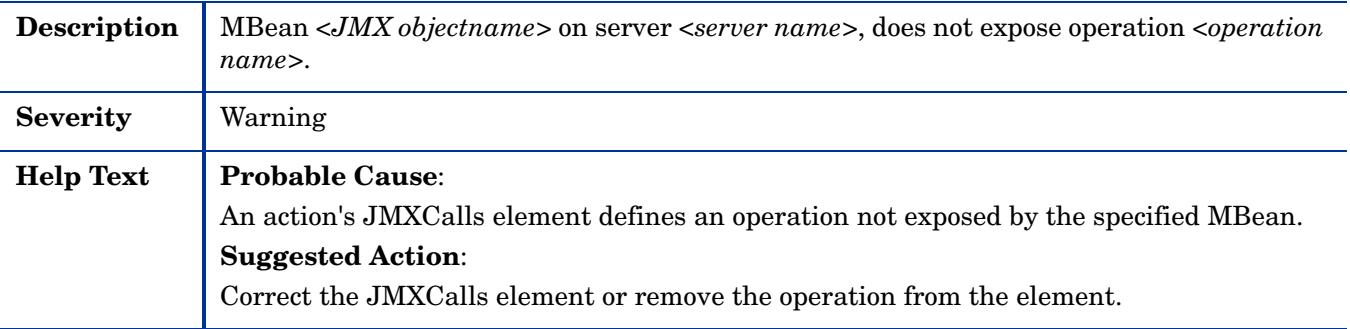

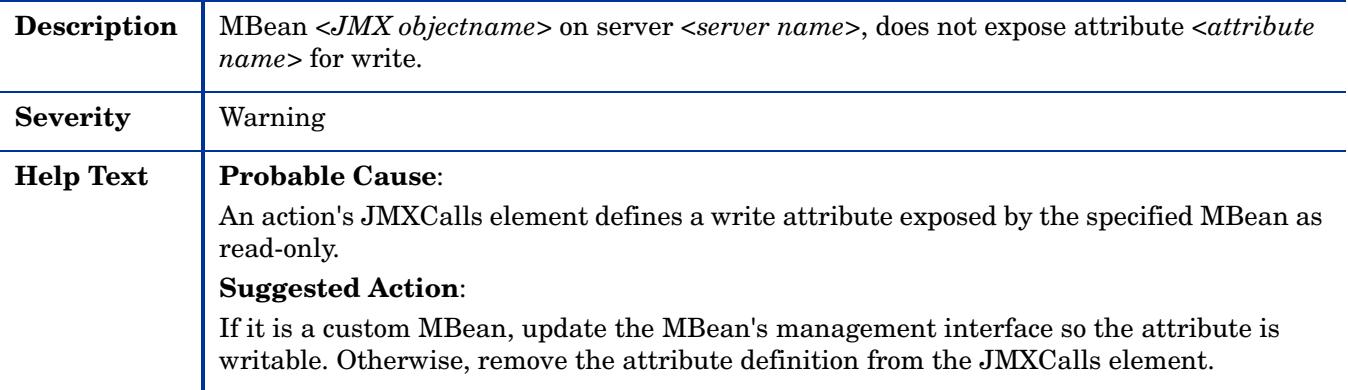

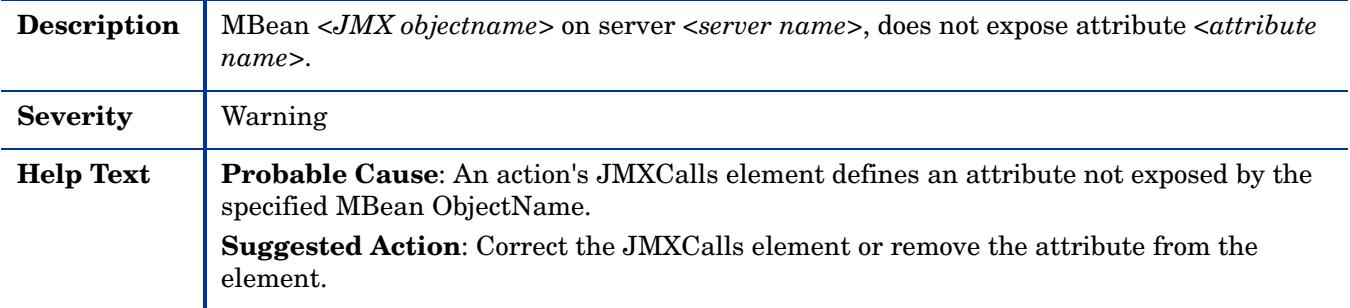

## WASSPI-39

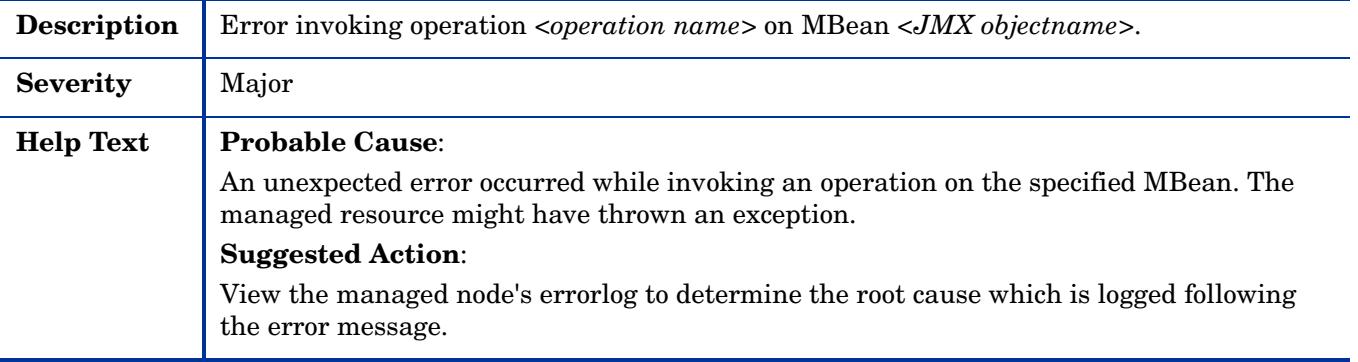

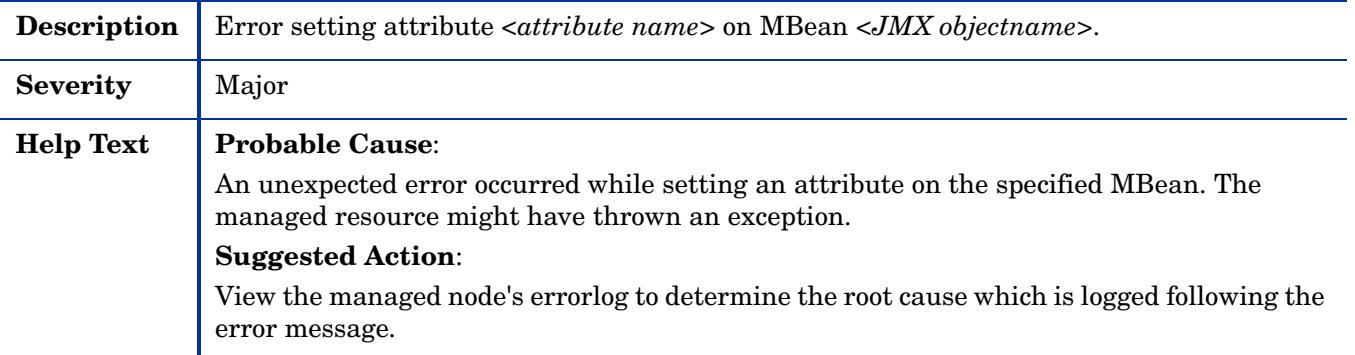

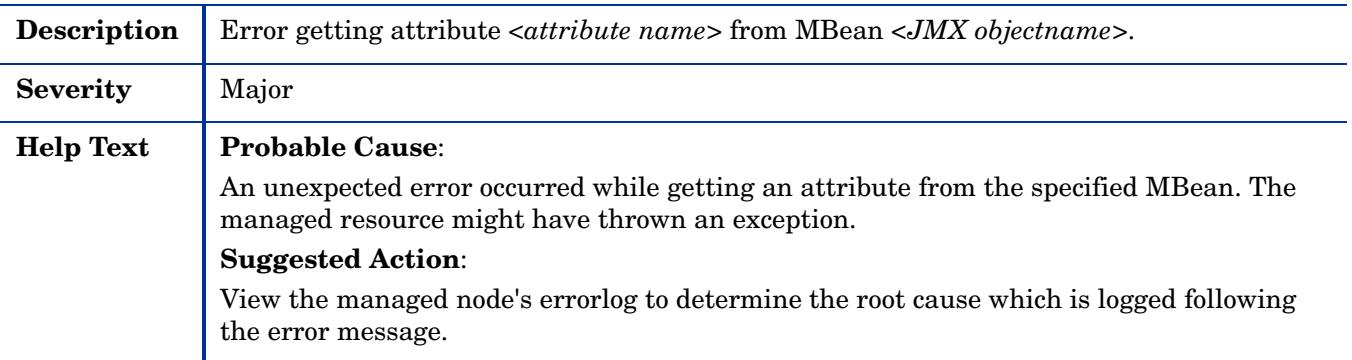

#### WASSPI-42

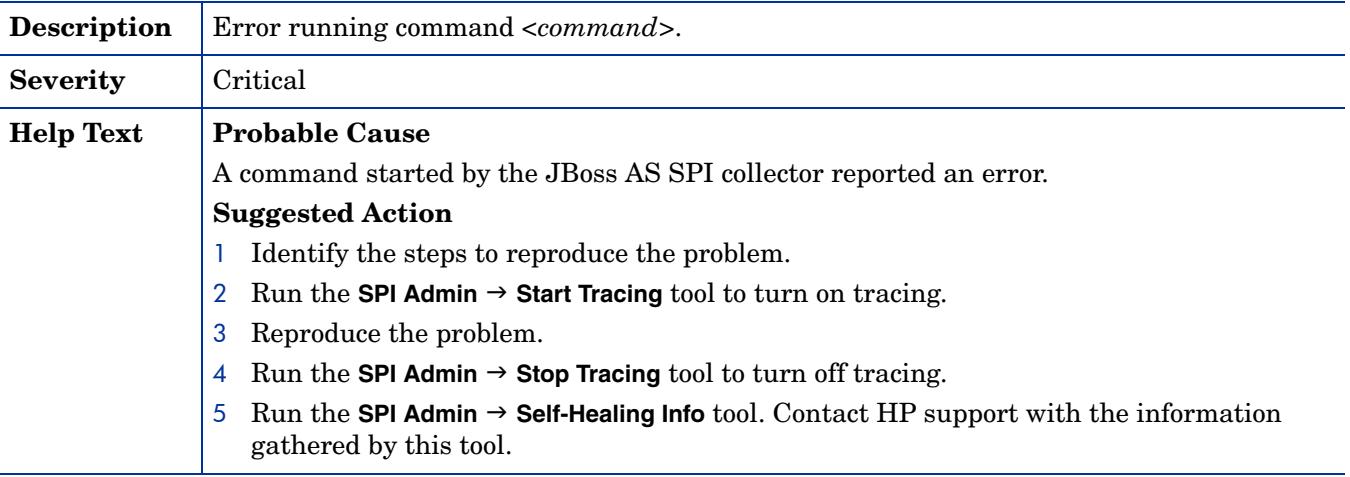

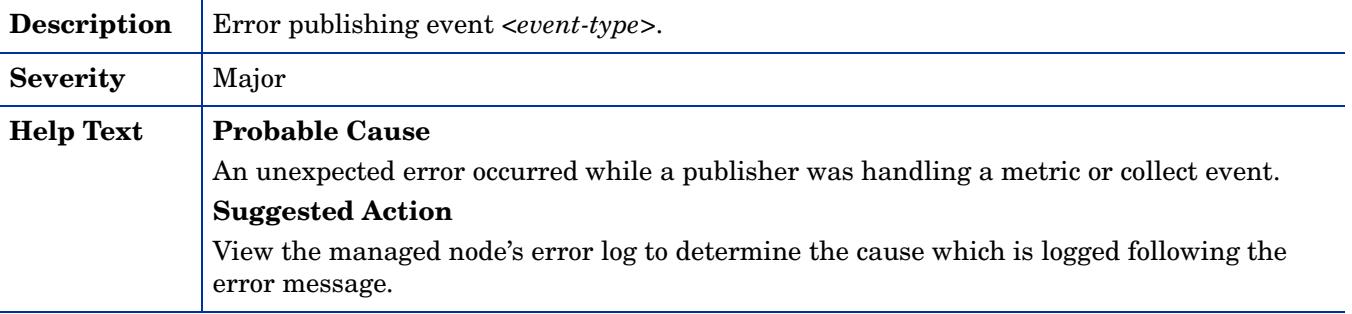

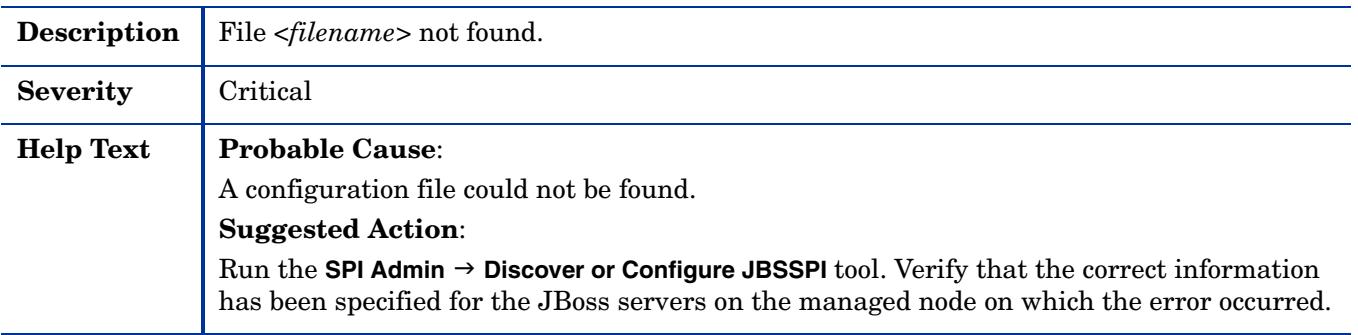

## WASSPI-202

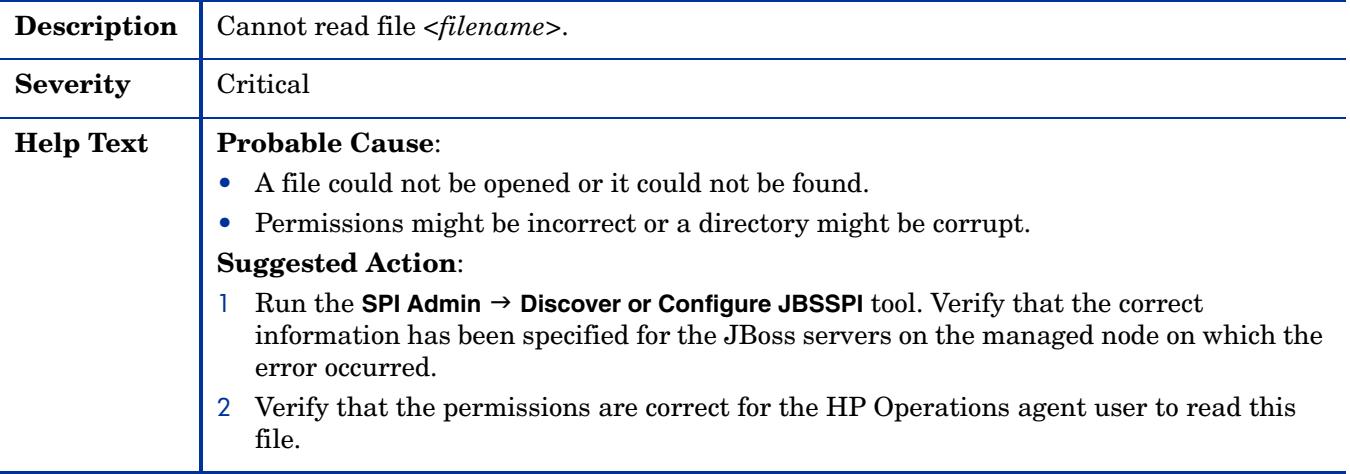

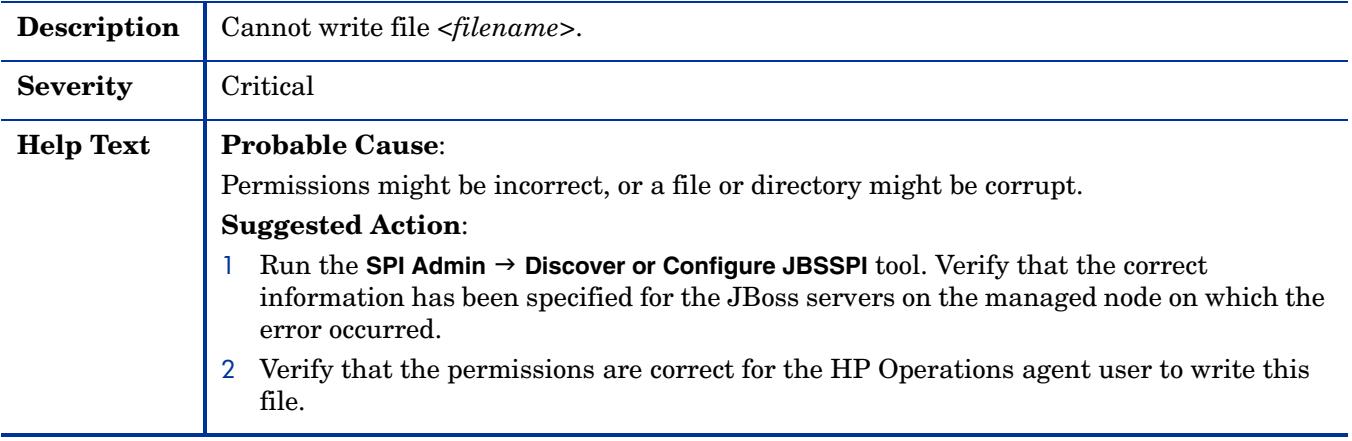
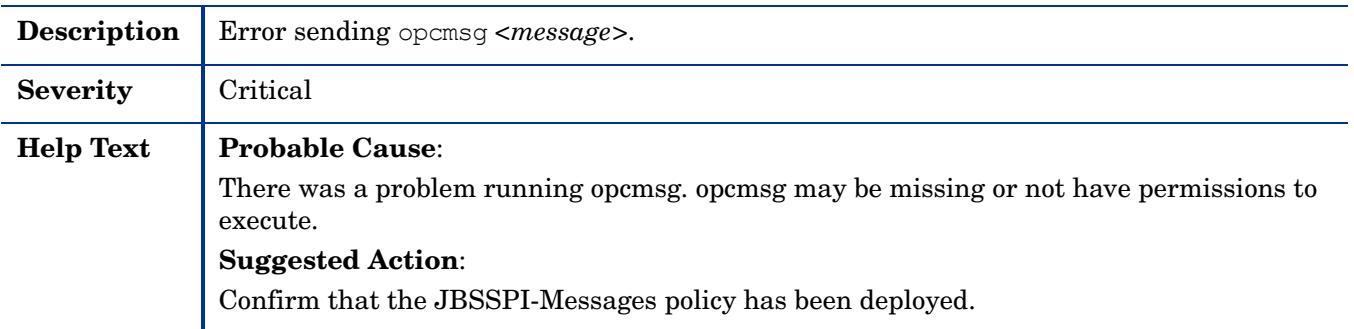

# WASSPI-205

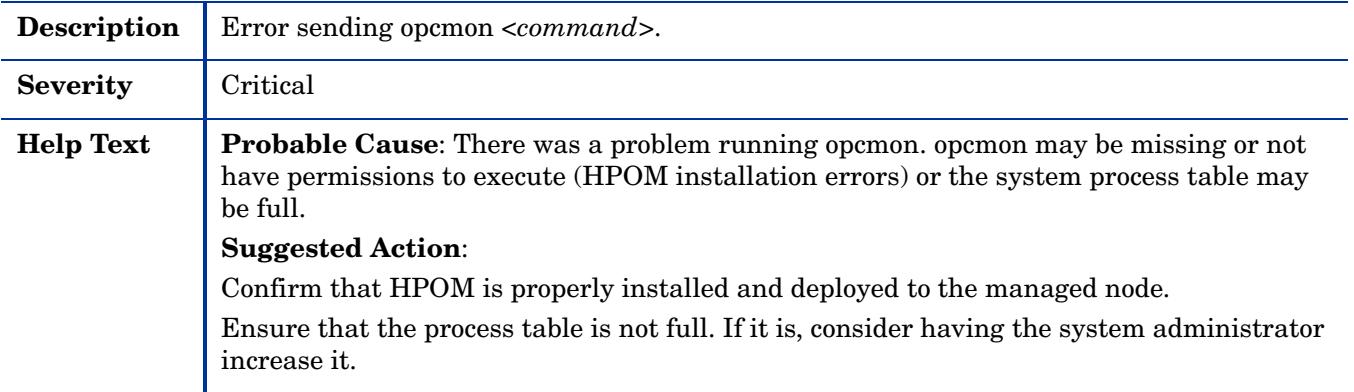

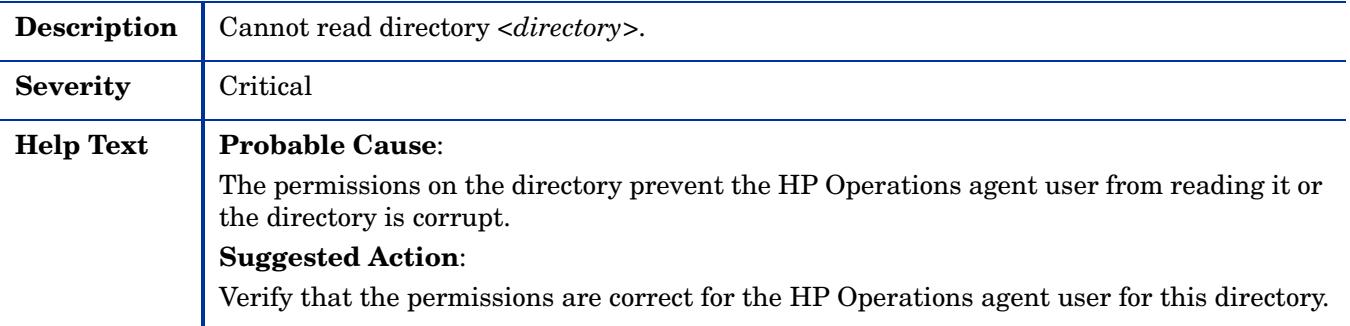

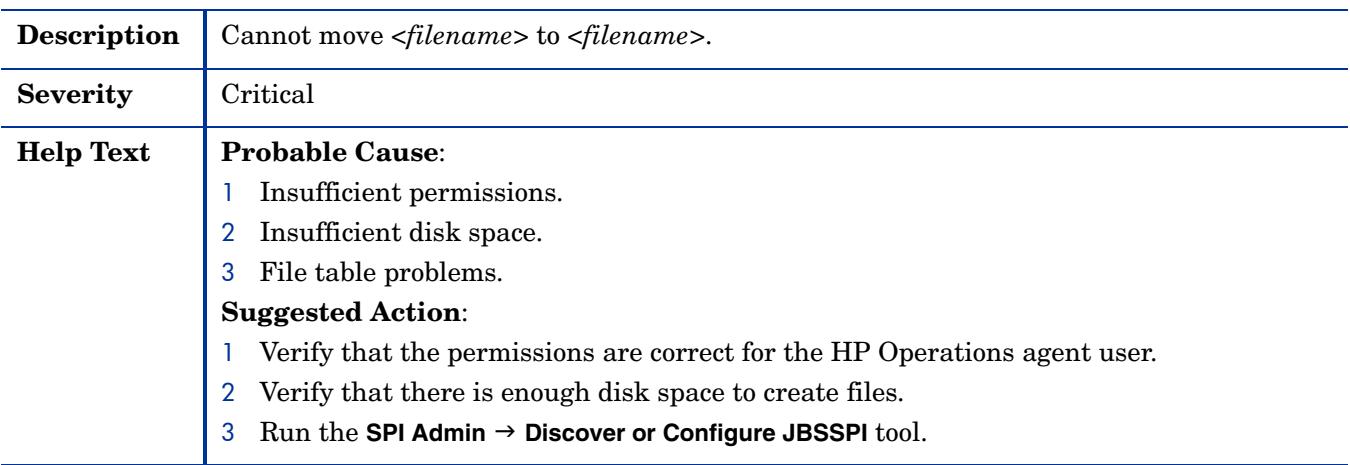

### WASSPI-208

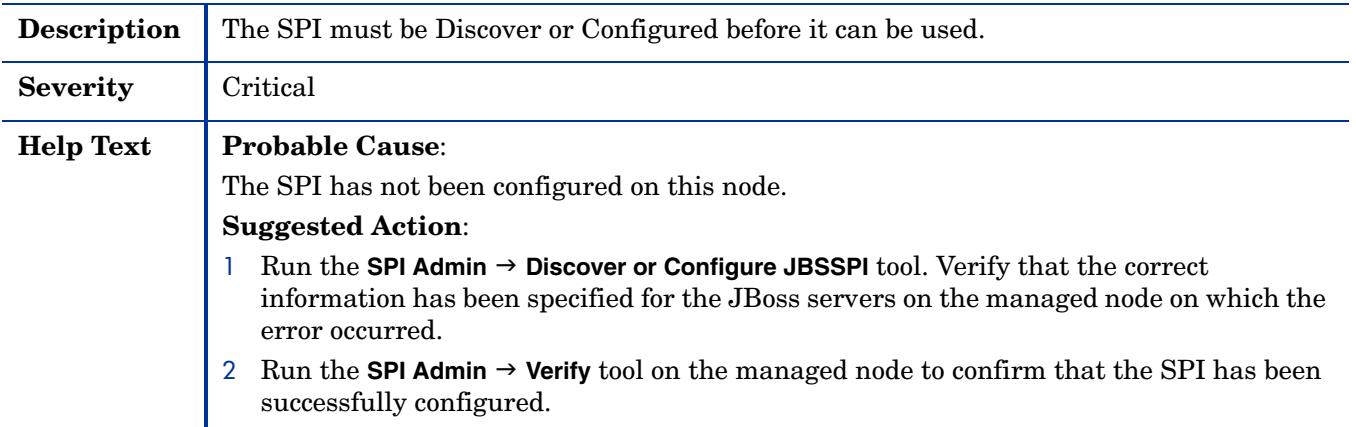

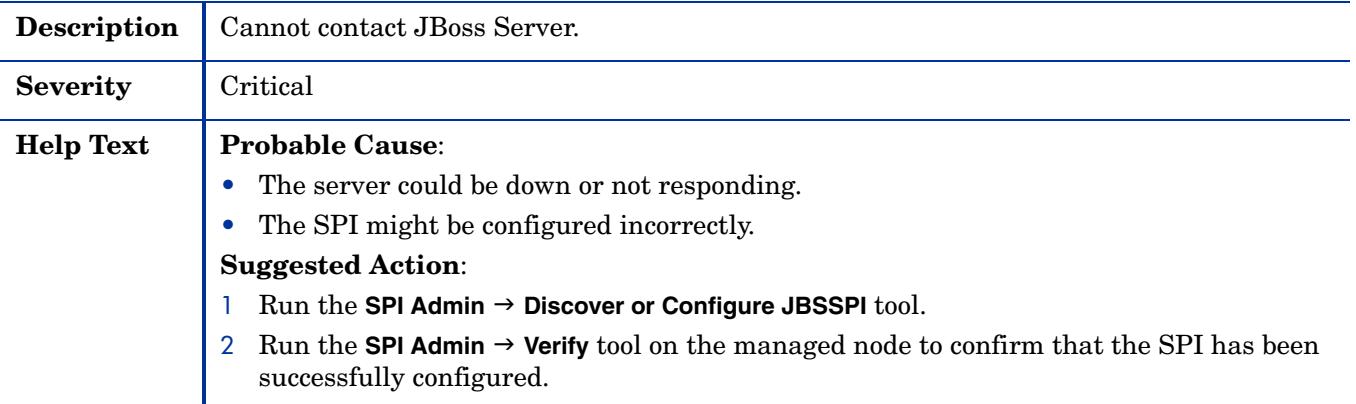

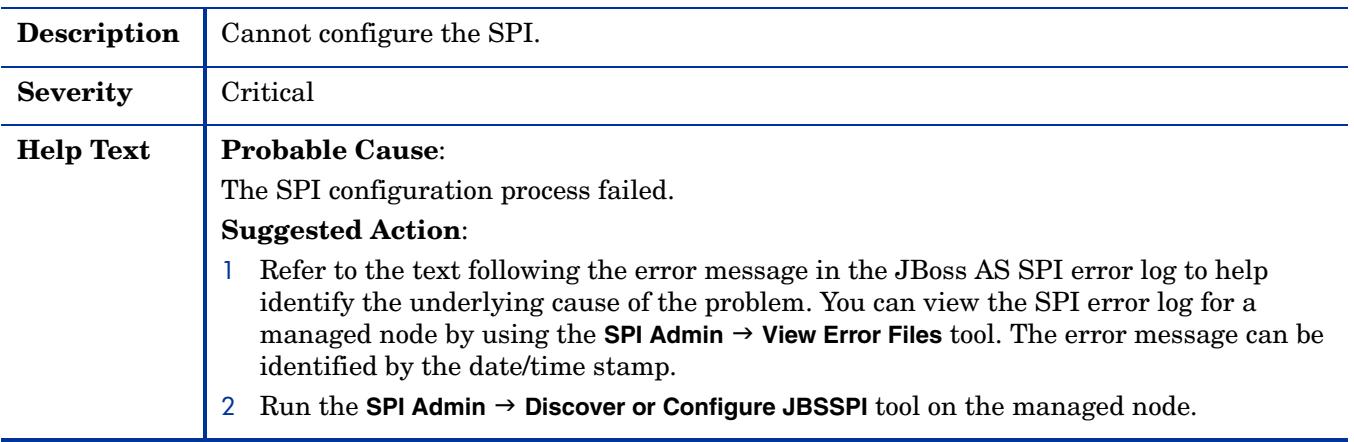

# WASSPI-211

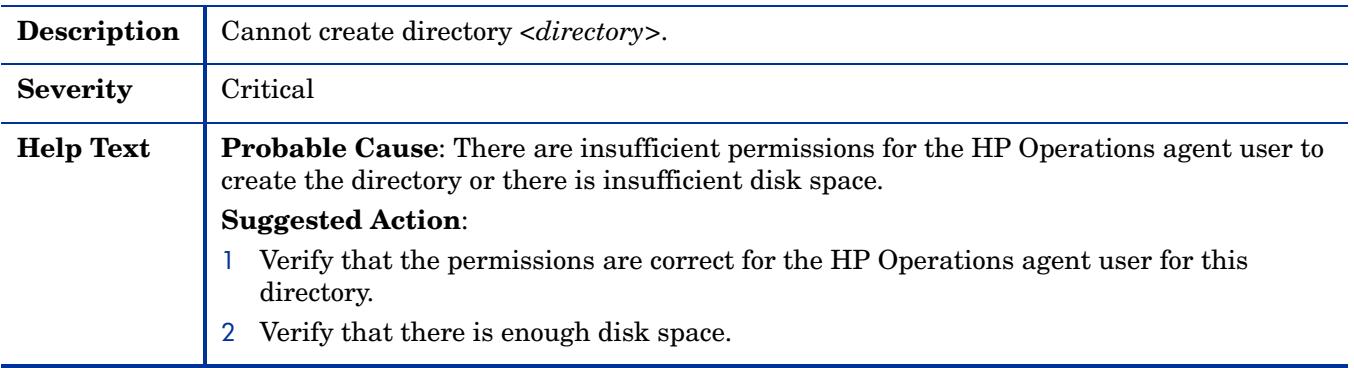

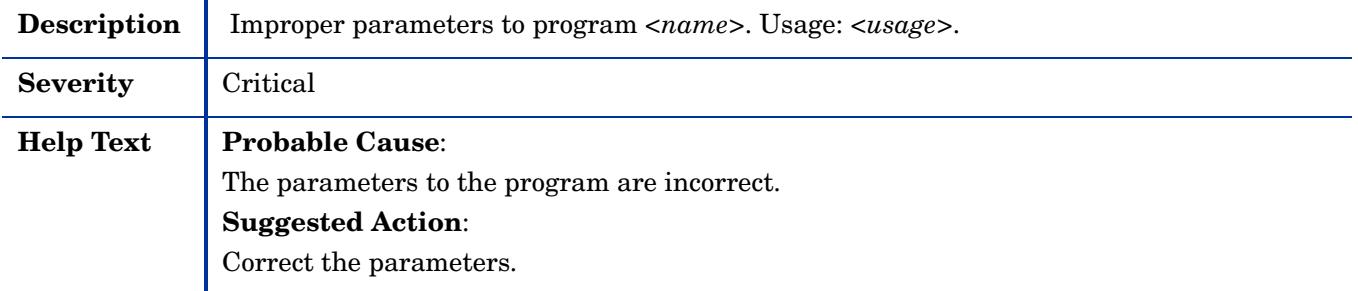

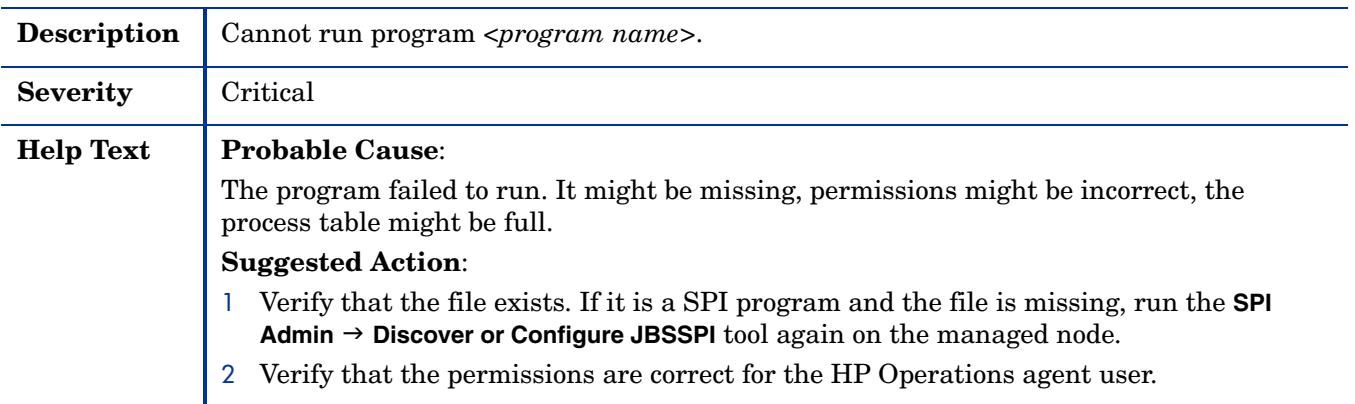

### WASSPI-215

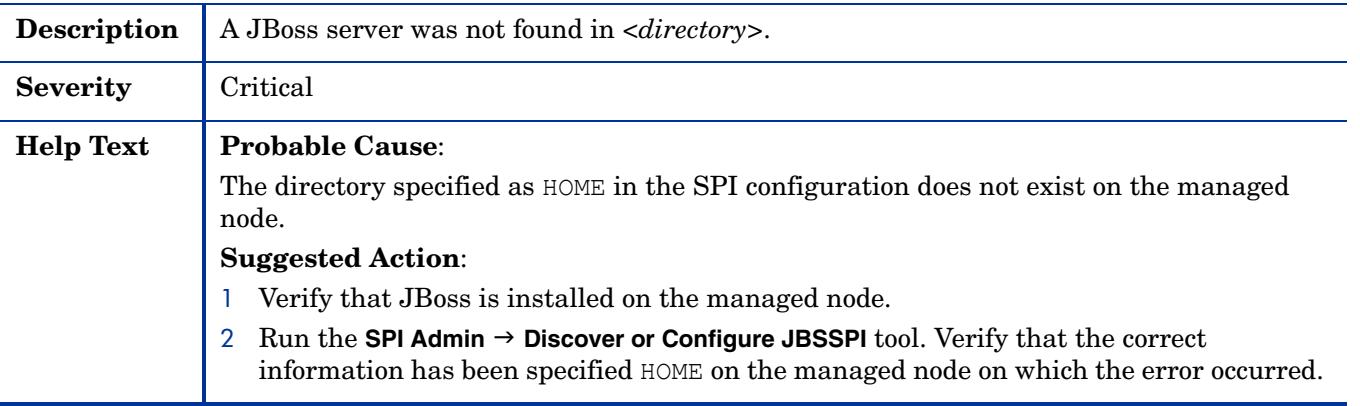

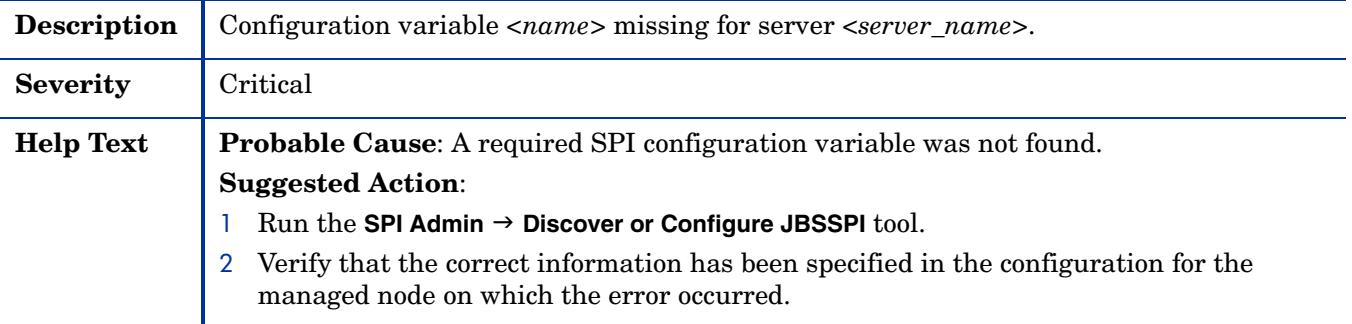

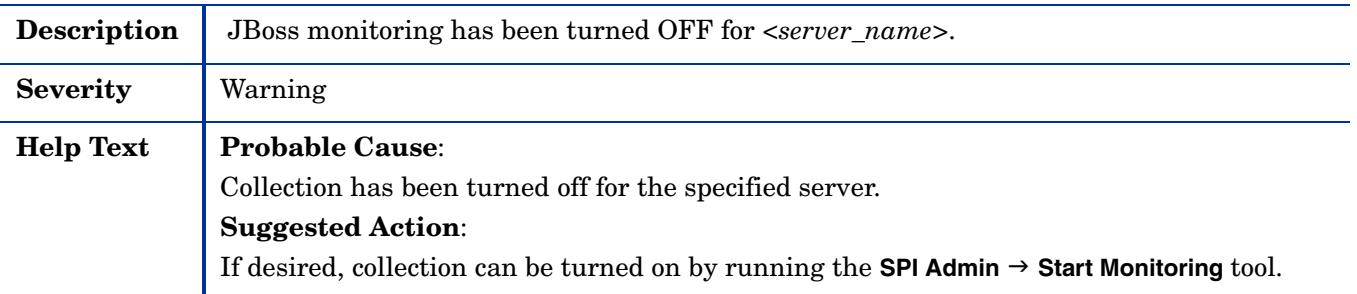

# WASSPI-219

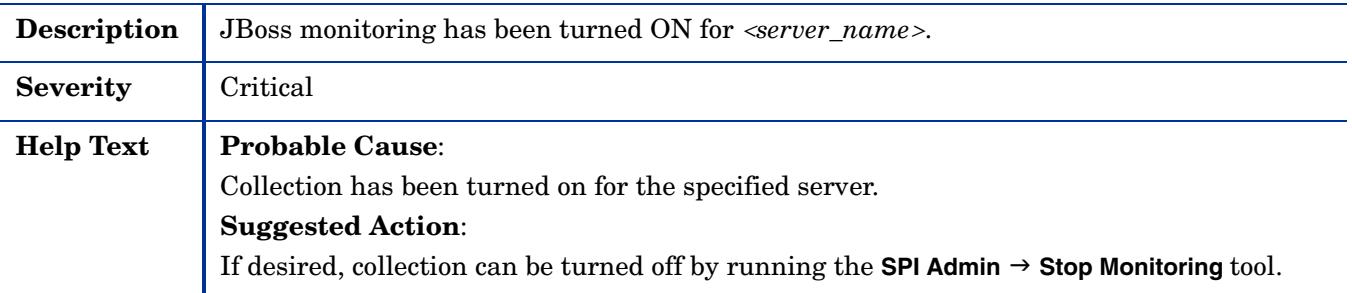

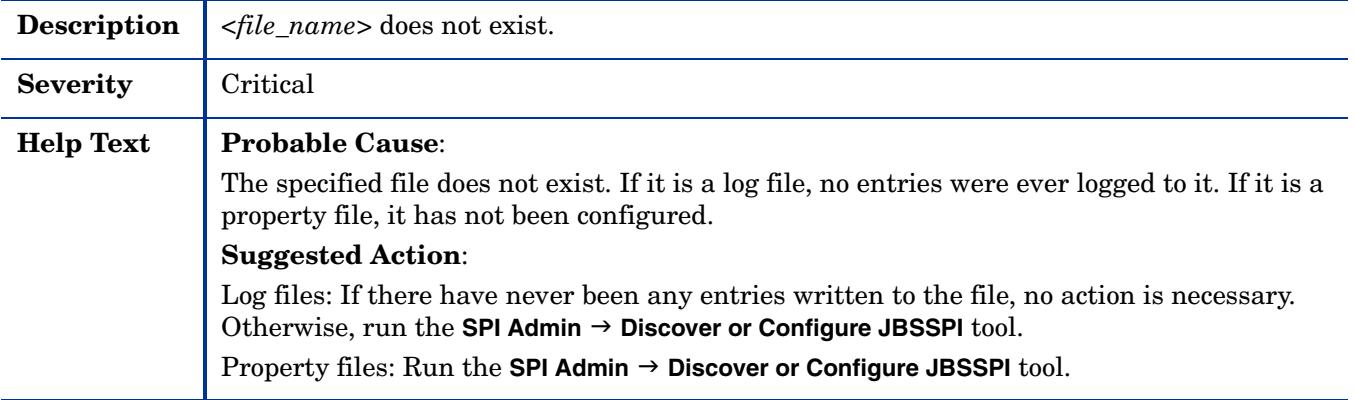

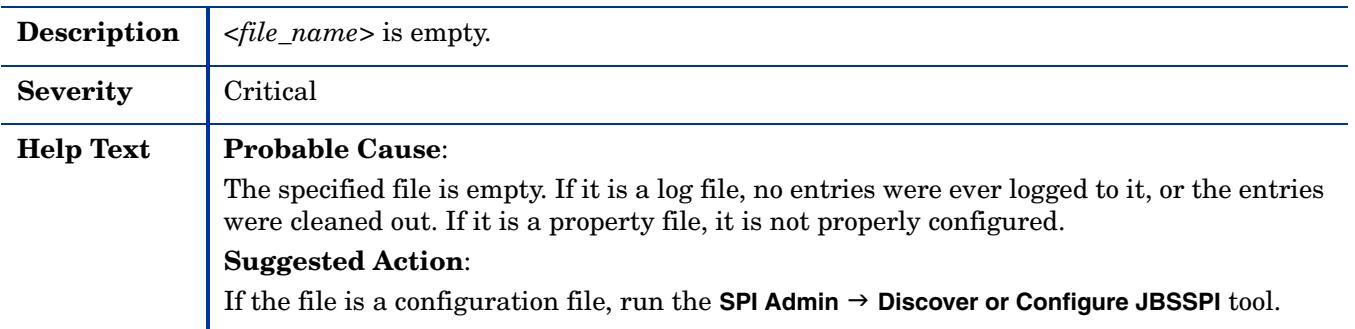

# WASSPI-223

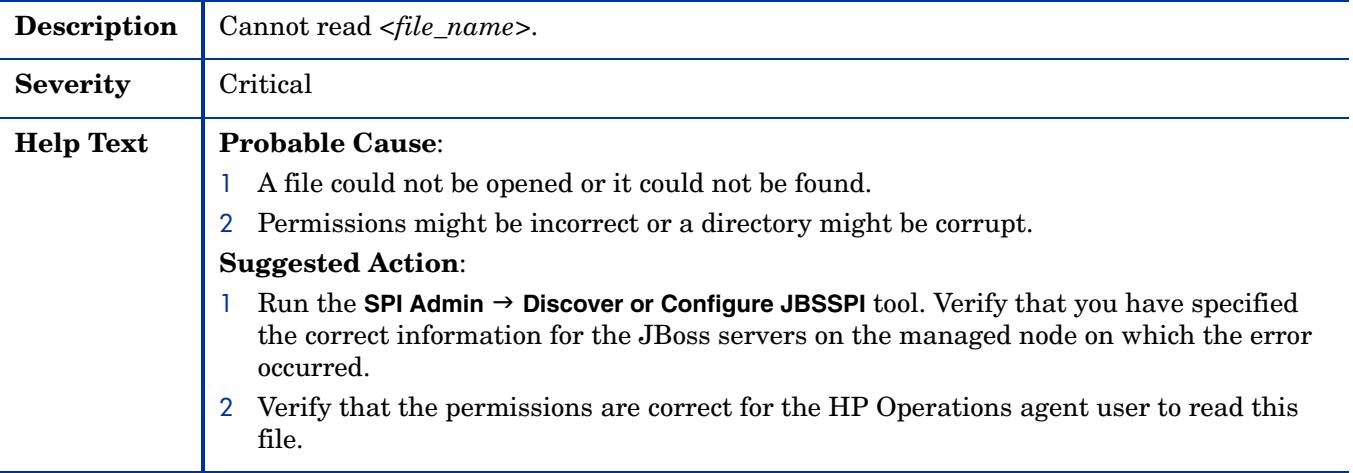

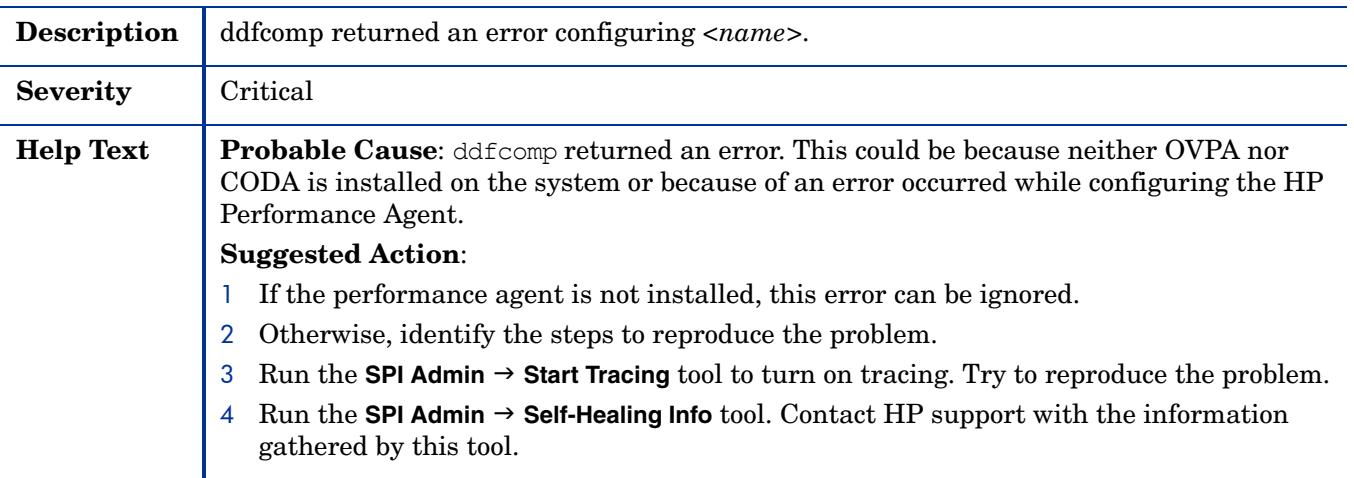

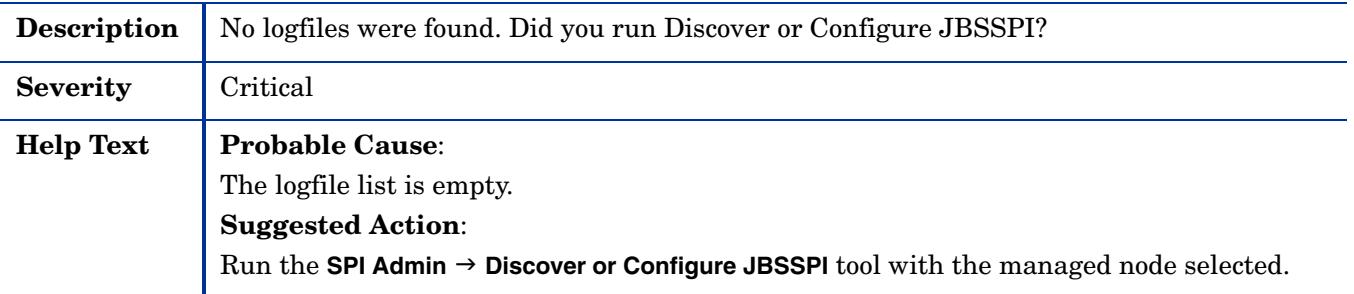

# WASSPI-226

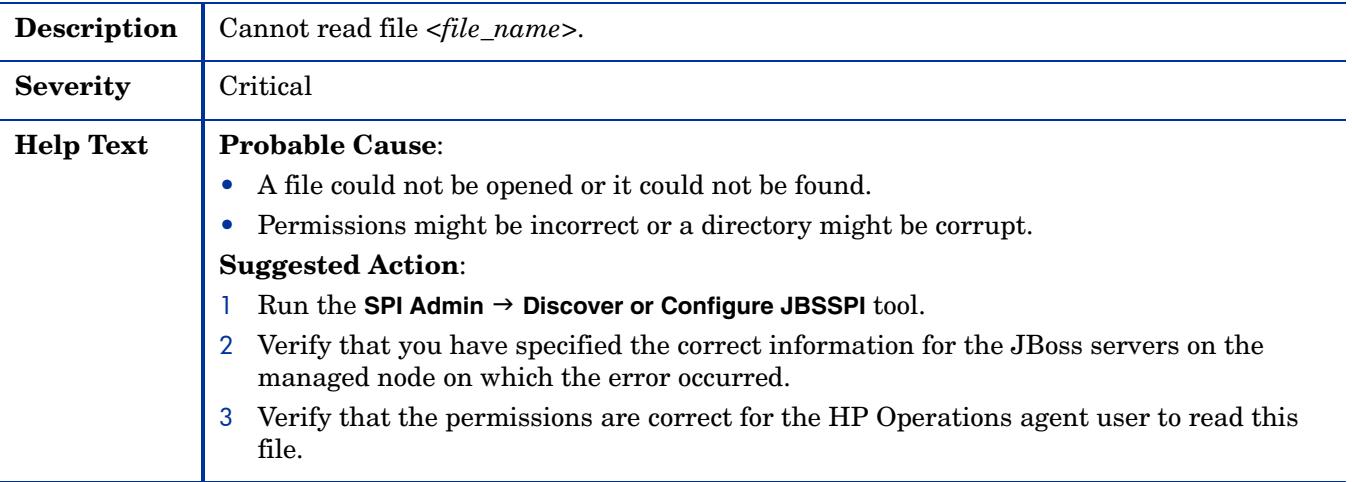

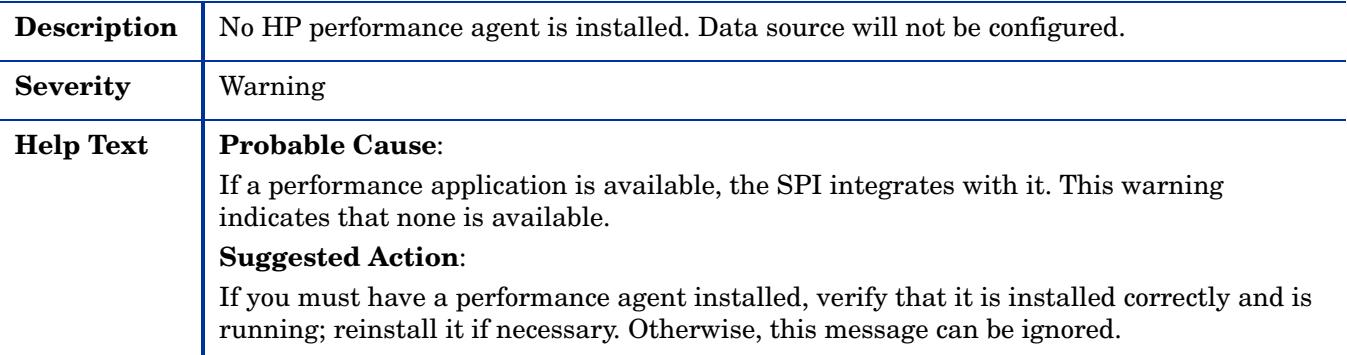

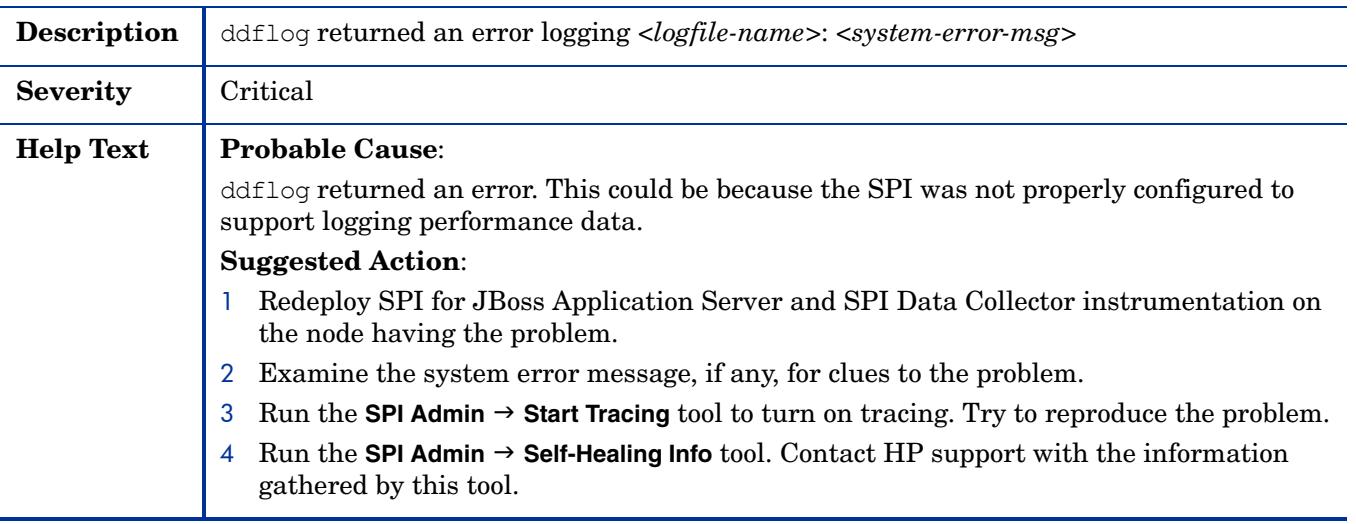

### WASSPI-229

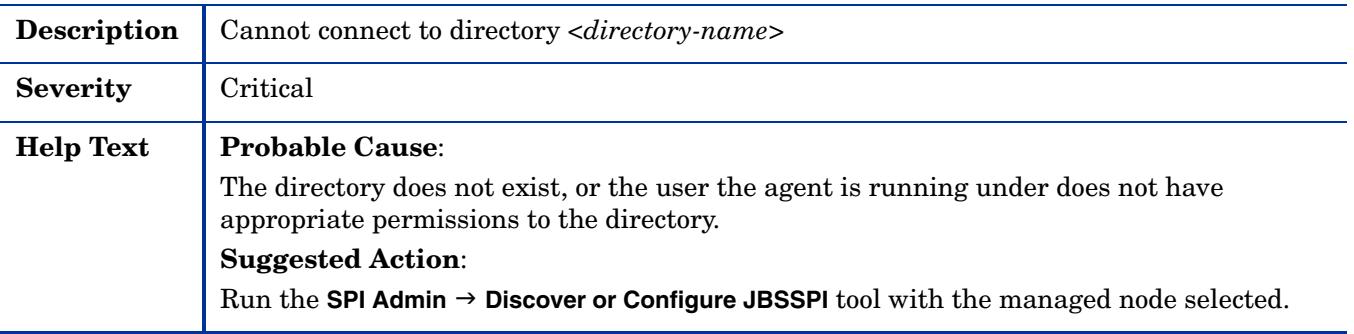

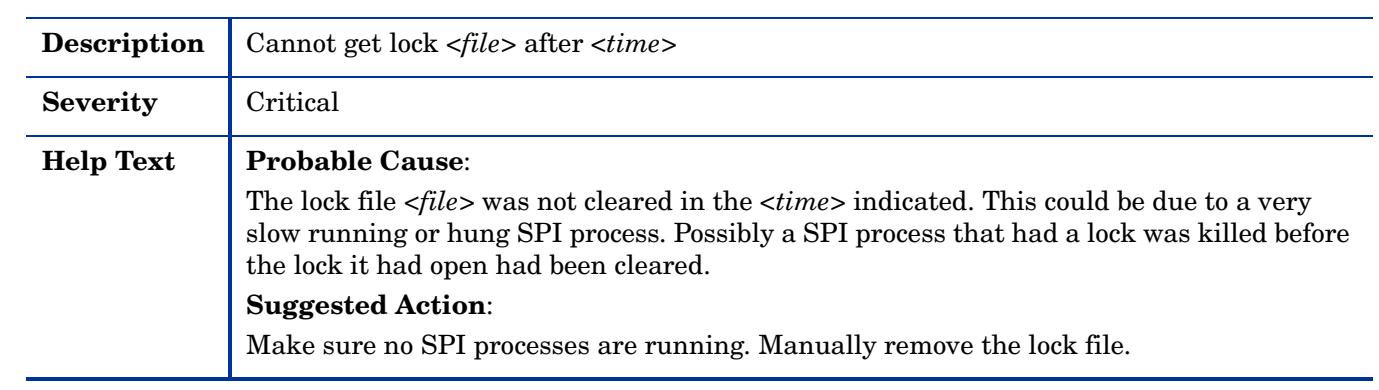

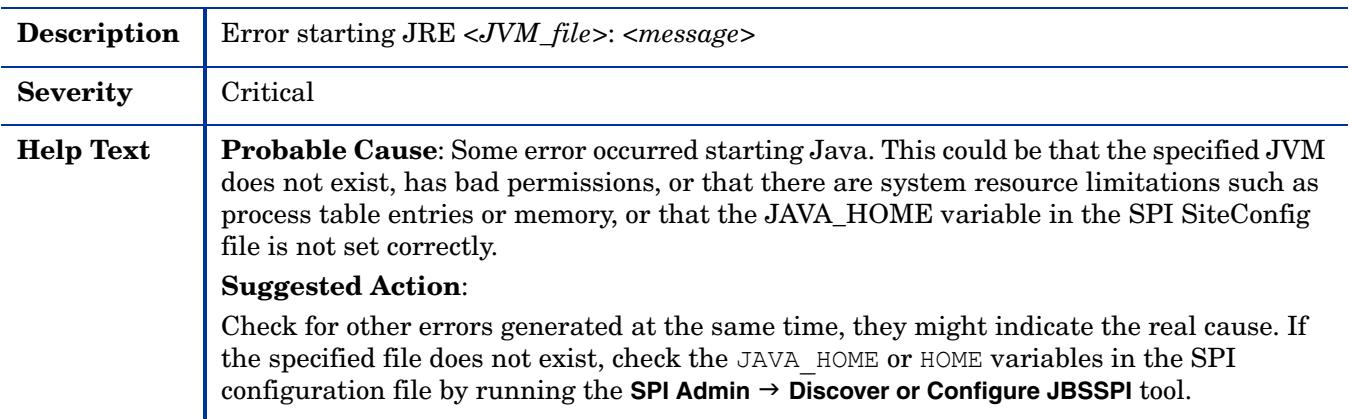

### WASSPI-232

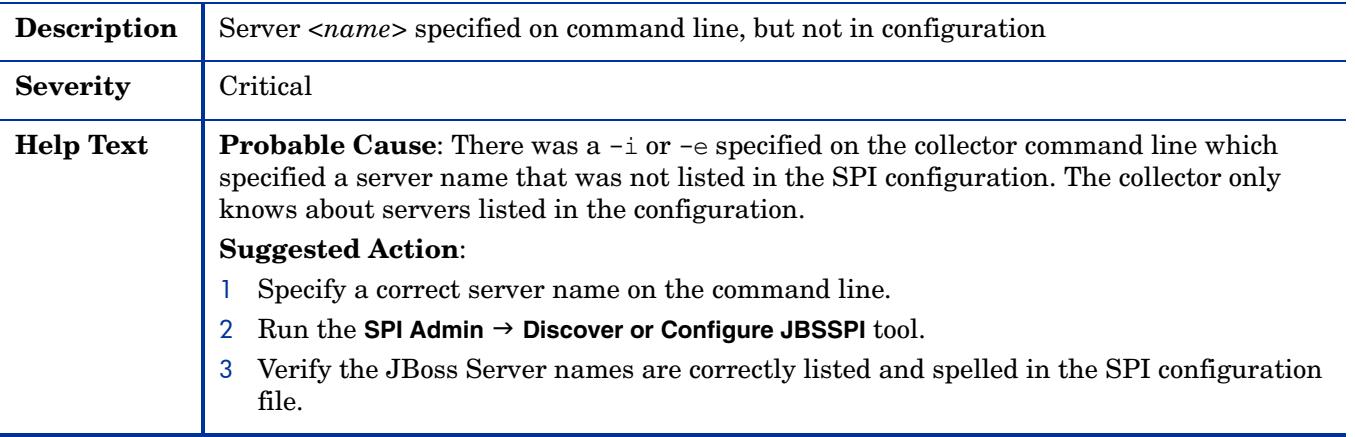

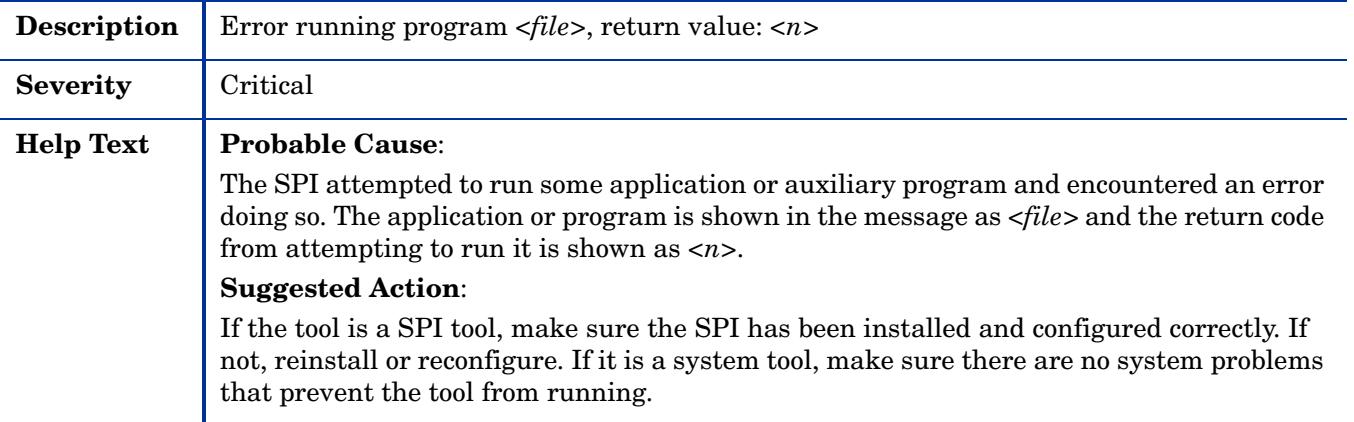

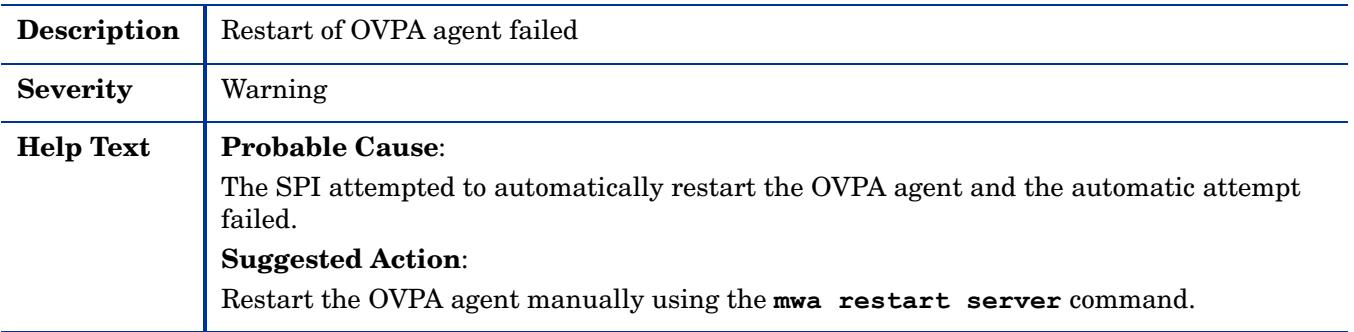

# WASSPI-236

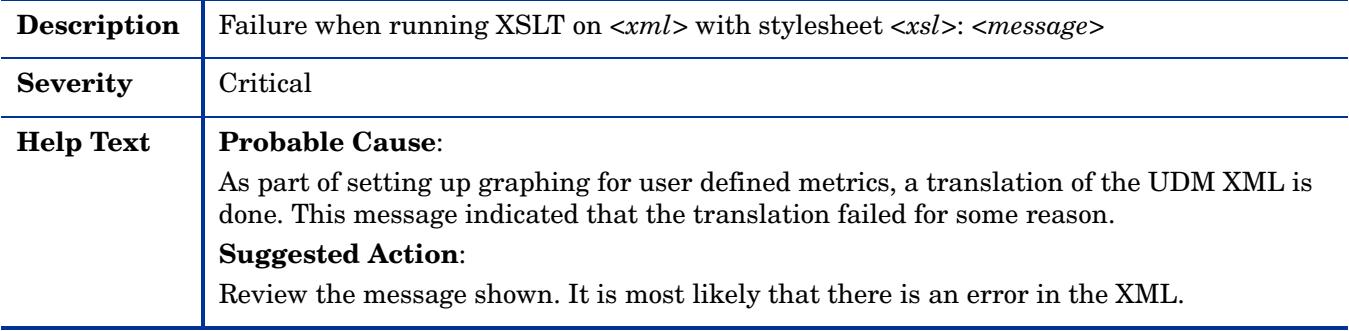

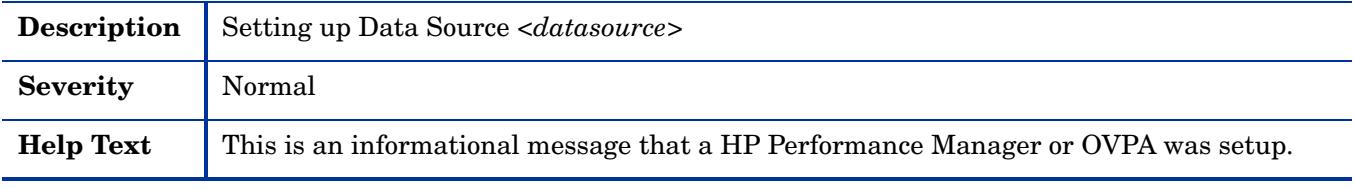

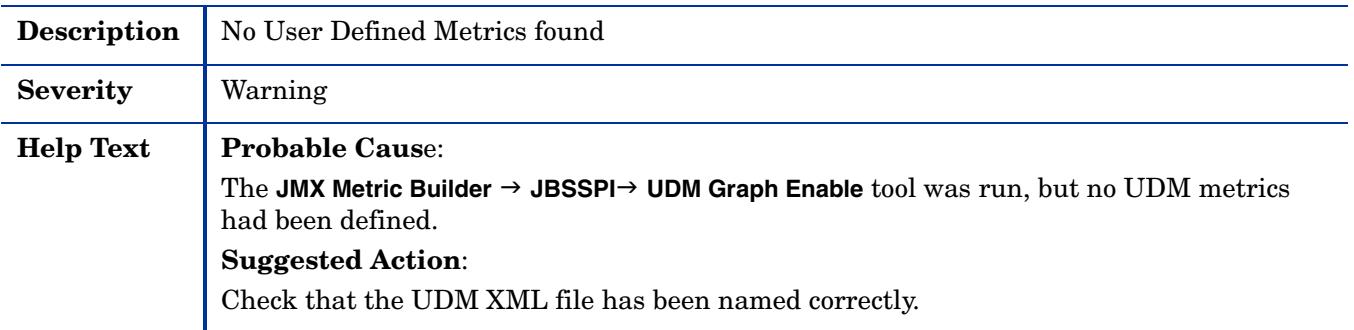

# WASSPI-241

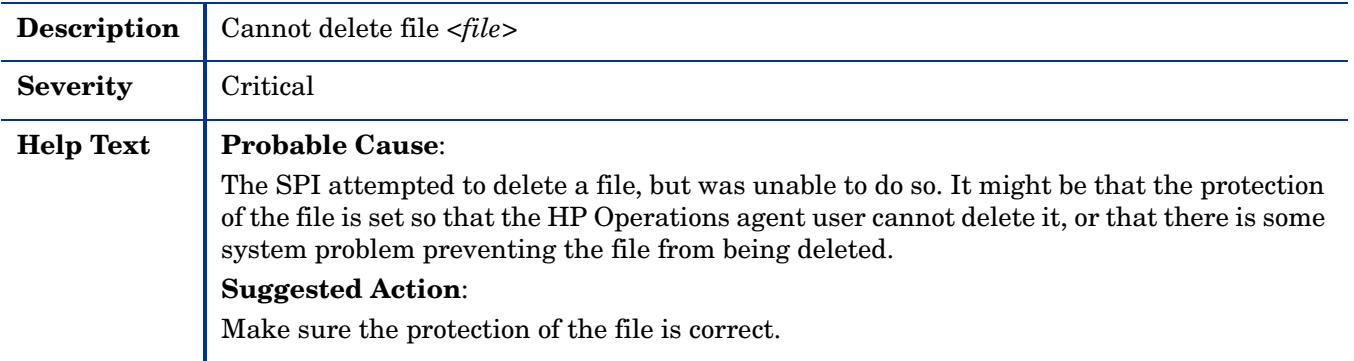

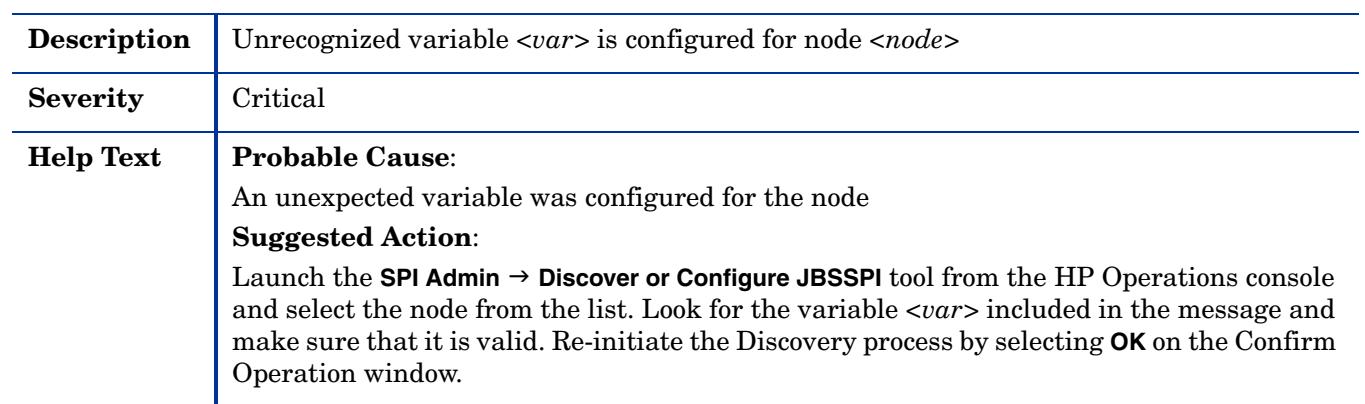

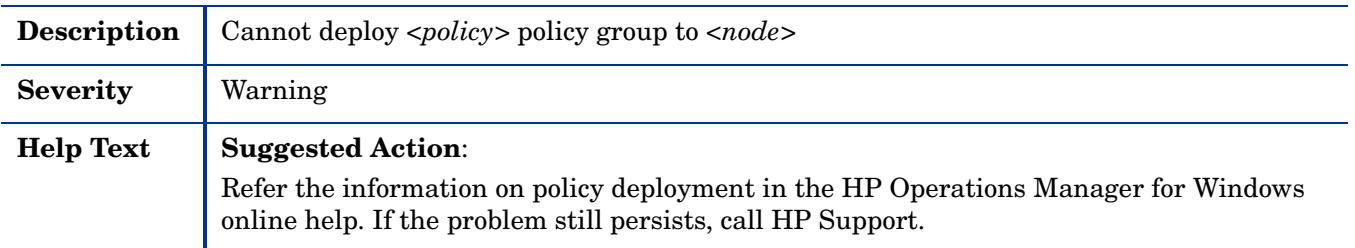

### WASSPI-249

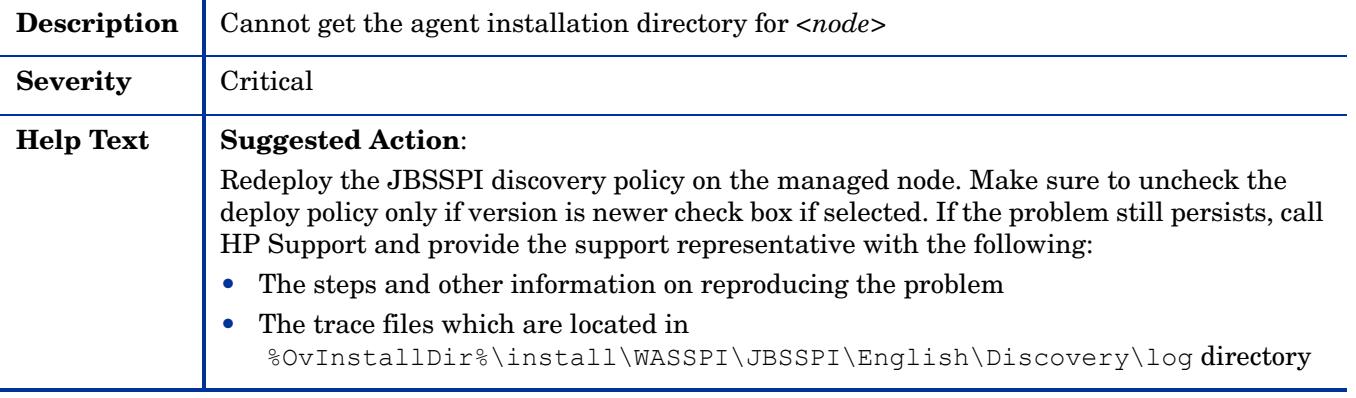

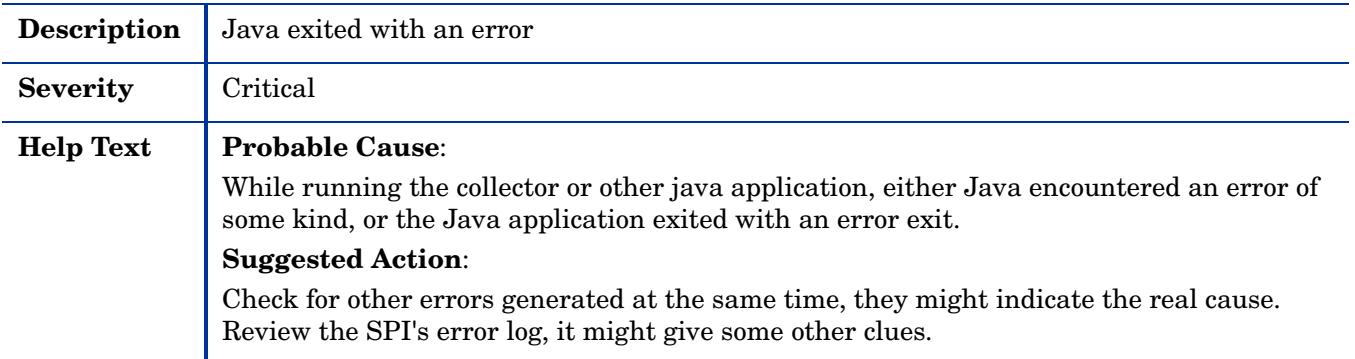

# <span id="page-120-0"></span>**Others**

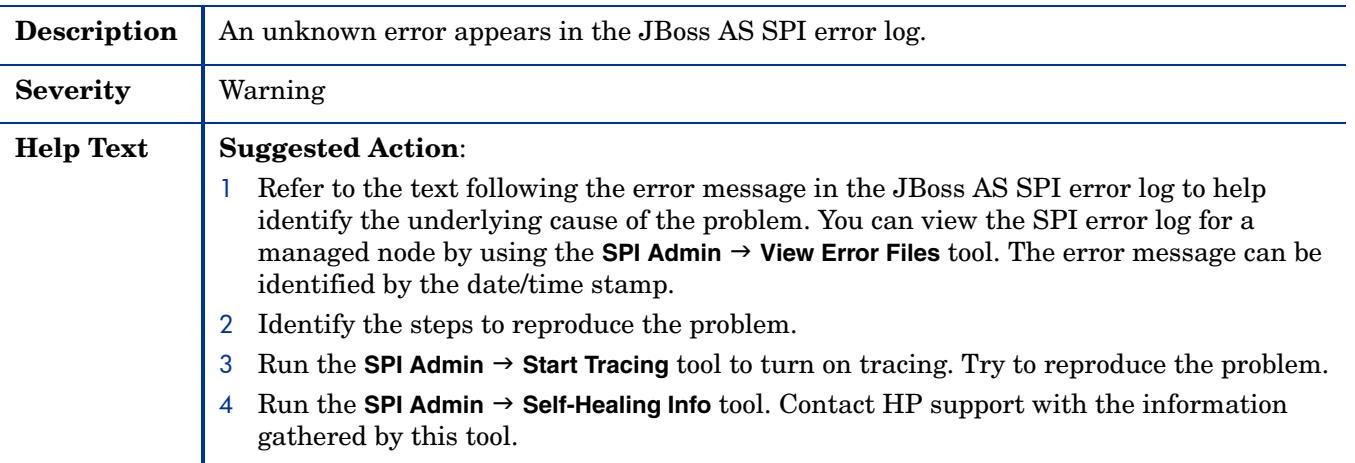

# **Index**

#### A

Add Application Server action, [85](#page-84-0), [86](#page-85-0) Add Group action, [86](#page-85-1) Add Node action, [86](#page-85-1) Application Servers tree item, [84](#page-83-0) Application Servers view, [88](#page-87-0)

#### C

Cancel button, [85](#page-84-1) command parameters JBoss, [50](#page-49-0) Config JBSSPI tool Add Application Server action, [85](#page-84-0), [86](#page-85-0) Add Group action, [86](#page-85-1) Add Node action, [86](#page-85-1) Application Servers tree item, [84](#page-83-0) Application Servers view, [88](#page-87-0) Cancel button, [85](#page-84-1) Configurations view, [88](#page-87-1) Configuration tree item, [84](#page-83-1) Default Properties tree item, [84](#page-83-2) Default Properties view, [88](#page-87-2) Defaults tree item, [84](#page-83-3) Defaults view, [88](#page-87-3) Exit action, [85](#page-84-2) Finish button, [85](#page-84-3) Groups tree item, [84](#page-83-4) Groups view, [88](#page-87-4) modifying a property, [87](#page-86-0) Nodes tree item, [84](#page-83-5) Nodes view, [88](#page-87-5) Remove ALL App Servers action, [85,](#page-84-4) [86](#page-85-1) Remove Application Server action, [85](#page-84-4), [86](#page-85-1) removing a property, [87](#page-86-1) Save action, [85](#page-84-5) Save button, [85](#page-84-6) Set Configuration Properties tab, [85](#page-84-7), [87](#page-86-2) setting a property, [87](#page-86-3) View Configuration Settings tab, [85](#page-84-8) View Current Configuration tab, [88](#page-87-6) View Inherited Properties, [88](#page-87-7)

configuration completing, [36](#page-35-0) properties, [89](#page-88-0) Configuration Editor, [83](#page-82-0) Structure, [81](#page-80-0) Global Properties, [81](#page-80-1) GROUP Block, [81](#page-80-2) NODE Block, [82](#page-81-0) Configurations view, [88](#page-87-1) Configuration tree item, [84](#page-83-1) configuring remote systems, [55](#page-54-0)

#### D

Default Properties tree item, [84](#page-83-2) Default Properties view, [88](#page-87-2) Defaults tree item, [84](#page-83-3) Defaults view, [88](#page-87-3) Discover or Configure JBSSPI tool actions, [85](#page-84-9) buttons, [84](#page-83-6) Discover or Configure tool Discover or Configure JBSSPI - Tree, [83](#page-82-1) duration customizing, [49](#page-48-0)

#### E

error messages, [92](#page-91-0) to [121](#page-120-0) Exit action, [85](#page-84-2)

#### F

files, locations on management server/managed nodes, [65,](#page-64-0) [66](#page-65-0) Finish button, [85](#page-84-3)

#### G

graphs, [12](#page-11-0) showing alarm conditions, [62](#page-61-0) Groups tree item, [84](#page-83-4)

Groups view, [88](#page-87-4)

#### I

Installing SPI Cluster Environment, [23](#page-22-0) Management Server, [20](#page-19-0) Instruction Text, [13](#page-12-0) instrumentation deploying, [31](#page-30-0)

#### J

JAVA\_HOME property, [90](#page-89-0) JBOSS\_HOME\_LIST property, [90](#page-89-1) JBoss AS SPI components, [11](#page-10-0) functions, [12](#page-11-1) JBoss Server Admin tool group, [44](#page-43-0)

#### L

logfile monitoring remote systems, [58](#page-57-0) LOGIN property, [90](#page-89-2)

#### M

Message Browser, [13](#page-12-1) message text customizing, [49](#page-48-1) metric attributes, [49](#page-48-2) modifying collection interval for all monitored metrics, [52](#page-51-0) collection interval for selected metrics, [52](#page-51-1) metrics policies, [48](#page-47-0)

modifying a property, [87](#page-86-0)

#### N

Nodes tree item, [84](#page-83-5) Nodes view, [88](#page-87-5)

#### O

operator actions graphs generated from, [62](#page-61-0)

#### P

PASSWORD property, [90](#page-89-3)

policies, [12](#page-11-2) customizing duration, [49](#page-48-0) message text, [49](#page-48-1) severity, [49](#page-48-3) thresholds, [49](#page-48-4) deploying, [35](#page-34-0) JBSSPI Discovery policy group, [47](#page-46-0) JBSSPI policy group, [47](#page-46-1) JBSSPI-Logfiles, [47](#page-46-2) JBSSPI-Metrics, [47](#page-46-3) JBSSPI-Monitors, [47](#page-46-4) properties, [89](#page-88-0) listed by JBoss AS SPI requirements, [90](#page-89-4) Proxy node, [54](#page-53-0)

#### R

Remote Monitoring, [54,](#page-53-1) [55](#page-54-1) Remote node, [54](#page-53-2) remote systems configuring, [55](#page-54-0) logfile monitoring, [58](#page-57-0) Remove ALL App Servers action, [85,](#page-84-4) [86](#page-85-1) Remove Application Server action, [85](#page-84-4), [86](#page-85-1) removing a property, [87](#page-86-1)

#### S

Save action, [85](#page-84-5) Save button, [85](#page-84-6) Set Configuration Properties tab, [85](#page-84-7), [87](#page-86-2) Set Configuration Settings tab modifying a property, [87](#page-86-0) removing a property, [87](#page-86-1) setting a property, [87](#page-86-3) setting a property, [87](#page-86-3) severity customizing, [49](#page-48-3) SPI Admin tool group, [41](#page-40-0)

#### T

thresholds customizing, [49](#page-48-4) exceeded viewing graphs resulting from, [62](#page-61-1) tools, [12](#page-11-3) JBoss Server Admin tool group, [12,](#page-11-4) [41](#page-40-1) JBoss Server Status, [44](#page-43-1) Start JBoss Server, [44](#page-43-2) Stop JBoss Server, [44](#page-43-3) View JBoss Logs, [44](#page-43-4) SPI Admin tool group, [12,](#page-11-5) [41](#page-40-2) Discover or Configure JBSSPI, [41](#page-40-3), [42](#page-41-0) JBoss Server Status, [45](#page-44-0) Self-Healing Info, [41,](#page-40-4) [43](#page-42-0) Start JBoss Server, [45](#page-44-1) Start Monitoring, [41,](#page-40-5) [43](#page-42-1) Start Tracing, [42](#page-41-1), [43](#page-42-2) Stop JBoss Server, [45](#page-44-2) Stop Monitoring, [41,](#page-40-6) [43](#page-42-3) Stop Tracing, [42,](#page-41-2) [44](#page-43-5) Verify, [42](#page-41-3), [44](#page-43-6) View Error File, [42](#page-41-4) View Error Files, [44](#page-43-7) View JBoss Logs, [45](#page-44-3)

#### V

View Configuration Settings tab, [85](#page-84-8) View Inherited Properties, [88](#page-87-7) View Current Configuration tab, [88](#page-87-6) View Inherited Properties, [88](#page-87-7)

### We appreciate your feedback!

If an email client is configured on this system, by default an email window opens when you click on the bookmark "Comments".

In case you do not have the email client configured, copy the information below to a web mail client, and send this email to **docfeedback@hp.com**

**Product name:**

**Document title:**

**Version number:**

**Feedback:**